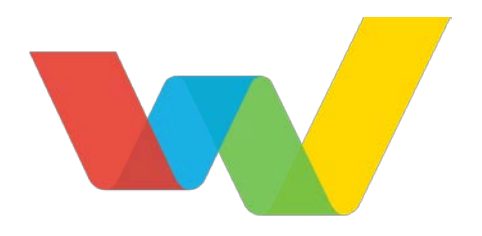

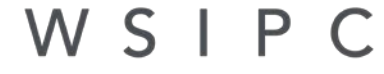

Inspired by education. Empowered by technology."

# WSIPC Guide to Future Scheduling: Part Three - Building the Schedule Master

## <span id="page-1-0"></span>**Contents**

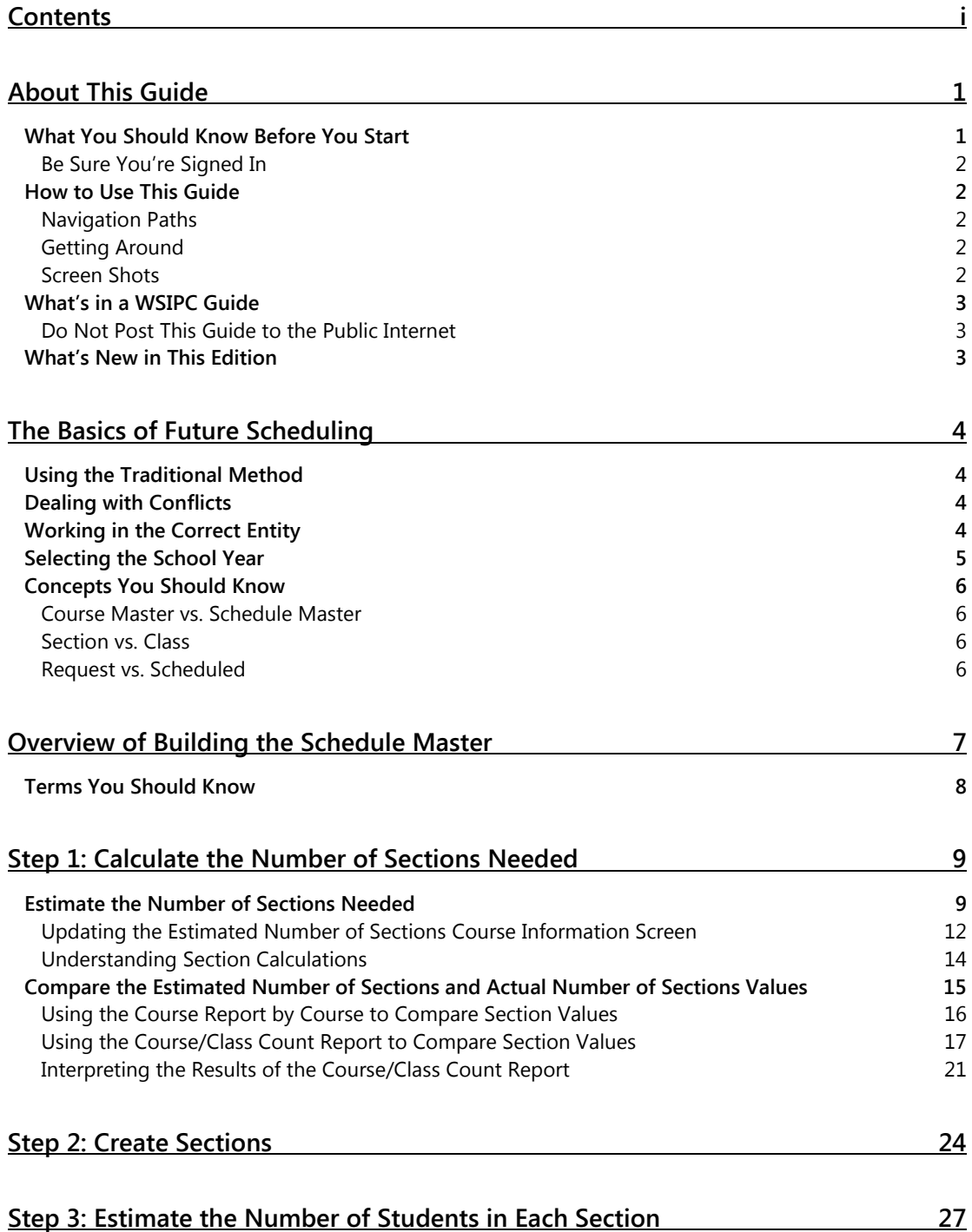

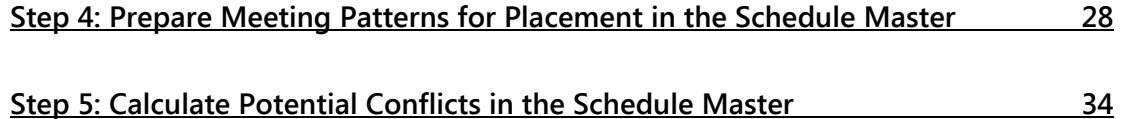

#### **[Step 6: Learn to Use the Interactive Scheduling Board and the Master Schedule](#page-38-0)  [Builder](#page-38-0) 36**

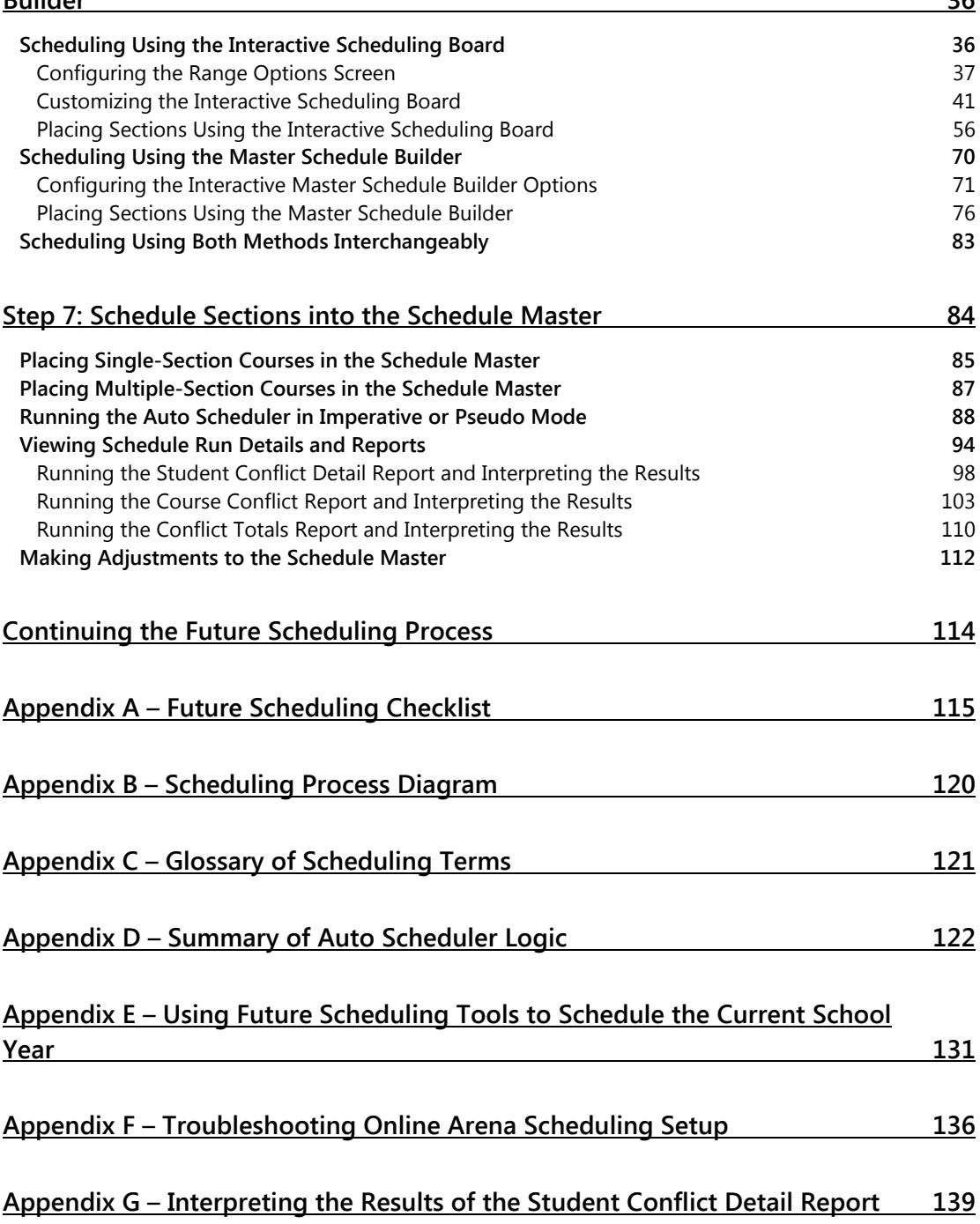

## <span id="page-3-0"></span>**About This Guide**

This Guide explains the functions necessary for collecting, recording, processing and managing the information needed to generate class and individual student schedules for the next academic year or the current academic year.

The future year scheduling process is divided into five parts that represent the five distinct areas in the scheduling process and one miscellaneous part that includes various reports and utilities. Within each of the six parts, the Guide outlines specific steps to complete that part.

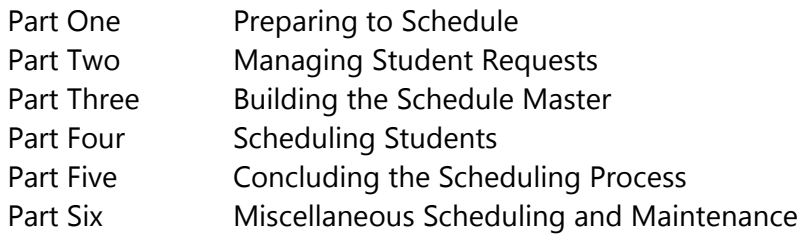

This Guide explains the details of Part Three: Building the Schedule Master. It describes how to build the Schedule Master using the Interactive Scheduling Board and the Master Schedule Builder.

The Advanced Master Schedule Builder (AMSB) builds the Schedule Master but is not discussed in this Guide because it is complex and requires a significant amount of setup. To learn more about AMSB, see the *[WSIPC Guide to Advanced Master](http://skydoc.wa-k12.net/skydoc/-WSIPC Guide to Advanced Master Schedule Builder Process.pdf) [Scheduler Builder Process](http://skydoc.wa-k12.net/skydoc/-WSIPC Guide to Advanced Master Schedule Builder Process.pdf).*

### <span id="page-3-1"></span>**What You Should Know Before You Start**

You'll find that the Guide is much more helpful if you understand your Entity's scheduling practices such as how requests are gathered, whether the Schedule Master will be changed from last year, and what method will be used to create student schedules. Additionally, many scheduling terms and many features in the Future Schedule module will make more sense if you have read the *[WSIPC Guide to](http://skydoc.wa-k12.net/skydoc/-WSIPC Guide to Current Scheduling.pdf)  [Current Scheduling](http://skydoc.wa-k12.net/skydoc/-WSIPC Guide to Current Scheduling.pdf)*.

#### <span id="page-4-0"></span>**Be Sure You're Signed In**

This Guide is intended to be read while you are working in Future Scheduling, so be sure you are signed in. Many of the procedures and concepts discussed in the Guide are best understood if you practice as you read.

## <span id="page-4-1"></span>**How to Use This Guide**

This section shows you how to follow navigation paths in a Guide, and how to navigate around the Guide using various features. This section also describes how and when screen shots are used in the Guide.

#### <span id="page-4-2"></span>**Navigation Paths**

The procedures in this Guide begin with navigation menu paths. Select the Display Navigation Menu Paths check box in User Preferences to ensure that you can follow these paths. The option is not available in User Preferences if it is already enabled for the entire district. To learn more about setting User Preferences, see the *[WSIPC Guide](http://skydoc.wa-k12.net/skydoc/-WSIPC%20Guide%20to%20Skyward%E2%80%99s%20School%20Management%20System.pdf)  [to Skyward's School Management System](http://skydoc.wa-k12.net/skydoc/-WSIPC%20Guide%20to%20Skyward%E2%80%99s%20School%20Management%20System.pdf)*.

#### <span id="page-4-3"></span>**Getting Around**

If you're using this Guide electronically, you can click any text in blue font to move to the section of the Guide that the text refers to. Because the Guides are published in PDF format, you can also use the PDF navigation pane to quickly move from one

section to another. If the pane is hidden, click the Bookmark button  $\mathbb{R}^n$  in the menu bar on the left side of the screen.

### <span id="page-4-4"></span>**Screen Shots**

You'll find screen shots throughout the guide to help you learn how to use the software. The data entered in the screen shots in this Guide is an example of the data you might enter. These screen shots are updated with each edition to make sure what you see on your screen matches what you see in the Guide. To prevent the Guide from becoming a lengthy picture book, WSIPC Guides use screen shots only to help illustrate a key idea or when options on a screen are described. This allows WSIPC Guides to be effective *and* concise.

## <span id="page-5-0"></span>**What's in a WSIPC Guide**

WSIPC Guides are designed to provide readers with everything they need to know to safely and effectively use Skyward's software. WSIPC strives to make Guides that address the diverse needs of these audiences. Therefore, this Guide doesn't contain information customized for specific audiences, districts, or schools.

If you need to create educational materials that address the specific needs of your Service Center or district, consider using this Guide as a starting point for developing your own customized materials.

#### <span id="page-5-1"></span>**Do Not Post This Guide to the Public Internet**

The information contained in this Guide is copyright protected. You may store a digital copy of this Guide on your internal server for access by authorized users. Allowing access to this Guide by anonymous users, including search engine crawlers, is not permitted. If you are unsure whether your website is open or your server is protected from crawlers, contact your systems administrator.

## <span id="page-5-2"></span>**What's New in This Edition**

This section highlights the significant changes to the Guide since the last edition such as content about new features, important notes and cautions, and sections of the Guide that have been expanded or moved.

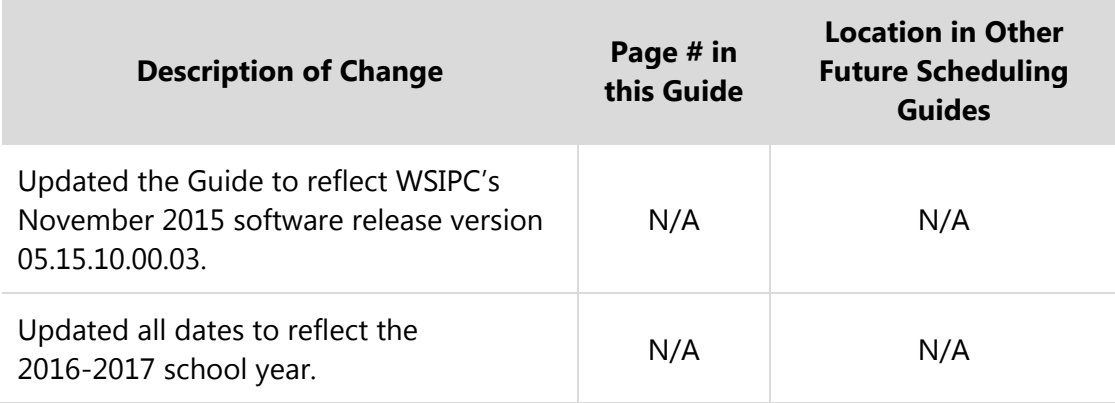

## <span id="page-6-0"></span>**The Basics of Future Scheduling**

The Future Scheduling module helps you collect, record, process, and manage the information you need to generate schedules for the next academic year, future school years, or future terms within the current school year. Scheduling is a complex process that must accommodate many variables, including the availability of Course Sections, teacher availability, students' Course Requests, Course prerequisites, and the school's academic requirements.

## <span id="page-6-1"></span>**Using the Traditional Method**

This Guide approaches the scheduling process with a "traditional" method of scheduling students, in which the software schedules students into Sections. Using this method, you create a Course Master of available Courses, gather students' Course Requests, create Sections for the Courses (including assigning a teacher, room and period), and use the software to schedule students. This method usually requires several trial runs before the final scheduling run.

Because this process involves many steps, "Appendix  $A$  – Future Scheduling [Checklist"](#page-117-0) (page [115\)](#page-117-0) contains a checklist to help you track your progress. In ["Appendix B – Scheduling Process Diagram"](#page-122-0) (page [120\)](#page-122-0), a scheduling process diagram shows a typical scheduling process that uses the traditional scheduling method to produce student schedules. The diagram incorporates the six parts of scheduling that are covered in the individual Future Scheduling Guides.

## <span id="page-6-2"></span>**Dealing with Conflicts**

While the Future Scheduling module helps you develop a Schedule Master and generates student schedules, the number of variables makes conflicts inevitable (Sections fill up and Course demand often does not match expectations). The Future Scheduling process includes several checkpoints to help you spot and correct problems early.

## <span id="page-6-3"></span>**Working in the Correct Entity**

Do all Future Scheduling work in the Entity you're scheduling for unless otherwise noted in the Guide. Be sure you are not scheduling in Entity 000. If you try to schedule in Entity 000, some features are not available.

## <span id="page-7-0"></span>**Selecting the School Year**

If you select the Allow Current Year Scheduling or Schedule Multiple Times Per Year check box in Scheduling Options (Student Management\Office\CS Setup\ CF\SE), you *must* select the current school year, term or semester, or future year in the Future Scheduling area.

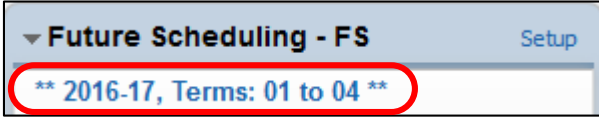

There are many ways to select the school year. The way you use it depends on your scheduling method. In the Future Scheduling Time Period Selection screen (Student Management\Office\FS), do one of the following:

- If you are scheduling for the entire current school year, select the entire current school year.
- If you are scheduling several times per year, select a Term or Semester of the correct school year.
- If you are scheduling for a future school year, select the correct future school year.

Once you make your selection and are working within the Future Scheduling area, the scheduling selection appears as the Term/Semester or Year you are scheduling.

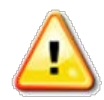

**Caution** This selection is specific to each user, so when the Allow Current Year Scheduling check box or the Schedule Multiple Times Per Year check box is selected, you must proceed with caution to ensure that you make the correct selection in this area *before proceeding with any scheduling task.*

## <span id="page-8-0"></span>**Concepts You Should Know**

Before you learn how to use the Future Scheduling module, familiarize yourself with the following pairs of terms used throughout this Guide. " $\Delta p$  pendix  $C - G$  lossary of [Scheduling Terms"](#page-123-0) (page [121\)](#page-123-0) contains a glossary of terms that help in your understanding of Future Scheduling.

#### <span id="page-8-1"></span>**Course Master vs. Schedule Master**

A *Course Master* contains information about an Entity's Courses, Sections and Meets. (A Meet defines such things as the day of the week the section is taught.) The *Schedule Master* (also called the Master Schedule) defines the Entity's plan for Courses it will offer.

### <span id="page-8-2"></span>**Section vs. Class**

The words *Section* and *Class* appear throughout the Future Scheduling module. Though they technically mean the same thing, there are subtle differences in the way the terms are used. Most areas of Future Scheduling use the word *Class* when a process or area involves a student, and the word *Section* when a process or area involves a Course or the Course Master. For example, a student enrolls in a class, but a Course contains Sections. For the sake of simplicity, this Guide uses the word *Section* in both cases.

### <span id="page-8-3"></span>**Request vs. Scheduled**

Be aware of the difference between *request* and *scheduled*. These words are not synonyms. For example, a student *requests* a Course but is *scheduled* into a Section. The difference is that a request reflects a desire to enroll in a Section of a Course–a potential enrollment–but a scheduled student is actually enrolled in the Section.

# <span id="page-9-0"></span>**Overview of Building the Schedule Master**

When you build a Schedule Master, you are constructing your Entity's Course Master. Using the student requests you've gathered and scheduling restrictions such as teacher and room availability, you add, edit and delete Sections and Meets to successfully schedule your students.

You can build a Schedule Master using three different methods:

- **Interactive Scheduling Board**
- **Master Schedule Builder**
- **Advanced Master Schedule Builder**

The Schedule Master is built based on student requests. The goal is to design a Schedule Master that results in the fewest scheduling conflicts. Before you build the Schedule Master, ensure that each student has the correct amount of requests (credits) to constitute a full schedule. This request count should NOT include Alternate Requests.

Building the Schedule Master requires seven steps. The first six steps help you prepare to build the Schedule Master:

- **[Step 1: Calculate the Number of Sections Needed](#page-11-0)**
- [Step 2: Create Sections](#page-26-0)
- **[Step 3: Estimate the Number of Students in Each Section](#page-29-0)**
- **[Step 4: Prepare Meeting Patterns for Placement in the Schedule Master](#page-30-0)**
- **[Step 5: Calculate Potential Conflicts in the Schedule Master](#page-36-0)**
- **Step 6: Learn to Use the Interactive Scheduling Board and the Master** [Schedule Builder](#page-38-0)

In the last step, you actually build the Schedule Master by scheduling single-Section Courses first, and then scheduling multiple-Section Courses:

**[Step 7: Schedule Sections into the Schedule Master](#page-86-0)** 

This Guide explains each of these steps.

## <span id="page-10-0"></span>**Terms You Should Know**

Before you perform the processes in this Guide, familiarize yourself with the following terms that classify Courses based on how they are identified in the scheduling process.

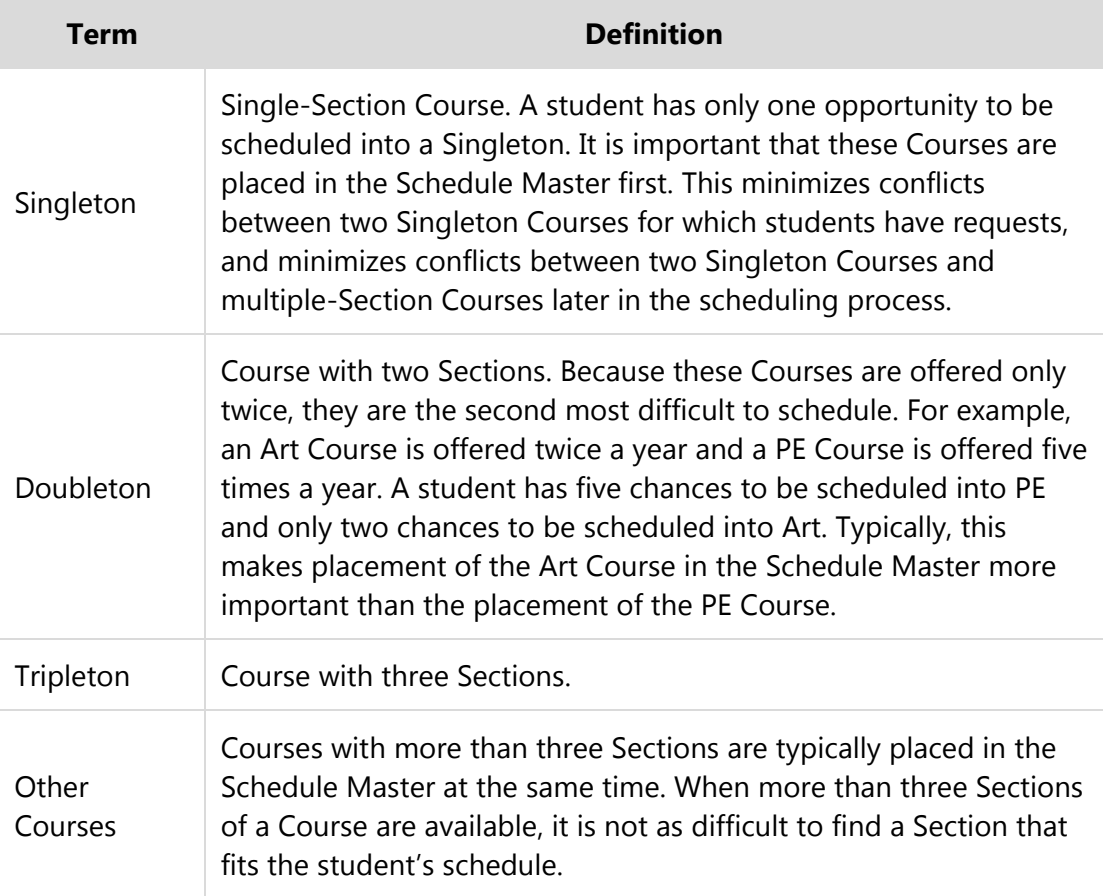

# <span id="page-11-0"></span>**Step 1: Calculate the Number of Sections Needed**

You can calculate the number of Sections needed for each Course before you use the Master Schedule Builder or Interactive Scheduling Board to create the Schedule Master. This will help you gauge how many Sections of a Course are needed based on the number of seats each Section accommodates and the number of requests that exist for a Course. You can make decisions on how many Sections will actually be offered based on this calculation, staffing availability, and other factors. The value that the utility calculates is stored in the Estimated Nbr of Sections field on each Course in the Course Master.

To calculate and review the number of Sections needed, you can follow these steps:

- **[Estimate the Number of Sections Needed](#page-11-1)**
- [Compare the Estimated Number of Sections and Actual Number of Sections](#page-17-0)  [Values](#page-17-0)

<span id="page-11-1"></span>This section explains each of these steps.

## **Estimate the Number of Sections Needed**

To estimate the number of Sections needed for each Course, you run the Update Estimated Number of Sections Utility. This utility calculates the ideal number of Sections for each Course based on the number of student requests for the Course and the optimum students and maximum students allowed for each Section. It then updates the Estimated Number of Sections box on each Course. The information provided by this utility is used to assist you in analyzing the Course Master to determine how many Sections of each Course to offer.

To estimate the number of Sections needed:

- 1. Go to Student Management\Office\FS\BC Setup\UT\UE.
- 2. Configure the Update Estimated Number of Sections screen [\(Figure 1\)](#page-12-0). [Table 1](#page-13-0) describes the options on this screen.
- 3. Click OK.

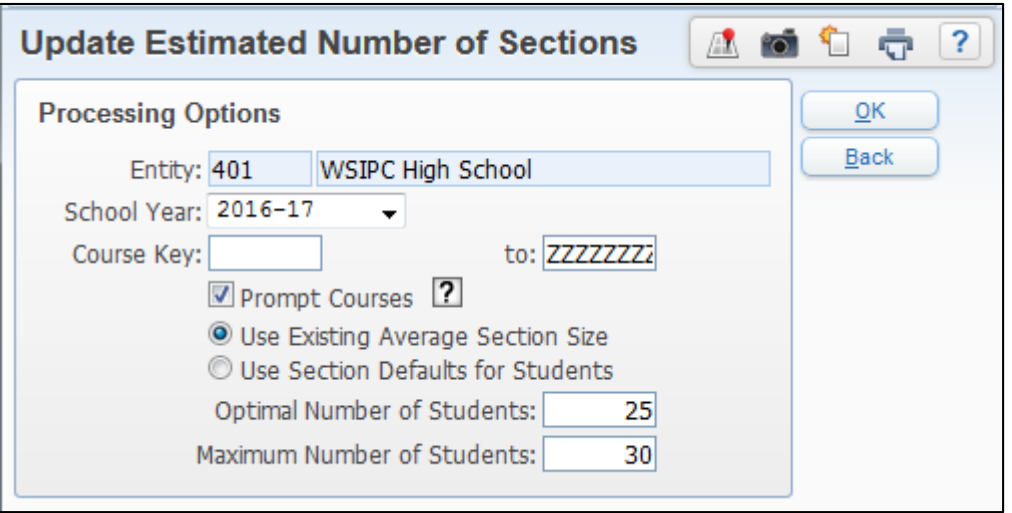

<span id="page-12-0"></span>**Figure 1 - Update Estimated Number of Sections screen** 

| <b>Option</b>         | <b>Description</b>                                                                                                    |
|-----------------------|----------------------------------------------------------------------------------------------------|
| School Year           | School year of the Course Master that the utility will run<br>on. The next school year defaults as the selected value.                                                                                                    |
| Course Key            | Range of Courses in the Course Master that the utility will<br>process. Enter a range if you want the utility to run on<br>certain Courses only. Leave the range open (blank to<br>ZZZZZZZ) so the utility runs for all Courses, including<br>Inactive Courses. |
| <b>Prompt Courses</b> | Opens the Update Estimated Number of Sections Course<br>Information screen where you can view, edit, or accept<br>the calculated values of the utility.                                                                                                    |
|                       | If you select this option, see "Updating the Estimated<br>Number of Sections Course Information Screen"<br>(page 12) to learn more.                                                                                                    |

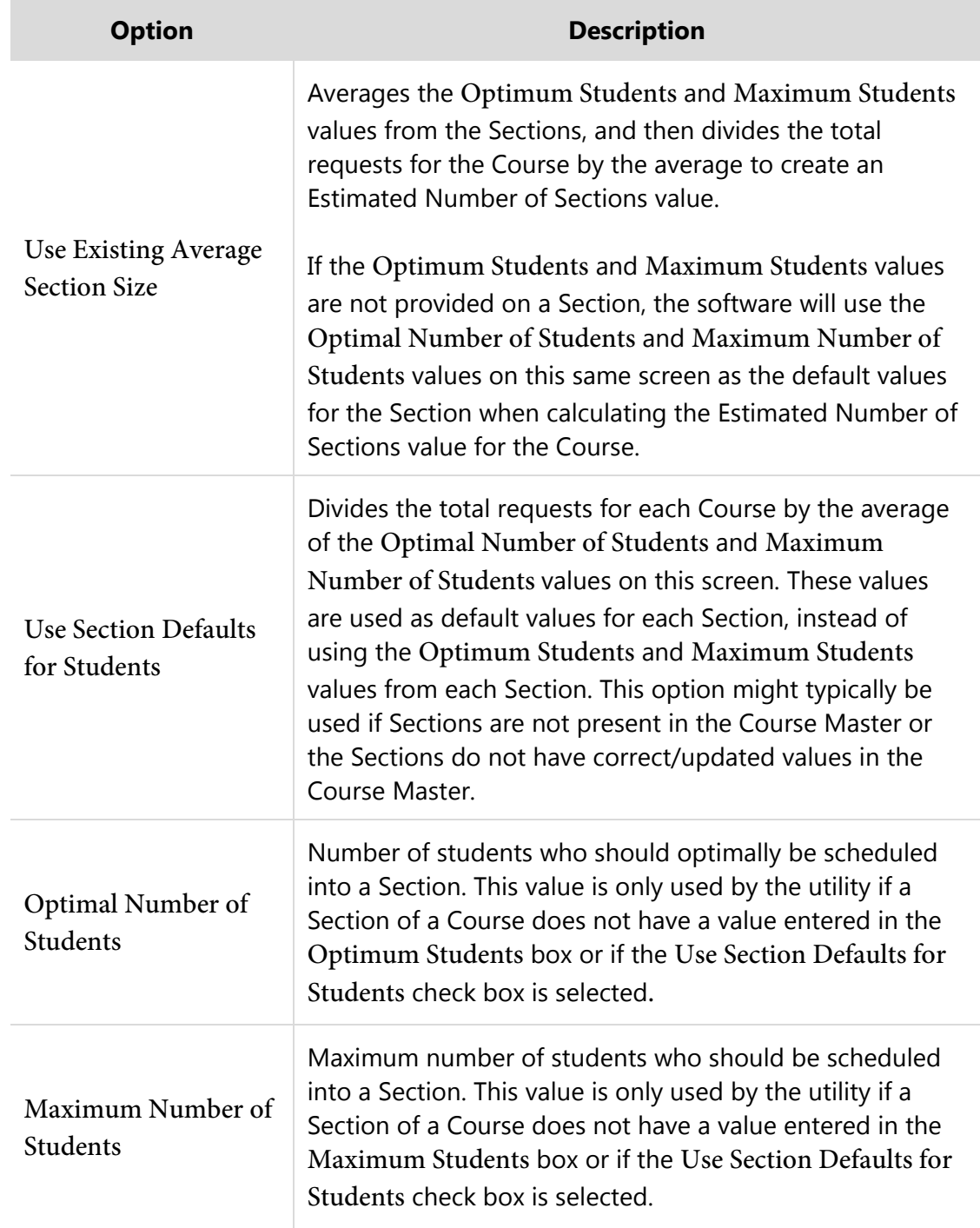

<span id="page-13-0"></span>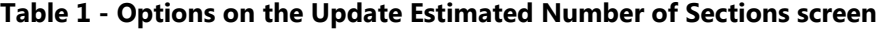

### <span id="page-14-0"></span>**Updating the Estimated Number of Sections Course Information Screen**

If you selected the Prompt Courses check box when configuring the Update Estimated Number of Sections screen, the Update Estimated Number of Sections Course Information screen appears [\(Figure 2\)](#page-14-1).

| Update Estimated Number of Sections Course Information<br>÷<br>$\vert$ ?<br><b>PO</b><br>A     |                           |           |            |                         |  |                |                    |           |                |            |                |                |                       |                       |  |
|------------------------------------------------------------------------------------------------|---------------------------|-----------|------------|-------------------------|--|----------------|--------------------|-----------|----------------|------------|----------------|----------------|-----------------------|-----------------------|--|
| 團<br>Ш<br>$\mathbb{Z}$<br>Y<br>Close<br>Filters: *Skyward Default v<br>Views: $General$ $\vee$ |                           |           |            |                         |  |                |                    |           |                |            |                |                |                       |                       |  |
| Course<br>$Key \triangle$                                                                      | <b>Course Description</b> | Len       | <b>Sts</b> | Subject                 |  | E/R Type       | <b>Dept</b>        | Grades    | Rea            | Max<br>Stu | Opt Nbr<br>Sec | Stu Per<br>Sec | Min Nbr<br><b>Sec</b> | Stu Per<br><b>Sec</b> |  |
| <b>ART110</b>                                                                                  | ART I SEM 1               | <b>SM</b> |            | <b>FINE ARTS (ART E</b> |  | <b>REGULAR</b> | <b>HIGH SCHOOL</b> | $ 9-12 $  | 41             |            | 8412           | $20.5$   2     |                       | 20.5                  |  |
| <b>ART120</b>                                                                                  | ART I SEM 2               | <b>SM</b> |            | FINE ARTS (ART E        |  | <b>REGULAR</b> | <b>HIGH SCHOOL</b> | $9 - 12$  | 41             | 84         |                | 20.5           | 12                    | 20.5                  |  |
| <b>ART230</b>                                                                                  | ADVANCED ART S1 SM        |           |            | FINE ARTS (ART E        |  | <b>REGULAR</b> | <b>HIGH SCHOOL</b> | $10 - 12$ | 19             | 120        |                | 19.0           |                       | 19.0                  |  |
| <b>ART240</b>                                                                                  | ADVANCED ART S2 SM        |           |            | FINE ARTS (ART E        |  | <b>REGULAR</b> | <b>HIGH SCHOOL</b> | $10 - 12$ | 18             | 12(        |                | 18.0           |                       | 18.0                  |  |
| <b>ART314</b>                                                                                  | <b>CRAFTS I S1</b>        | <b>SM</b> |            | FINE ARTS (ART E        |  | <b>REGULAR</b> | <b>HIGH SCHOOL</b> | $9 - 12$  | 38             | 84         |                | 19.0           | 12                    | 19.0                  |  |
| <b>ART324</b>                                                                                  | <b>CRAFTS I S2</b>        | <b>SM</b> |            | FINE ARTS (ART E        |  | <b>REGULAR</b> | <b>HIGH SCHOOL</b> | $9 - 12$  | 38             | 104        | l 12           | 19.0           |                       | 19.0                  |  |
| <b>ASB100</b>                                                                                  | <b>LEADERSHIP S1</b>      | <b>SM</b> |            | <b>OCCUPATION EI E</b>  |  | <b>REGULAR</b> | <b>HIGH SCHOOL</b> | $9 - 12$  | 8              | 34         |                | 8.0            |                       | 8.0                   |  |
| <b>ASB200</b>                                                                                  | <b>LEADERSHIP S2</b>      | <b>SM</b> |            | <b>OCCUPATION EI E</b>  |  | <b>REGULAR</b> | <b>HIGH SCHOOL</b> | $9 - 12$  | $\overline{7}$ | 30         |                | 7.0            |                       | 7.0                   |  |

<span id="page-14-1"></span>**Figure 2 - Update Estimated Number of Sections Course Information screen when Prompt Courses is selected so that the value in Optimum Number of Sections field can be reviewed and/or changed**

For the Estimated Number of Section value in the Course Master to be updated, the Optimum Number of Sections value *must* be reviewed and/or changed.

#### **Changing the Calculated Value**

If you do not agree with the calculation, change the Opt Nbr Sec value for the desired Course(s), you can click Close after reviewing all other Sections. If you click Close without tabbing through a Section, the calculated value will not be saved.

#### **Reviewing the Calculation**

If you want the Estimated Nbr of Sections value on the Course Master updated to the value in the Opt Nbr Sec column, you *must* follow the procedure below to use the Tab key on your keyboard to move through the appropriate fields and review the calculation.

To review the calculation:

- 1. Use your mouse pointer to place your cursor in the Opt Nbr Sec box for a Course.
- 2. Press the Tab key on your keyboard to move to the same box for the next Course or to move your cursor to another Opt Nbr Sec box for the next Course you want to review.

Once the Optimum Number of Sections field for a Course has been tabbed through, it is considered reviewed. *Fields that have been reviewed or updated turn green*.

3. Click Close.

**Caution** A message appears stating how many Courses you have successfully updated. Any remaining Courses are considered not reviewed and the Opt Nbr Sec value is *not* updated to the Estimated Number of Sections field on the Course(s) in the Course Master.

> If you re-run the utility, any previous updates you made to Estimated Sections *do not* appear. Instead, the new calculated value appears.

The only values that will be updated to a Course are values that you review or update on the *current* screen. If there are more records than the number of records displayed on the current screen, those records will not be updated.

#### <span id="page-16-0"></span>**Understanding Section Calculations**

Understanding how the software determines the number of Sections needed based on requests may be valuable. The following example demonstrates how the Optimum Number of Sections, Minimum Number of Sections and Students Per Section values are calculated:

- To calculate the value in the Optimum Number of Sections box (which could be called the "Realistic Estimated # of Sections"), two separate calculations are used: Optimal Number of Sections calculation, and Minimum Number of Sections calculation. These calculations are then averaged. The Optimal Number of Sections is an internal calculation. This value is not displayed. The Minimum Number of Students value is displayed if you selected the Prompt Courses option when running the utility.
	- □ The Optimal Number of Sections calculation is found by dividing the number of Requests for the Course (335) by the Optimal Number of Students per Section (24). This equals 13.9 Sections.

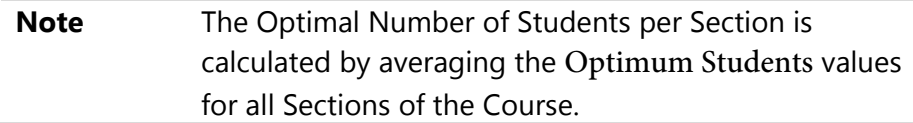

**The Minimum Number of Sections calculation is found by dividing** the number of Requests for the Course (335) by the Maximum Number of Students per Section (30). This equals 11.1, which means a minimum of 12 Sections are needed to accommodate all requests. This value is displayed as the Minimum Number of Sections if you select the Prompt Per Course check box when you run the utility.

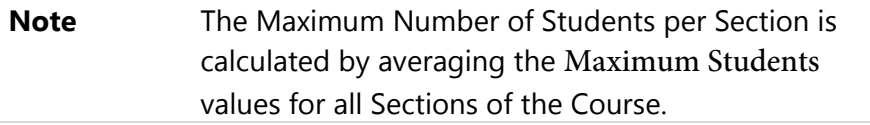

 The figures from the two calculations above are added and divided by two to find an average  $(13.9 + 11.1 = 25 / 2 = 12.5$  Sections). The resulting number (12.5 Sections) is rounded to 13 Sections and is the Optimum # of Sections value for the Course. This value is displayed as the Optimum Number of Sections if you select the Prompt Per Course check box when you run the utility.

- The Students Per Section value (for the Optimum Number of Sections value) is found by dividing the number of Requests for the Course (335) by the Optimum Number of Sections value (13). This equals 25.8 students per Section.
- The Students Per Section value (for the Minimum Number of Sections value) is found by dividing the number of Requests for the Course (335) by the Minimum Number of Sections value (12). This equals 27.9 students per Section.

## <span id="page-17-0"></span>**Compare the Estimated Number of Sections and Actual Number of Sections Values**

Before you use the Master Schedule Builder or the Interactive Scheduling Board, it is helpful to compare the value in the Estimated Nbr of Sections box and the value in the Actual Nbr of Sections box. When the values are different, decide whether to offer additional Sections or fewer Sections.

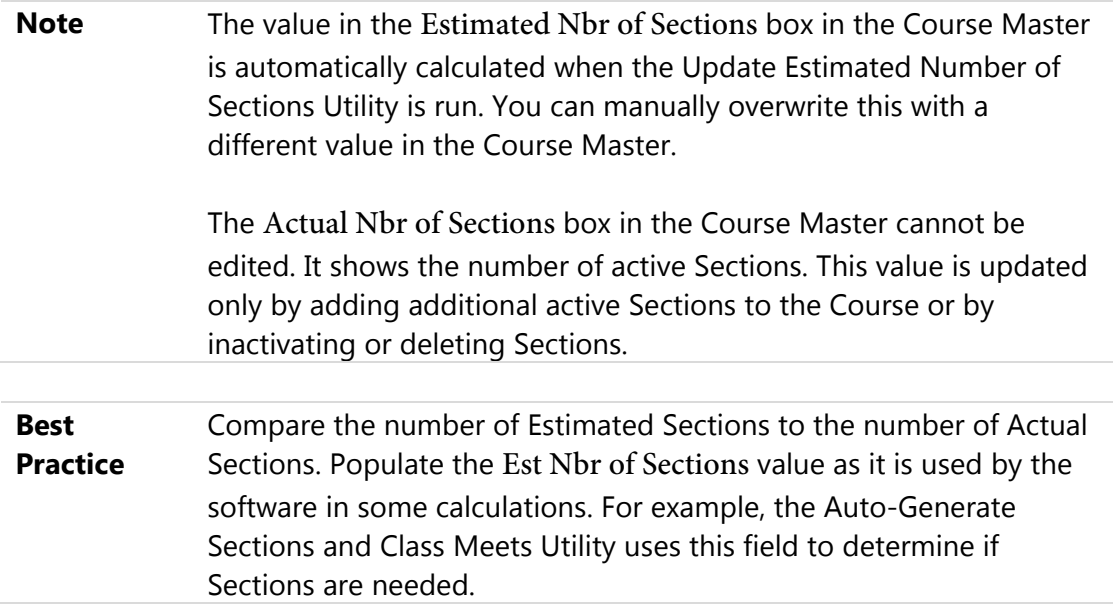

### <span id="page-18-0"></span>**Using the Course Report by Course to Compare Section Values**

To review Estimated vs. Actual number of Sections values, you can use the Course Report by Course or you can review the fields on the Course Master screen. You can customize the Course Report by Course with user-defined values (UDF), so that you can add the Number of Actual Sections and Number of Estimated Sections values, as well as the Number of Current Requests to the report for each Course. Use this report to determine where you need to add, inactivate, or delete Sections.

To use the Course Report by Course to compare Section values:

- 1. Go to Student Management\Office\FS\BC\RE\CR.
- 2. Click Add.
- 3. Configure the Course Report by Course screen in the Course Selection Ranges, Printing Options and Sort Options areas. Ensure that the Year selected is the school year being scheduled.
- 4. Expand the Report Format area.
- 5. Select User-defined course report.
- 6. Click User Def.
- 7. In the Course Fields table, select the Select check box next to Number of Actual Sections and Number of Estimated Sections [\(Figure 3\)](#page-19-1). Select any other desired Course, or Class and Class Meet Fields.
- 8. Click Save.
- 9. Click Save and Print.
- 10. Use the report output and other restrictions (such as staffing restrictions that prevent you from offering a certain number of Sections) to determine how many Sections the school will offer for each Course.

|             | <b>User Defined Course Report</b> |               |        |                                          |               |      |
|-------------|-----------------------------------|---------------|--------|------------------------------------------|---------------|------|
|             | <b>User Defined Course Report</b> |               |        |                                          |               | Save |
|             | Export report to Excel            |               |        | Print a separator line between courses   |               | Back |
|             | <b>Course Fields</b> (Clear All)  |               |        | Class and Class Meets Fields (Clear All) |               |      |
| <b>Move</b> | <b>Field</b>                      | <b>Select</b> | Move I | Field                                    | <b>Select</b> |      |
| ↔           | Course Key                        | ◡             |        | <b>ALE Course Type</b>                   |               |      |
| ₩           | <b>Short Description</b>          | ✓             |        | <b>ALE Funded</b>                        |               |      |
| ↔           | Number of Actual Sections         | ✓             |        | Allow Access to EA+                      |               |      |
| ↔           | Number of Estimated Sections      | ✓             |        | Allow Access to Gradebook                |               |      |
|             | Number of Current Requests        | ◡             |        | Allow Students with No Category to be    |               |      |
|             | <b>Academic Minutes</b>           |               |        | Assigned                                 |               |      |
|             | <b>Activity Link</b>              |               |        | <b>Attendance Dates</b>                  |               |      |
|             | Advanced Placement Code           |               |        | <b>Attendance Davs Meet</b>              |               |      |
|             | Articulated Tech Prep             |               |        | Attendance Method                        |               |      |
|             | Available to Online Scheduling    |               |        | Attendance Period                        |               |      |

<span id="page-19-1"></span>**Figure 3 - Course Report by Course Report showing the Actual Sections and Estimated Sections values selected as the fields to print on the report output** 

#### <span id="page-19-0"></span>**Using the Course/Class Count Report to Compare Section Values**

The Course/Class Count Report is typically used in Current Year Scheduling to justify additional teacher FTE in an Entity. In Future Year Scheduling, you can use this report to compare the Estimated Number of Sections and Actual Number of Section values for each Course. You can also use this report to print only Sections that have reached maximum enrollment once the students are scheduled. Therefore, it is only necessary to select specific options when running the report. You can use this report to determine where you need to add, inactivate or delete Sections.

To use the Course/Class Count Report to compare Section values:

- 1. Go to Student Management\Office\FS\BC\RE\CC.
- 2. Click Add.
- 3. Configure the Add Course/Class Count Report screen [\(Figure 4\)](#page-20-0). [Table 2](#page-22-0) describes the options on this screen.
- 4. Click Save and Print.
- 5. Use the report output and other restrictions (such as staffing restrictions that prevent you from offering a certain number of Sections) to determine how many Sections the school will offer for each Course.

**Note** The Estimated Number of Sections value is represented in the EST SEC report column.

> The Actual Number of Sections value from the Course appears below the areas on the report if you select to Print Sections Total Line. Therefore, select Active in the Course Status and Class Status boxes to only get a count of Active Sections.

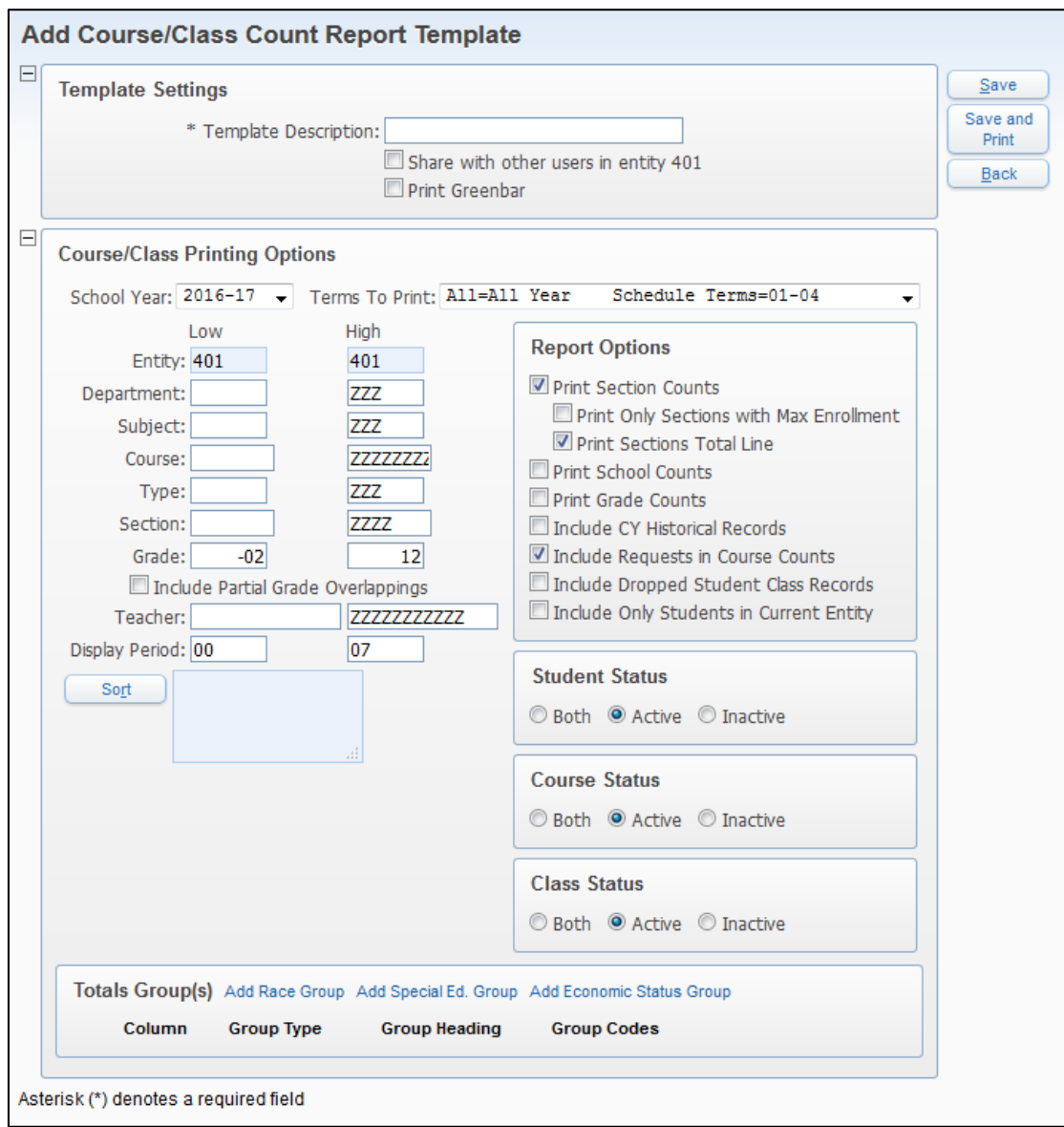

<span id="page-20-0"></span>**Figure 4 - Course/Class Count Report Template screen**

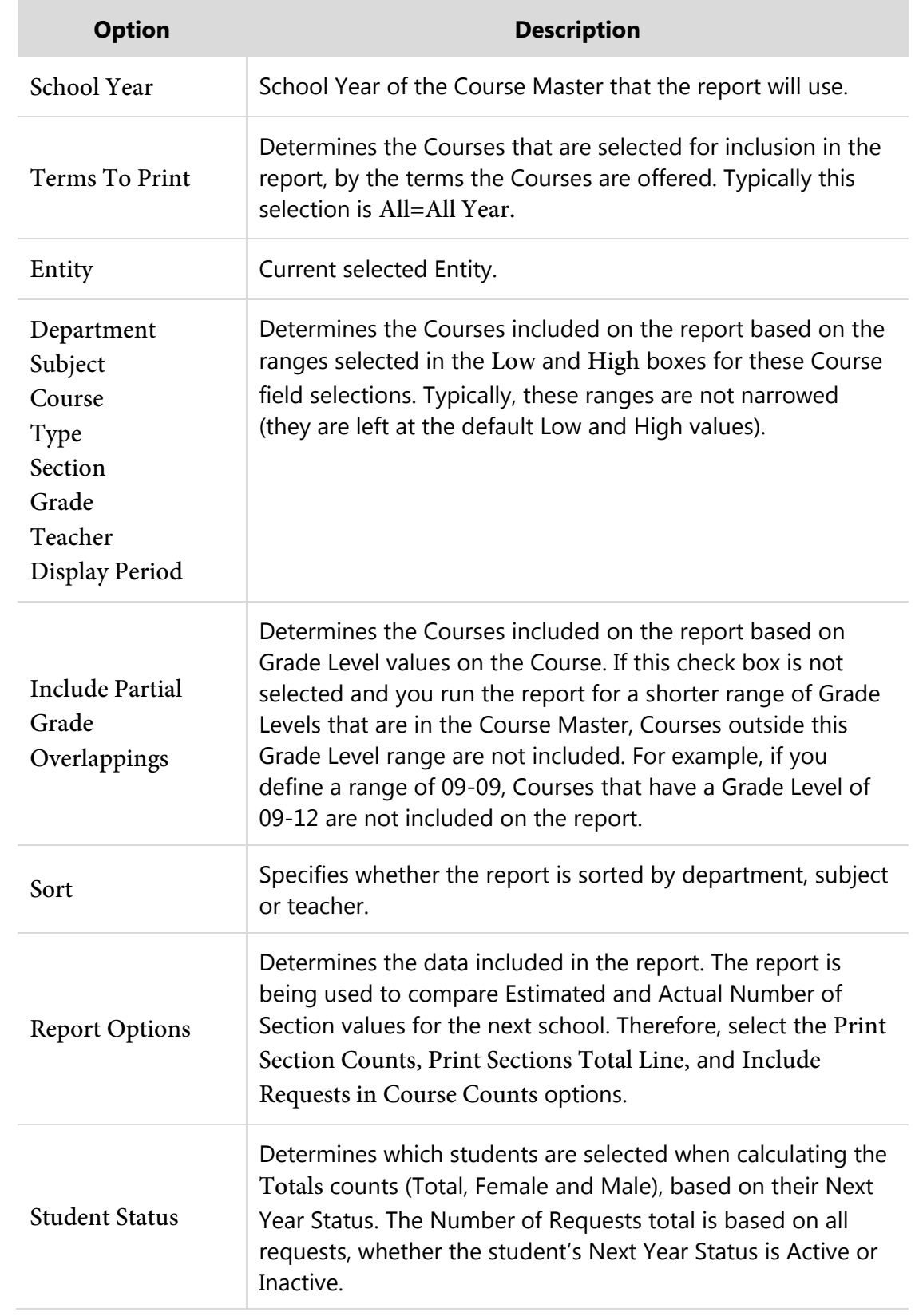

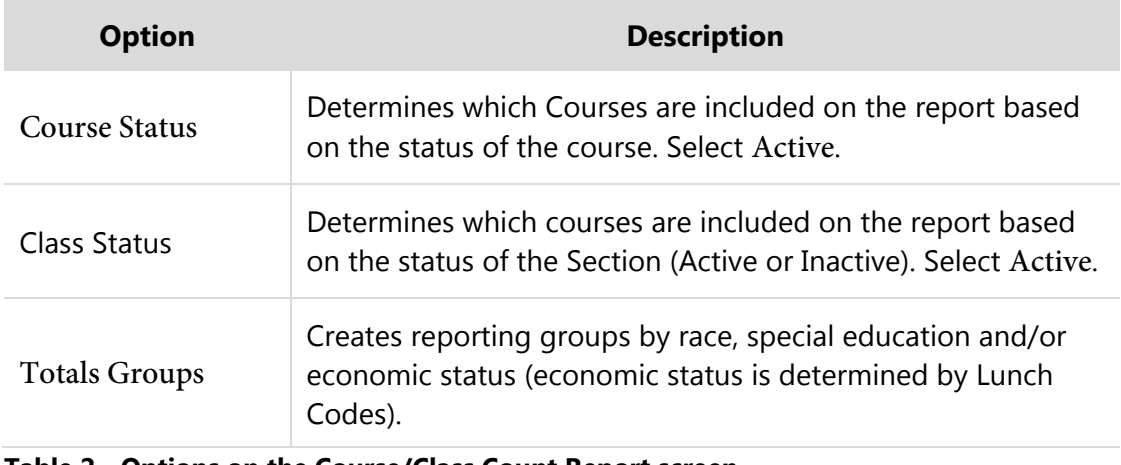

<span id="page-22-0"></span>**Table 2 - Options on the Course/Class Count Report screen** 

### <span id="page-23-0"></span>**Interpreting the Results of the Course/Class Count Report**

Although the Course/Class Count Report can serve many purposes, you are using it to review the Estimated Number of Sections and Actual Number of Sections values for each Course. Because the report contains many pieces of data, refer to [Figure 5](#page-23-1) and [Table 3](#page-24-0) to see the specific information that will help you decide to either add more Sections for a Course or change the value in the Estimated Number of Sections box.

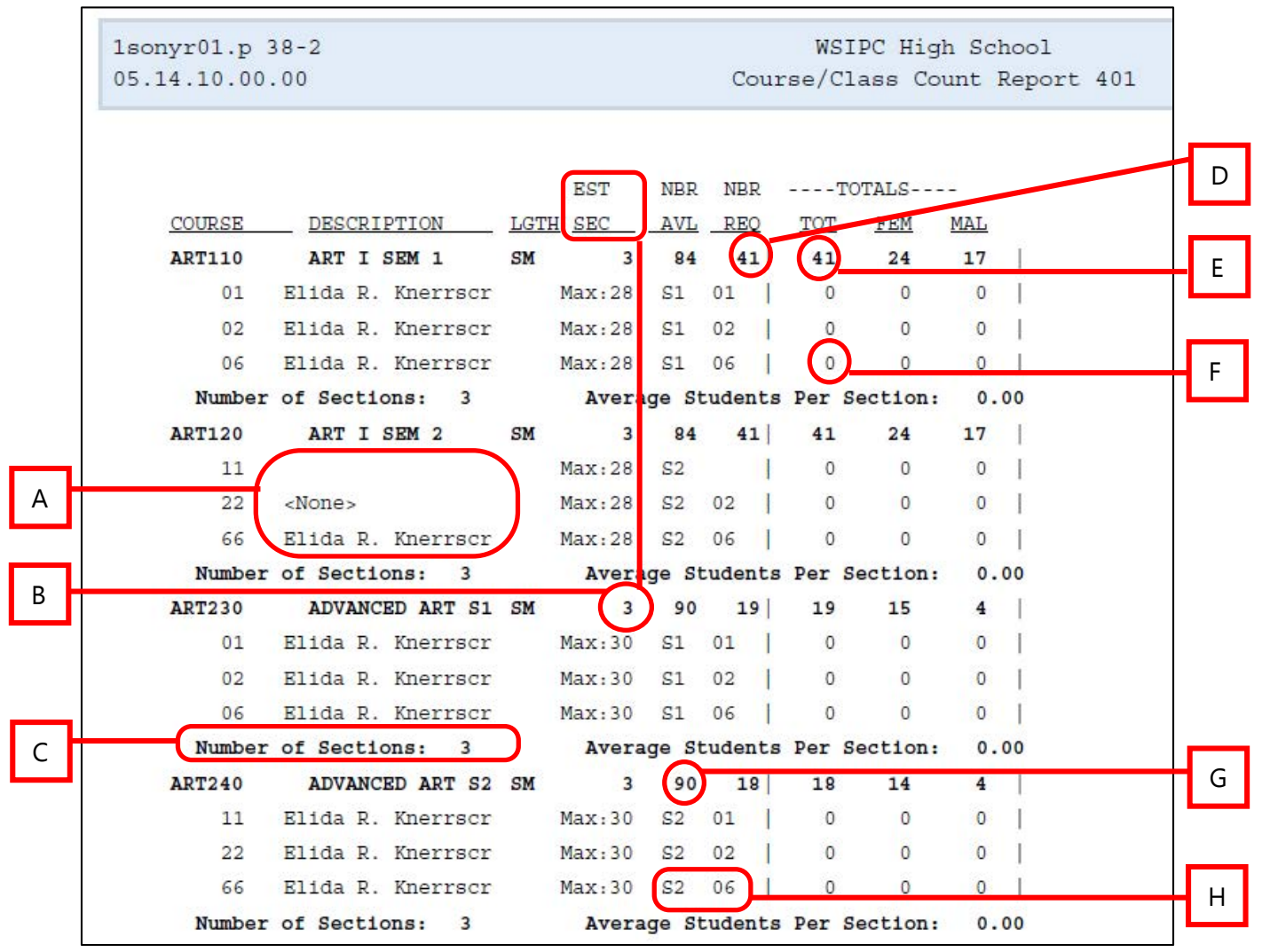

<span id="page-23-1"></span>**Figure 5 - Course/Class Count Report sample used to determine the value for Estimated Number of Sections per Course and the number of actual Sections that exist per Course**

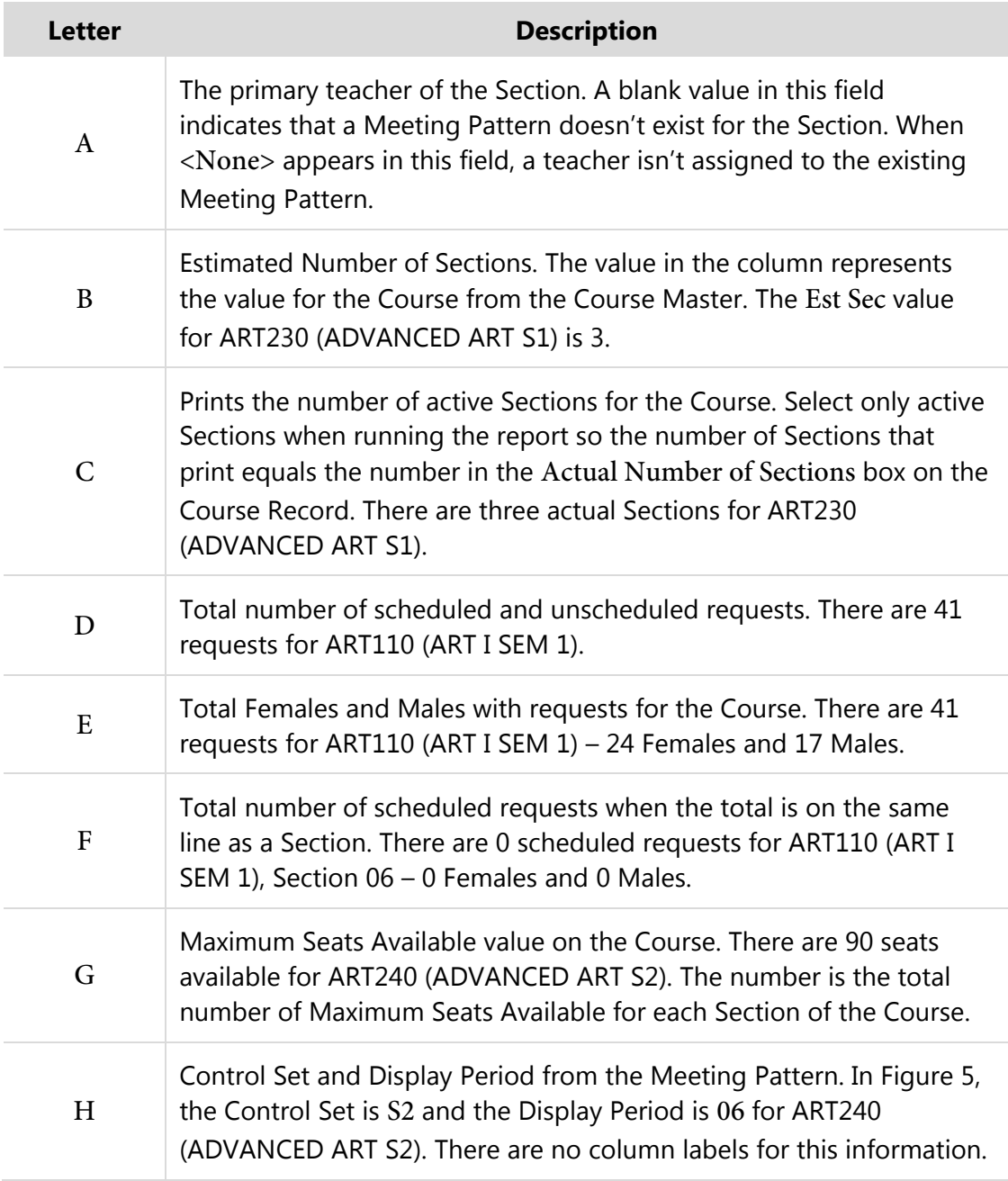

#### <span id="page-24-0"></span>**Table 3 - Descriptions of the identifiers in [Figure 5](#page-23-1)**

Use the decisions you've made, based on either report output or other constraints, to update the Estimated Number of Sections box in the Course Master and the Actual Number of Sections as appropriate in the Course Master until both are the same.

The following tips will help you as you update the Course Master.

- If you decide that the value in the Actual Number of Sections box is the number of Sections that will be offered, you can manually change the value in the Estimated Number of Sections box so that it matches the existing value in the Actual Number of Sections box.
- **If you decide that the calculated value in the Estimated Number of Sections** box is the number of Sections that will be offered, add or delete/inactivate Sections of the Course to match the value in the Estimated Number of Sections box. See ["Step 2: Create Sections"](#page-26-0) (page [24\)](#page-26-0) to learn how to auto-generate Sections that need to be added.
- If you decide on a value other than the ones in either the Estimated Number of Sections box or Actual Number of Sections box, you can change the value in the Estimated Number of Sections box and add and/or inactivate/delete Sections in the Course. See ["Step 2: Create Sections"](#page-26-0) (page [24\)](#page-26-0) to learn how to auto-generate Sections that need to be added.

## <span id="page-26-0"></span>**Step 2: Create Sections**

If you determine that additional Sections for Courses are needed, you can automatically generate them by running the Auto-Generate Section and Class Meets Utility.

To determine if additional Sections are needed (and how many), the Auto-Generate Section and Class Meets Utility does one of the following based on your parameter selections:

- Uses the value in the Estimated Number of Sections field
- Divides the number of Current Requests by the optimum number of students per Section

When you run this utility, the Control Sets Possible % Distribution is used to determine which Control Set to assign to the Section being created. In addition, the Section Default values from the Course are used when new Sections are created. To minimize the number of updates you'll have to make on Section information, make sure the % Distribution and Section Defaults values on each Course are defined and accurate.

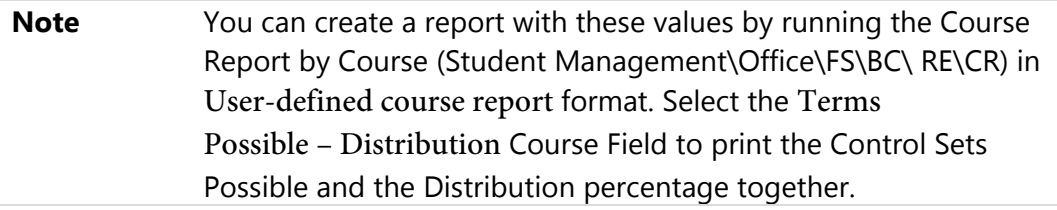

This utility does not delete any extra Sections and Meeting Patterns. You must manually delete or inactivate unneeded Sections.

The values used as the new Section numbers will always be a two-character numerical value, using the next available number as a starting point. For example, if you have Sections 01, 02, and 06, the next Section it will create is 07.

**Best Practice** Before running the Auto-Generate Section and Class Meets Utility, run a report showing the number of active Sections. After running the utility, rerun the report and compare to see which Courses had Sections added, as the utility does not provide that information.

To create Sections:

- 1. Go to Student Management\Office\FS\BC Setup\UT\AG.
- 2. Configure the Auto Generate Section and Class Meet Records screen [\(Figure 6\)](#page-27-0). [Table 4](#page-28-0) describes the options on this screen.
- 3. Click Run.

A report is generated that shows the number of Section Records created and the number of Class Meet Records created.

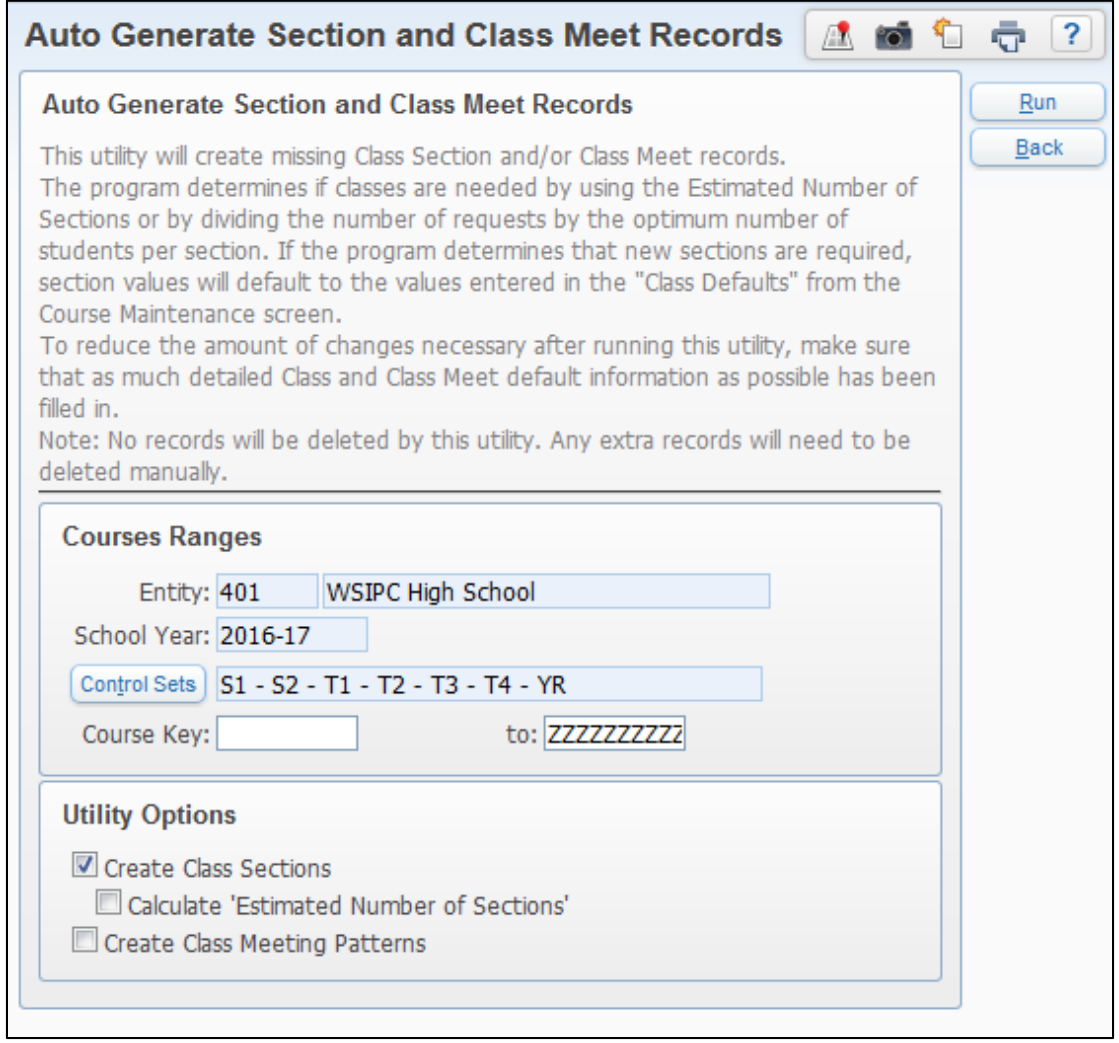

<span id="page-27-0"></span>**Figure 6 - Auto-Generate Sections and Class Meet Records screen**

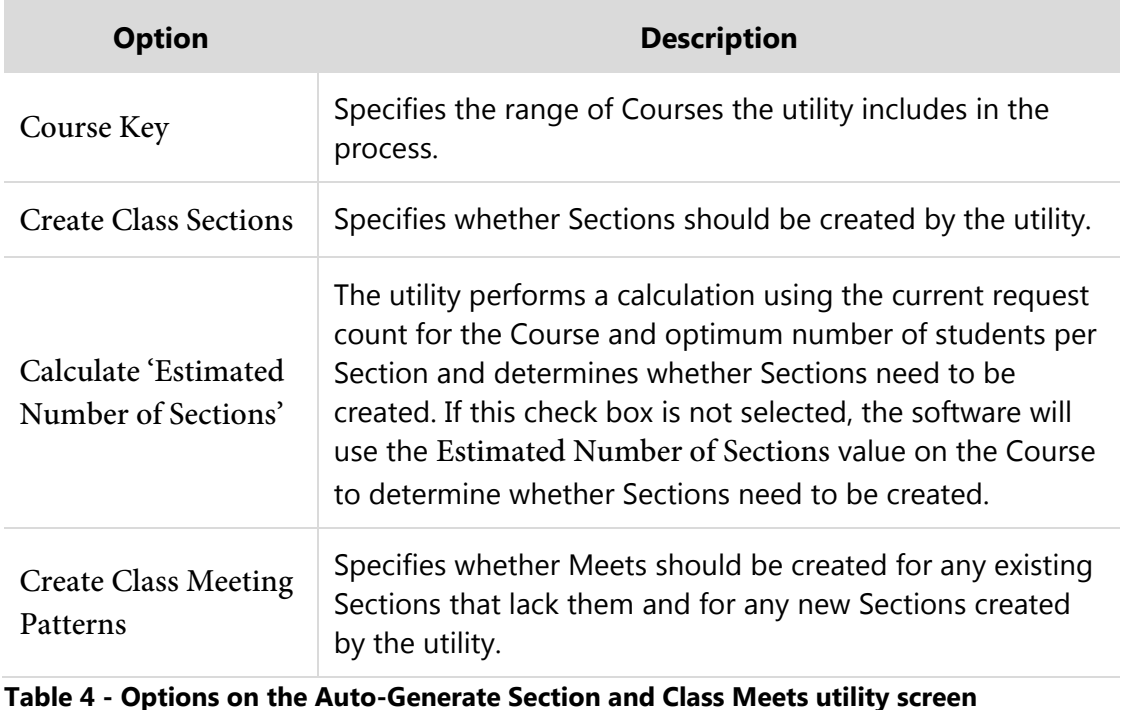

<span id="page-28-0"></span>**Note** After Sections are created, rerun the Update Control Sets Possible Utility (Student Management\Office\FS\BC Setup\UT) to make sure all values are accurate and there are no Courses with no Control Sets Possible assigned.

> It's important that the Control Sets Possible values and the Control Set values assigned to each Section are accurate, because the Master Schedule Builder uses the possible Control Set information when building and placing Course Master Sections in the Schedule Master. To learn more about this, see "Step 6: Run Course Master Utilities" in the *[WSIPC Guide to Future Scheduling: Part One - Preparing to](http://skydoc.wa-k12.net/skydoc/-WSIPC Guide to Future Scheduling -  Part One - Preparing to Schedule.pdf) [Schedule](http://skydoc.wa-k12.net/skydoc/-WSIPC Guide to Future Scheduling -  Part One - Preparing to Schedule.pdf)*.

# <span id="page-29-0"></span>**Step 3: Estimate the Number of Students in Each Section**

Before creating the Schedule Master, the software must know how many students would be scheduled into each Section based on student requests. The software can calculate this if you run the Update Estimated Class Counts by Grade Utility. The information is viewable in the Interactive Master Builder and Interactive Scheduling Board.

The estimate assumes a perfect scheduling run, which means all students would get into every one of their requested Courses. The estimate is calculated by taking the number of requests for a Course and separating the students into all available Sections, leveling by gender, grade level, and by how full the Section might be.

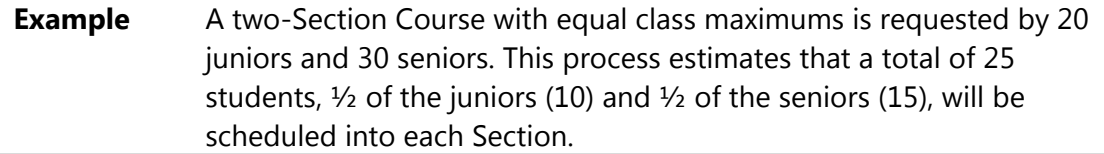

This process only needs to be re-run if Course requests or Sections are added or removed after the last time it was run.

To estimate the number of students in each Section:

- 1. Go to Student Management\Office\FS\BM Setup\UT\CB.
- 2. Verify the School Year. This defaults to the school year being scheduled.
- 3. Click Run. A message states that the utility has finished.
- 4. Click Back.

# <span id="page-30-0"></span>**Step 4: Prepare Meeting Patterns for Placement in the Schedule Master**

You may need to delete or reset some data in Meeting Pattern Records before you can place a Section/Meeting Pattern in the Schedule Master. This is called *initializing*. Meeting Pattern data may get cloned from the current school year's Course Master. You will want to initialize some of the data in Meeting Pattern Records if you use the Master Schedule Builder or Interactive Scheduling Board to create the Schedule Master. If you don't initialize the Meeting Pattern data, the software can't suggest the best possible placement for each Course in the Schedule Master.

Data in the Meeting Pattern that can be initialized includes the following:

- **Scheduling Period**
- **Lunch Code**
- **Teacher**
- **Building/Room Number**

You can select one or more options for initializing. If an option is selected, the following initialized values are used:

- Scheduling Period =  $0$
- $\blacksquare$  Lunch Code = None
- $\blacksquare$  Teacher = None
- **Building = Choice (as defined in the Section default, as defined in the Entity** Year default, or None)
- $Room = None$

Initializing the Scheduling Period to 0 (zero) allows the Master Schedule Builder / Scheduling Board logic to suggest the best Period in which to place a Course. The Display Periods and Attendance Periods on the Meeting Pattern are not initialized with a zero Period. Instead, the current value (the Period the Course is being offered in the current year) is maintained until a Period assignment is made through one of the Master Schedule Builder processes (Non-Interactive, Interactive, or Advanced) or through the Interactive Scheduling Board process.

The data in the Meeting Pattern is initialized using the Initialize Class Meet Details Utility. This is a very important step in the scheduling process—especially initializing the Scheduling Period so that the software can suggest the best placement in the Master Schedule for each Section. Because each Master Schedule is constructed from student requests, if you don't allow the software to determine the best placement of Courses based on those requests, the likelihood of conflicts is higher.

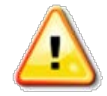

**Caution** Before running this utility, save a copy of the Course Master using the Create a Schedule Master Save Point Utility (Student Management\Office\FS\BC Setup\UT\SP). This allows you to use the Restore Schedule Master to Previous Save Point Utility (Student Management\Office\FS\BC Setup\UT\PS) to restore the Course Master to its original state.

For classes that *must* be offered during a specific Period, you must update those Period assignments on the Meeting Patterns manually, after the Scheduling Period has been initialized to zero. These classes are often referred to by scheduling personnel as "must haves." The more Periods you assign manually, the more potential conflicts you will have.

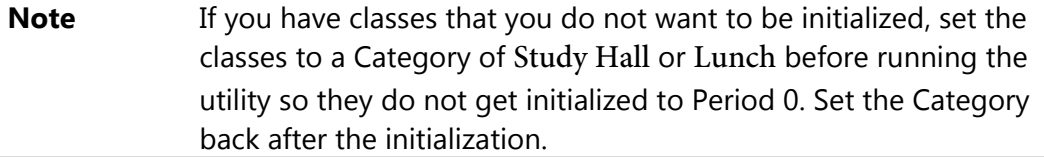

To prepare Meeting Patterns for placement in the Master Schedule:

- 1. Go to Student Management\Office\FS\BM Setup\UT\IC.
- 2. Configure the Initialize Class Meet Details screen [\(Figure 7\)](#page-33-0). [Table 5](#page-34-0) describes the options on the screen.
- 3. Click Run. After the utility runs, a message states that the utility has finished processing.
- 4. Click Back.

To update a Meeting Pattern with a "must have" Period:

1. Go to Student Management\Office\FS\BC\SM.

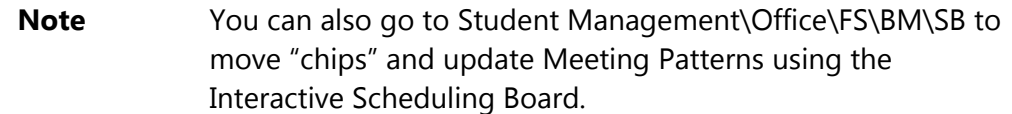

- 2. Find a Course and Section that must be offered during a specific Period.
- 3. Click the arrow next to the Course Code for that selection.
- 4. Click the arrow next to Meet Details.
- 5. Click Edit next to the Meeting Pattern for which the Period needs to be specified.
- 6. Enter data in the Display Period, Scheduling Period and Attendance Period boxes.
- 7. Click Save.
- 8. Repeat steps 2 through 7 for all Course Sections with Meeting Patterns that must be offered during a specific Period.

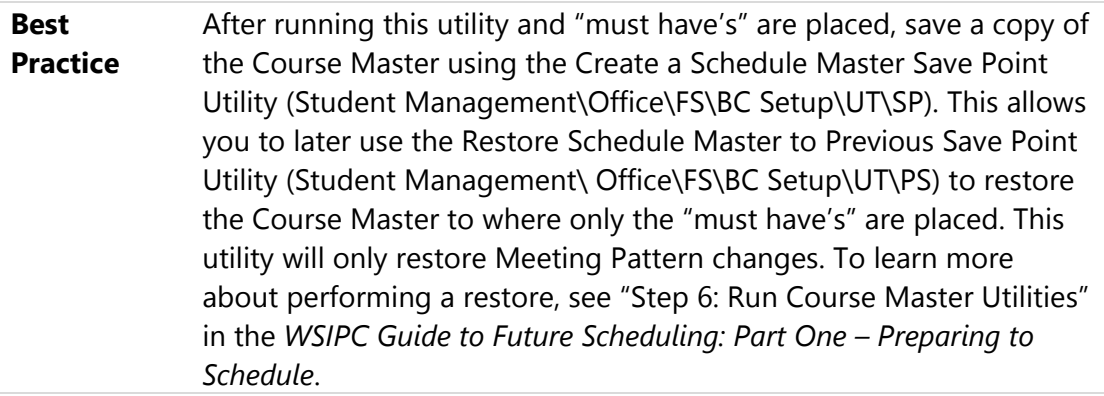

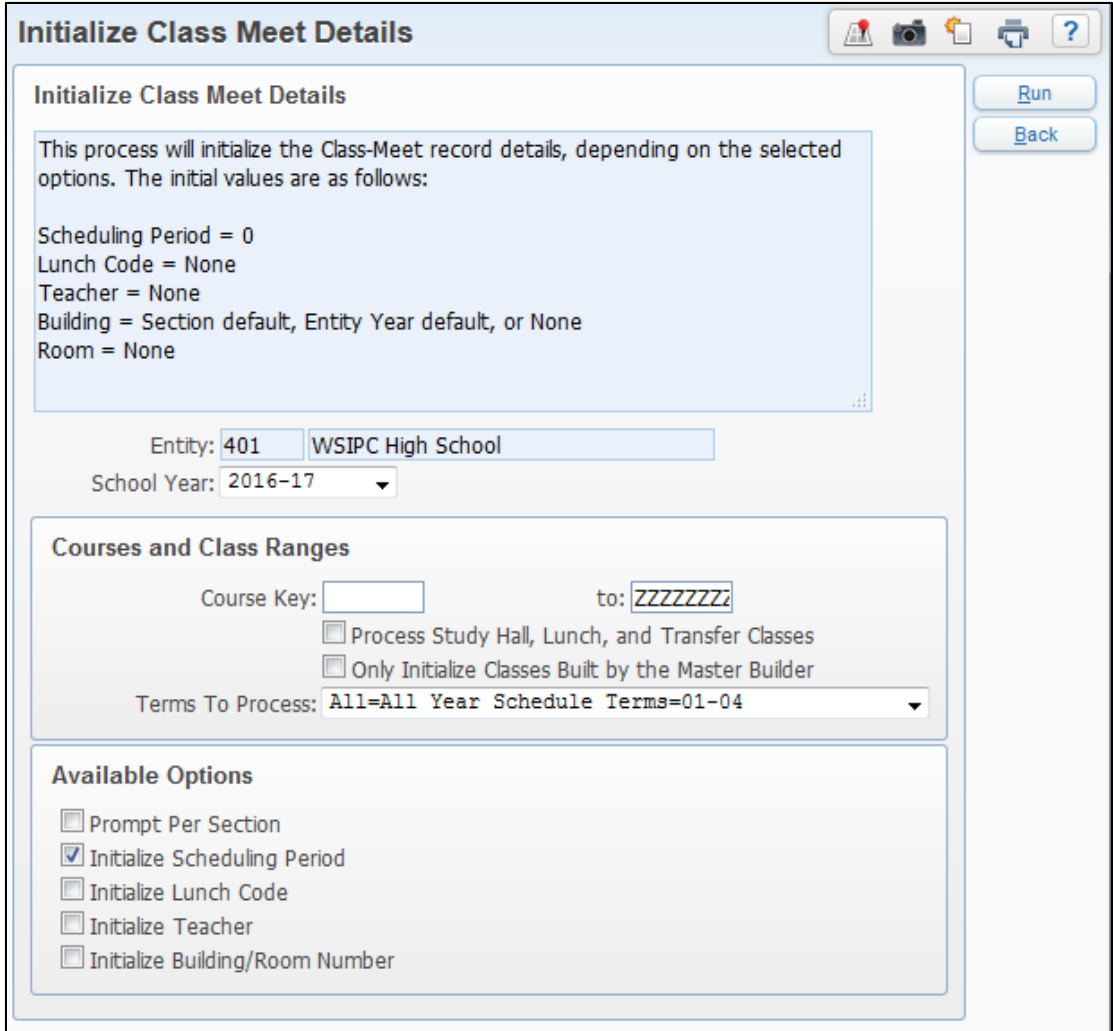

<span id="page-33-0"></span>**Figure 7 - Initialize Class Meet Details screen**

| <b>Option</b>                                     | <b>Description</b>                                                                                                    |
|---------------------------------------------------|----------------------------------------------------------------------------------------------------|
| School Year                                       | School Year of the Course Master that the utility<br>includes in the process.                                                                             |
| Course Key                                        | Range of Courses the utility includes in the process.                                                                                                    |
| Process Study Hall, Lunch<br>and Transfer Classes | Determines whether Courses in the Course Master<br>that are identified with a Category of Study Hall,<br>Lunch, or Transfer are processed by the utility. |

| <b>Option</b>                                                 | <b>Description</b>                                                                                                    |
|---------------------------------------------------------------|----------------------------------------------------------------------------------------------------|
| <b>Only Initialize Classes</b><br>Built by the Master Builder | Determines whether Courses that have been placed<br>through the Master Schedule Builder or Interactive<br>Scheduling Board are processed by the utility. This is<br>used after the Master Schedule Builder or Interactive<br>Scheduling Board suggested periods for some<br>classes. It deletes the suggested periods so you can<br>start over without resetting any periods you set up<br>manually. |
| <b>Terms To Process</b>                                       | Determines which Courses are included on the utility<br>by the terms the Courses are offered. Typically, this<br>selection is All=All Year.                                                                                                    |
| <b>Prompt Per Section</b>                                     | Loads the first class to be processed. Based on<br>options selected, you can choose to process or skip<br>each class.                                                                                                    |
| Initialize Scheduling<br>Period                               | Changes the existing Scheduling Period to 00 on the<br>Meeting Pattern. This tells the software that the<br>Meeting Pattern has not been placed in the Master<br>Schedule and needs to be placed. The Attendance<br>and Display Period values are not set to 00. Instead,<br>they are left at last year's values.                                                                                    |
| Initialize Lunch Code                                         | Changes the Lunch Code box to None on the<br>Meeting Pattern.                                                                                                    |
| <b>Initialize Teacher</b>                                     | Changes the Teacher box to None on the Meeting<br>Pattern.                                                                                                    |
| Initialize Building/Room<br>Number                            | Changes the Building box to the Section default (if<br>one exists), Entity Year default (if one exists) or None,<br>and changes the Room Number box on the Meeting<br>Pattern to None.                                                                                                    |

<span id="page-34-0"></span>**Table 5 - Options on the Initialize Class Meet Details screen**

The Display and Attendance Period fields on the Meet are not initialized during the utility and show the Period that the Course was offered in last year. If you initialize the Scheduling Period and then use the Master Builder tools (Interactive Scheduling Board or one of the Master Schedule Builder processes) to move classes around, the Display and Attendance Period fields are updated with the new Period placement. If the results are not satisfactory, consider the following two options:

- Restore Schedule Master to Previous Save Point from a Save Point taken right after you initialized the Scheduling Period. To learn how to run the utility, see "Restore to a Selected Course Master Backup" in the *[WSIPC Guide to Future](http://skydoc.wa-k12.net/skydoc/-WSIPC Guide to Future Scheduling -  Part One - Preparing to Schedule.pdf)  [Scheduling: Part One - Preparing to Schedule.](http://skydoc.wa-k12.net/skydoc/-WSIPC Guide to Future Scheduling -  Part One - Preparing to Schedule.pdf)*
- Re-run the Initialize Utility to set all of the Scheduling Periods on the Meets back to Period 0. However, because you moved the class, the Display and Attendance Periods were updated to the same Period as the Scheduling Period (whichever Period you chose to place the class in). The Display and Attendance Periods no longer represent where the class was offered last year.
# <span id="page-36-0"></span>**Step 5: Calculate Potential Conflicts in the Schedule Master**

Before you can create the Schedule Master, the software must know what conflicts will exist if Sections are placed in the same Period of the Schedule Master. The Conflict Matrix is the primary tool used to find these possible conflicts. This utility looks at each combination of two Courses and the number of students who have requested both Courses.

#### *Example:*

The following students have requested AP Calculus and Chemistry:

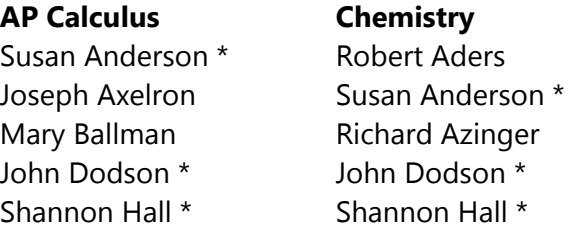

The three students with asterisks (\*) after their names have requested both Courses. On a Conflict Matrix, AP Calculus and Chemistry have a "cross-reference" conflict of 3. This means that if each of these Courses has only one Section *and* these Sections are assigned to the same period, three conflicts will occur. If more Sections are available for each Course, the likelihood of true conflicts decreases.

There are two types of conflicts: *actual conflicts* and *estimated conflicts*. Actual conflicts occur if students request two Courses with one Section each, offered in the same Period. Estimated conflicts occur if there are additional Sections of each Course and the software estimates the conflicts.

When suggesting Periods for classes, the Master Schedule Builder and the Interactive Scheduling Board use the information that is generated by the Conflict Matrix. This is why you must run this utility.

The Conflict Matrix Utility creates a data file containing information about the cross-reference conflict (that is, for each pair of Courses in the Course file it looks at how many students have requested both Courses). All active and inactive Courses, as well as Courses without Sections, are included when the Conflict Matrix is created. However, if all Sections of a Course are inactive, the Course will not be included.

While you can view the Conflict Matrix, there is typically no reason to do so. You can view the details of the conflicts (student names) between Courses within the Interactive Master Schedule Builder and Interactive Scheduling Board. You can also view and print the details of the Conflict Matrix (Student Management\Office\FS \BM\RE\PC).

**Note** Re-run the Conflict Matrix after adding or removing a Section/Meeting Pattern in the Course Master or if you make changes to student requests. If this option is not re-run after changes are made, the Master Schedule Builder and Interactive Scheduling Board will use inaccurate information.

To calculate potential conflicts in the Schedule Master:

- 1. Go to Student Management\Office\FS\BM Setup\UT\CC.
- 2. Verify that the correct School Year is selected. This defaults to the school year to be scheduled.
- 3. Click Run.

# **Step 6: Learn to Use the Interactive Scheduling Board and the Master Schedule Builder**

To create the Schedule Master, you decide in which period of the day a Course will be offered, who will teach the Course, and possibly in what room or building it will be offered. The goal is to design a Schedule Master that creates the fewest number of scheduling conflicts.

Three methods for creating the Schedule Master are discussed in this Guide:

- **[Scheduling Using the Interactive Scheduling Board](#page-38-0)**
- **[Scheduling Using the Master Schedule Builder](#page-72-0)**
- **[Scheduling Using Both Methods Interchangeably](#page-85-0)**

This section explains each method.

**Note** The Advanced Master Schedule Builder (AMSB) can also be used to build the Schedule Master but is not discussed in this Guide because this process requires significant setup and understanding. To learn more about this process, see the *[WSIPC Guide to Advanced Master](http://skydoc.wa-k12.net/skydoc/-WSIPC Guide to Advanced Master Schedule Builder Process.pdf)  [Schedule Builder Process](http://skydoc.wa-k12.net/skydoc/-WSIPC Guide to Advanced Master Schedule Builder Process.pdf)*.

# <span id="page-38-0"></span>**Scheduling Using the Interactive Scheduling Board**

If you've scheduled by hand before, you've probably created a master schedule by placing a large grid on the wall, floor or magnetic board containing all Courses and periods. The Interactive Scheduling Board is an electronic version of this labor-intensive method that lets you analyze Courses and move "chips" with your mouse. Information about conflicts, teacher and room status and student counts are readily available. Each "chip" on the scheduling board represents a unique Meeting Pattern in the Course Master.

The Interactive Scheduling Board uses the same analysis techniques and offers the same information as the Master Schedule Builder, but it allows you to view the entire Schedule Master at a glance rather than one Section at a time.

# **Configuring the Range Options Screen**

This section explains how to configure the Interactive Scheduling Board Ranges screen. The Range Options screen determines which Courses are available for placement on the Scheduling Board. This screen must be configured the first time you use the Interactive Scheduling Board. You can save your Ranges screen parameters so that you don't have to configure them each time you access the board.

To configure the Range Options screen:

- 1. Go to Student Management\Office\FS\BM\SB.
- 2. Configure the Range Options screen [\(Figure 8\)](#page-40-0). See [Table 6](#page-42-0) for a description of options on this screen.
- 3. Click OK.

After you click OK, the Interactive Scheduling Board screen appears and you can begin creating the Schedule Master. To learn how to do this, see "Placing Sections [Using the Interactive Scheduling Board"](#page-58-0) (page [56\)](#page-58-0).

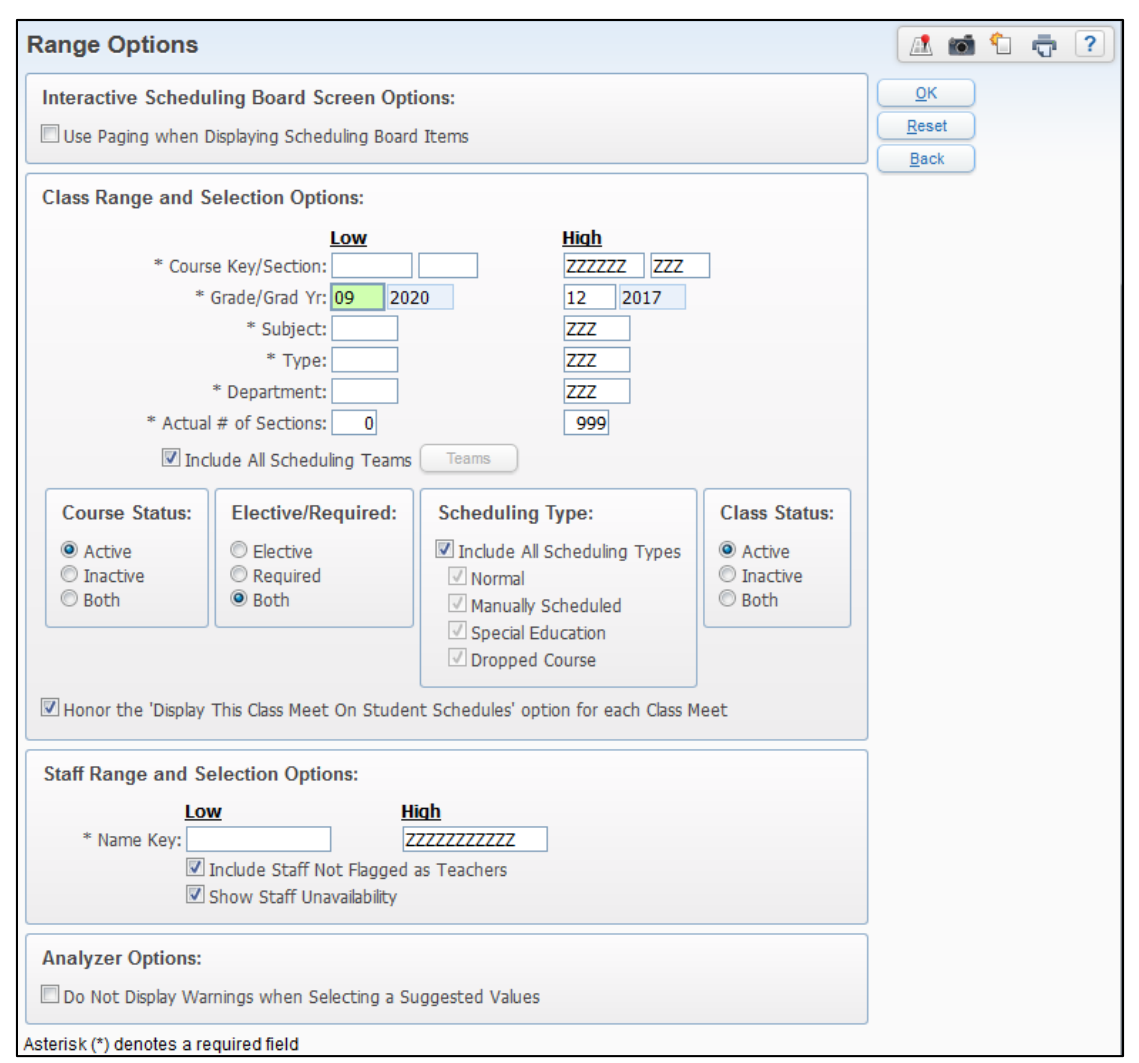

<span id="page-40-0"></span>**Figure 8 – Range Options screen**

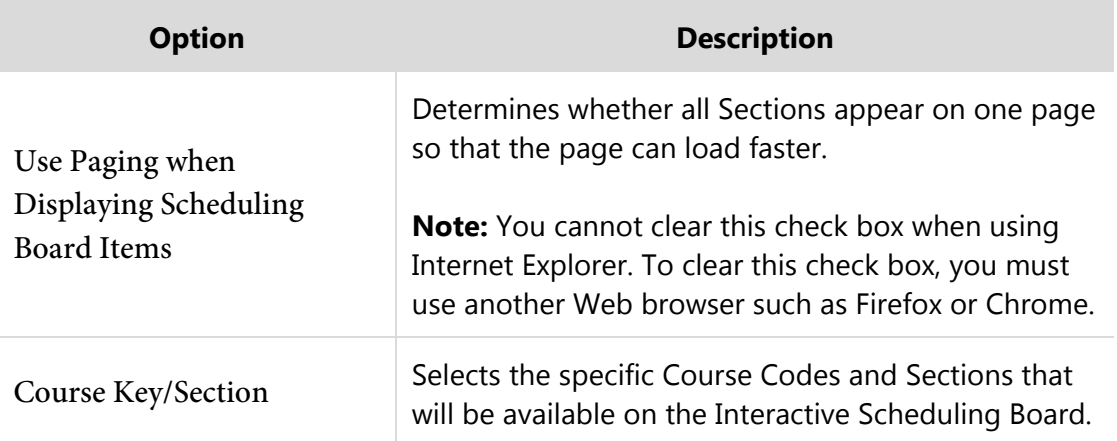

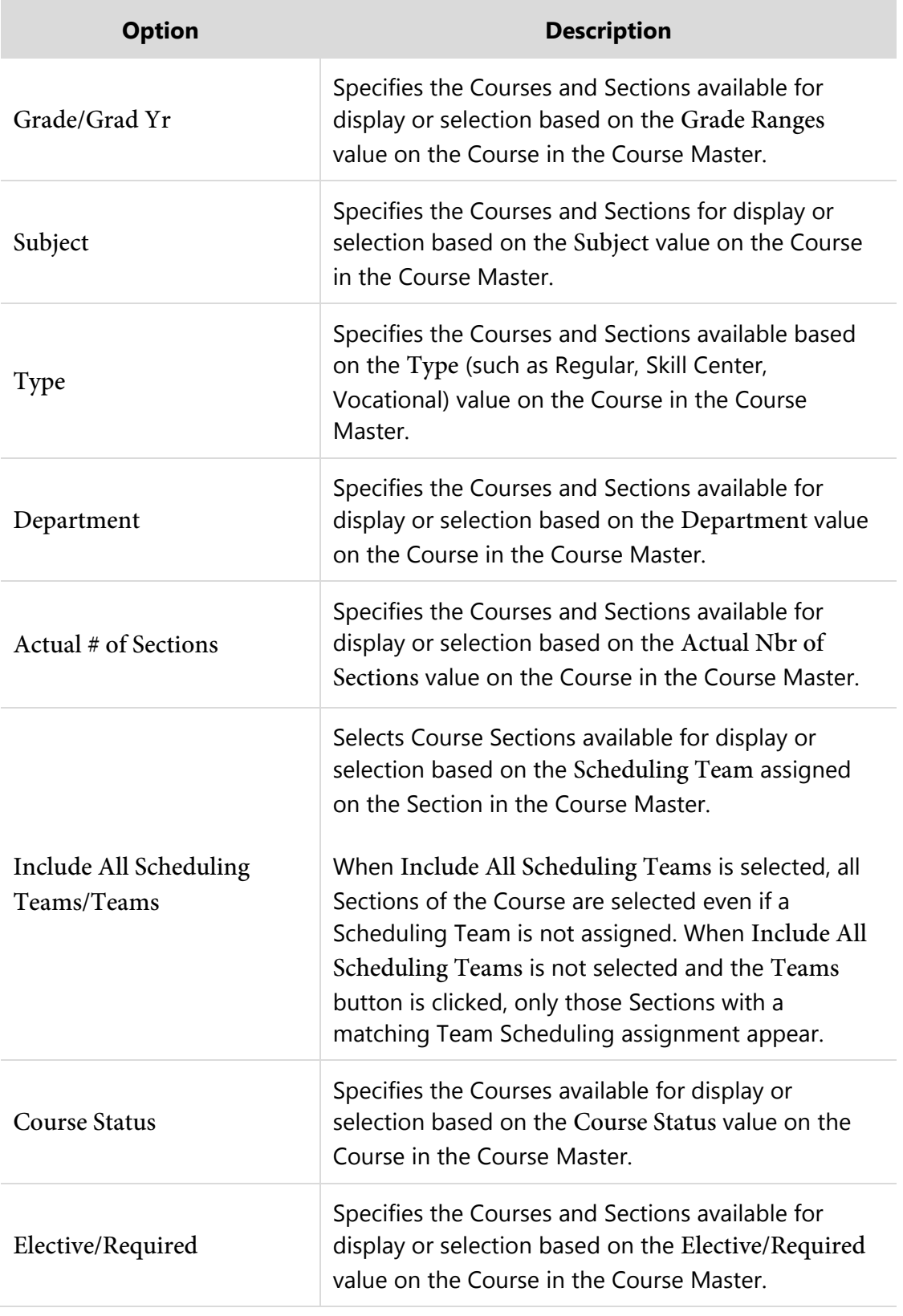

| <b>Option</b>                                                                                       | <b>Description</b>                                                                                                    |
|----------------------------------------------------------------------------------------------------|----------------------------------------------------------------------------------------------------|
| <b>Scheduling Type</b>                                                                              | Specifies the Courses and Sections available for<br>display or selection based on the Scheduling Type<br>value on the Course in the Course Master.                                                                                                    |
| <b>Class Status</b>                                                                                 | Specifies the Sections available for display or<br>selection based on the Class Status value on the<br>Section in the Course Master.                                                                                                    |
| Honor the 'Display This<br>Class Meet On Student<br>Schedules' option for each<br><b>Class Meet</b> | Honors the Display this Class Meet on Student<br>Schedules option for Class Meets. If you don't select<br>this option, all Meets are displayed.                                                                                                    |
| Name Key                                                                                            | Selects the specific staff members who will be<br>available for display or selection on the Interactive<br>Scheduling Board to assign to a chip (Meeting<br>Pattern).                                                                                                    |
| Include Staff Not Flagged as<br>Teachers                                                            | Determines whether staff members are displayed if<br>they are not flagged as teachers on their Staff<br>Record. If you haven't assigned staff to the Meeting<br>Patterns, consider selecting this option so that chips<br>are displayed on the Scheduling Board.                                                                                                    |
| Show Staff Unavailability                                                                           | Determines whether a chip is displayed on the<br>Scheduling Board in one or more Periods of the day<br>for a staff member based on the Do Not Schedule<br>Time Entry box on the Staff Record. See "Step 4 -<br>Maintain Staff" in the WSIPC Guide to Future<br>Scheduling: Part One - Preparing to Schedule to learn<br>more about the Do Not Schedule Time Entry option. |
| Do Not Display Warnings<br>when Selecting a Suggested<br>Values                                     | Suppresses warnings on the Scheduling Board<br>Analysis screen regarding possible conflicts. If<br>selected, you can view warnings by clicking<br>applicable buttons (Conflict, Staff, or Room).                                                                                                    |

<span id="page-42-0"></span>**Table 6 - Options on the Interactive Scheduling Board Range screen**

# <span id="page-43-2"></span>**Customizing the Interactive Scheduling Board**

The Scheduling Board contains options that allow you to customize how the board looks and how the data appears. You can customize the color of the chips and determine what the color represents, you can sort data by Courses, teachers or rooms, and you can display windows of information that help you make decisions.

### **Toolbar Options**

The toolbar at the top of the Scheduling Board has five menus that allow you to change the appearance of the screen and analyze and schedule sections [\(Figure 9\)](#page-43-0).

<span id="page-43-0"></span>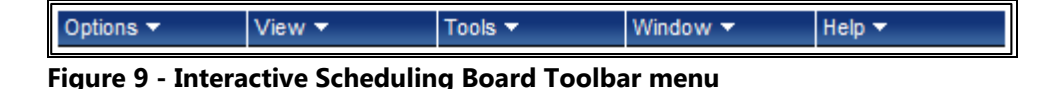

Each menu on the toolbar is discussed below.

#### **Options Menu**

The first Toolbar menu is Options ([Figure 10](#page-43-1)). The options in this menu allow you to customize chip colors, go back to the Ranges screen and change the values you set initially, and save customized parameters. [Table 7](#page-44-0) describes each option in the Options menu.

| Chip Options<br>Ranges                                                                    |                |
|-------------------------------------------------------------------------------------------|----------------|
|                                                                                           |                |
| Save Options To 'Control Set colors'<br><b>Prd. 01</b><br>Save Options As<br>Load Options | <b>Prd. 02</b> |
| Reset Options<br>ak.                                                                      |                |

<span id="page-43-1"></span>**Figure 10 - Options menu** 

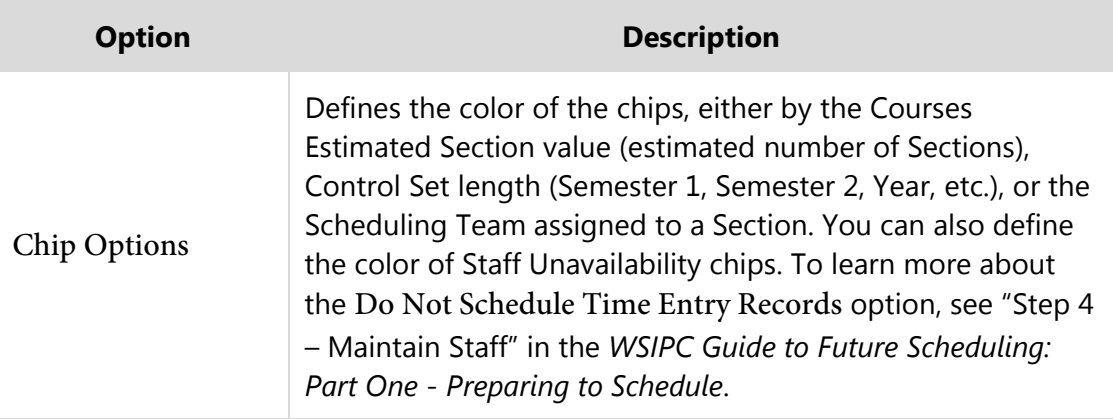

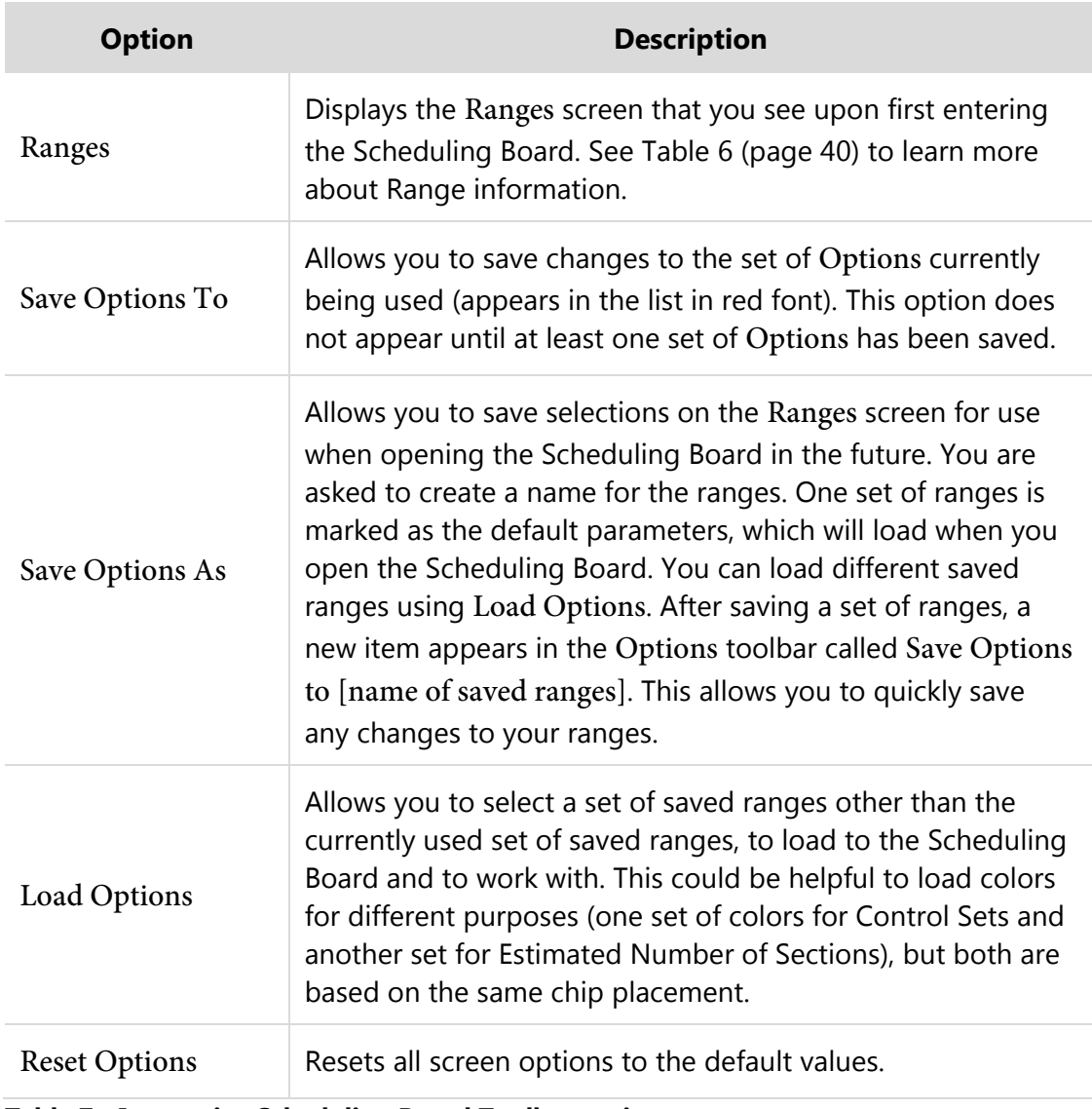

<span id="page-44-0"></span>**Table 7 - Interactive Scheduling Board Toolbar options** 

[Figure 11](#page-45-0) shows what the Interactive Scheduling Board can look like when the chips are customized to specific colors. In this example, the chip colors are based on Control Sets, where Green = Semester 1 and Yellow = Semester 2.

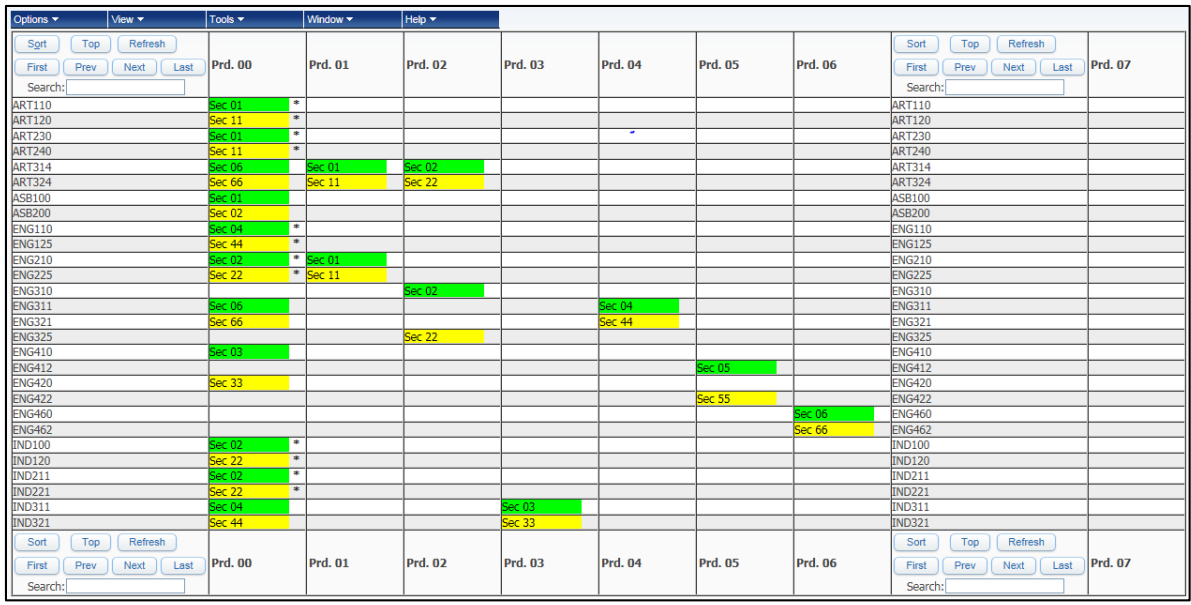

<span id="page-45-0"></span>**Figure 11 - Interactive Scheduling Board with specific colors identified in Chip Options** 

#### **View Menu**

The options in the View menu [\(Figure 12\)](#page-45-1) allow you to customize how the data on the Scheduling Board is displayed. You determine whether the data is displayed by Courses, by teachers, or by rooms. In addition, you can determine whether that data (by Courses, by teachers, or by rooms) is displayed by year, semester or term. [Table 8](#page-47-0) describes each option in the View menu.

| Options v                           | View                                                                  | Tools $\blacktriangledown$ | Window ~ | Help $\overline{\phantom{a}}$ |
|-------------------------------------|-----------------------------------------------------------------------|----------------------------|----------|-------------------------------|
| Sort<br>Top<br>Prev<br><b>First</b> | <b>Course Breakdown</b><br>V By Year<br><b>By Semester</b><br>By Term | Prd. 00                    |          | <b>Prd. 02</b>                |
| Search:<br><b>ART110</b>            | <b>Courses</b>                                                        |                            |          |                               |
| <b>ART120</b>                       | ↓ By Course Key                                                       |                            |          |                               |
|                                     | <b>By Short Description</b>                                           |                            |          |                               |
| <b>ART230</b>                       | By Estimated Sections                                                 |                            |          |                               |
| <b>ART240</b>                       | By Subject                                                            |                            |          |                               |
| <b>ART314</b>                       | <b>Teachers</b>                                                       |                            |          | Sec 02                        |
| <b>ART324</b>                       | By Name Key                                                           |                            |          | Sec 22                        |
| <b>ASB100</b>                       | By Short Name                                                         |                            |          |                               |
| <b>ASB200</b>                       | By Primary Department                                                 |                            |          |                               |
| <b>ENG110</b>                       | <b>Rooms</b>                                                          |                            |          |                               |
| <b>ENG125</b>                       | By Building Room                                                      |                            |          |                               |
| <b>ENG210</b>                       | By Room Description                                                   |                            |          |                               |
| ENG <sub>225</sub>                  | By Room Type                                                          |                            |          |                               |
| <b>FNG310</b>                       |                                                                       |                            |          | Sec 02                        |

<span id="page-45-1"></span>**Figure 12 - View menu** 

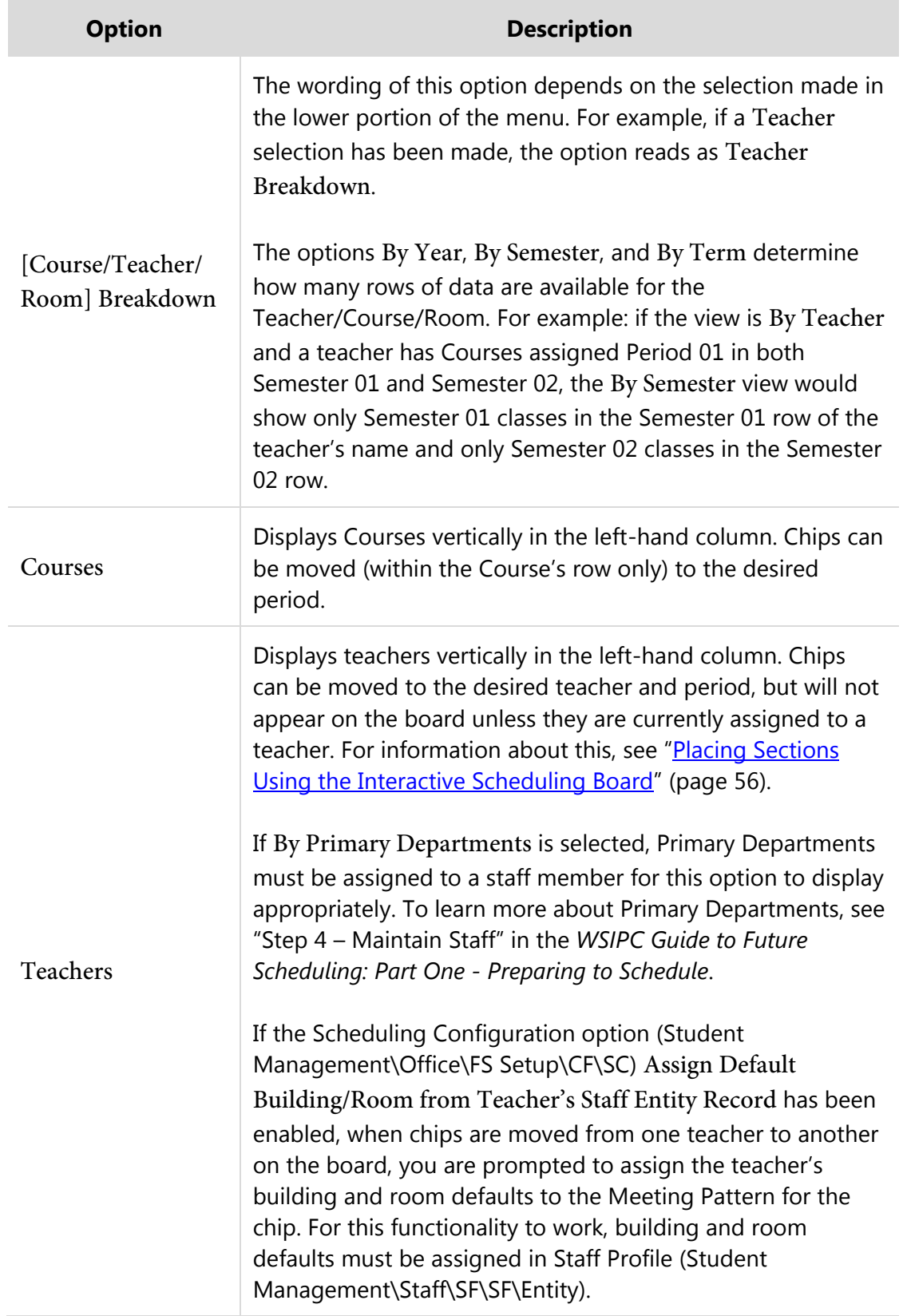

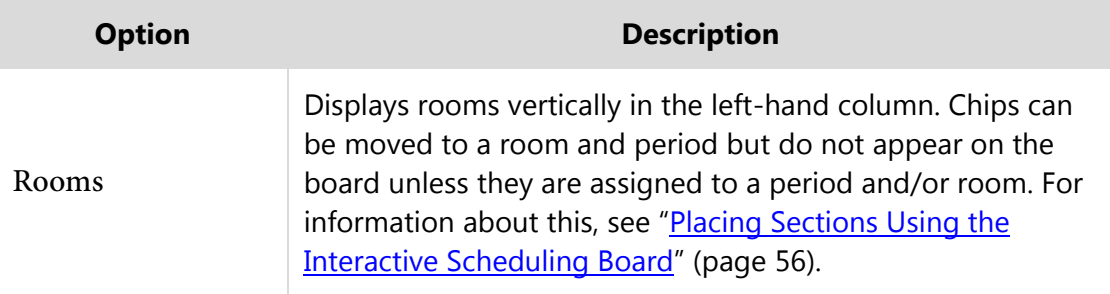

#### <span id="page-47-0"></span>**Table 8 - Options on the View menu**

[Figure 13](#page-47-1) is an example of what the Interactive Scheduling Board can look like when the View is customized By Semester. The difference between this view and the view in [Figure 11](#page-45-0) on page [43](#page-45-0) (customized By Year) is that Green chips (Semester 1) and Yellow chips (Semester 2) are on different rows for each Course. There is one row per Semester, so there are two rows per Course because this Entity has two Semesters defined in their Scheduling setup. To see how the chips are now divided per Semester, look at Course ART314 and ART324 in [Figure 13](#page-47-1) below. The Sections for Semester 1 (Green chips) appear on a separate row than the Sections for Semester 2 (Yellow chips).

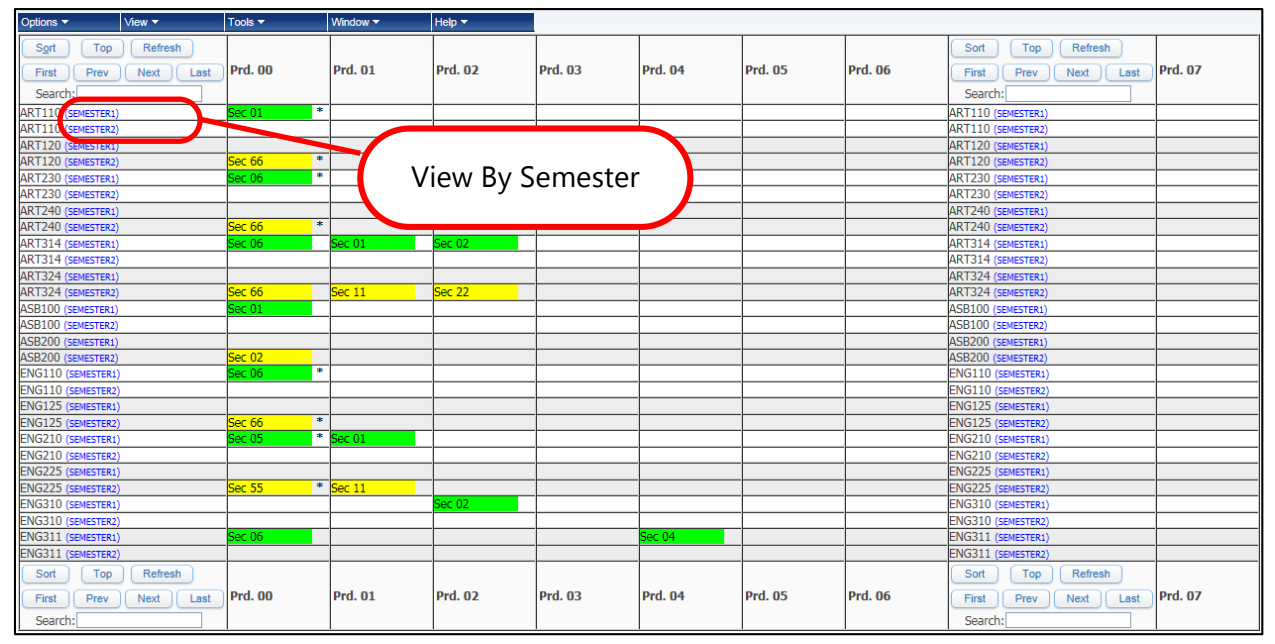

<span id="page-47-1"></span>**Figure 13 - Interactive Scheduling Board with the View set to By Semester** 

When the Scheduling Board is customized to view By Primary Department [\(Figure 14\)](#page-48-0), you can view the teachers who have been assigned to the same Primary Department grouped together. In [Figure 14,](#page-48-0) the first three teachers listed have been assigned to the same Primary Department (ENG).

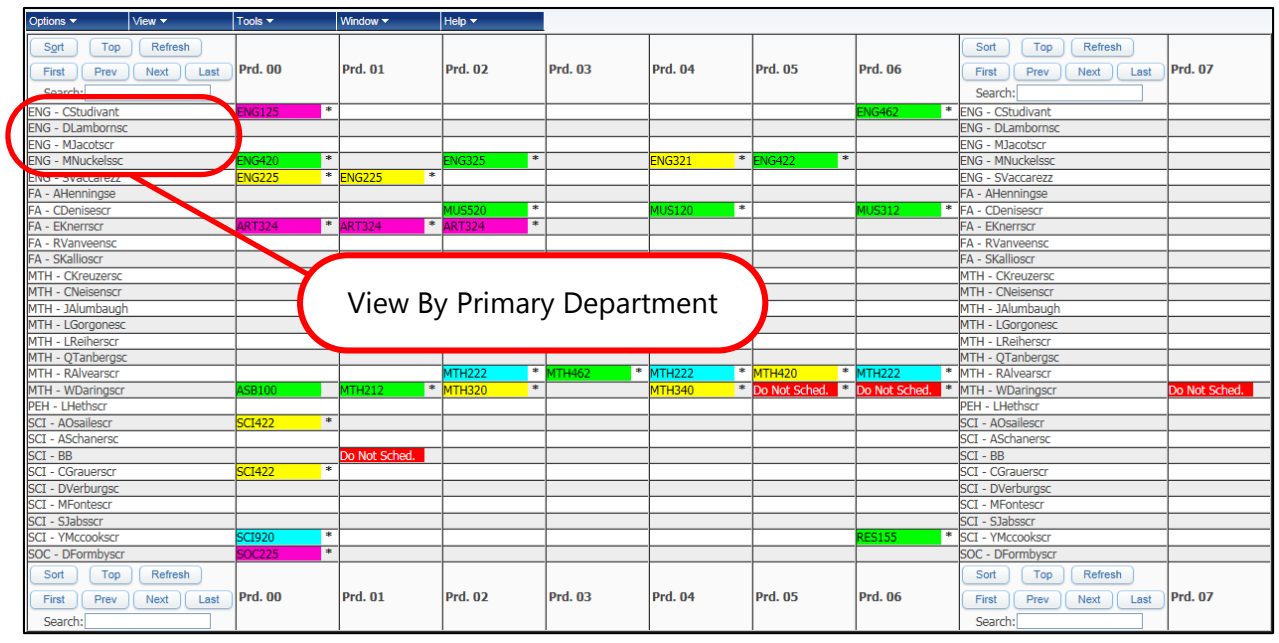

<span id="page-48-0"></span>**Figure 14 - Interactive Scheduling Board with the View set to By Primary Department**

#### **Tools Menu**

The next Toolbar menu is Tools ([Figure 15](#page-48-1)). The options in this menu allow you to create, view and print the Conflict Matrix, provide a link to the Interactive Master Schedule Builder, and provide a link to export the data in the Scheduling Board to Excel. [Table 9](#page-49-0) describes options in the Tools menu.

| Options $\blacktriangledown$            | $View -$                | Tools           | I Window ▼                                                                                                    | $HeIn -$ |  |
|-----------------------------------------|-------------------------|-----------------|----------------------------------------------------------------------------------------------------|----------|--|
| Sort<br>Top<br>First<br>Prev<br>Search: | Refresh<br>Last<br>Next | Export To Excel | Create Course Conflict Matrix<br>Miew Course Conflict Matrix<br><b>Print Course Conflict Matrix</b><br>Interactive Master Schedule Builder |          |  |

<span id="page-48-1"></span>**Figure 15 - Tools menu** 

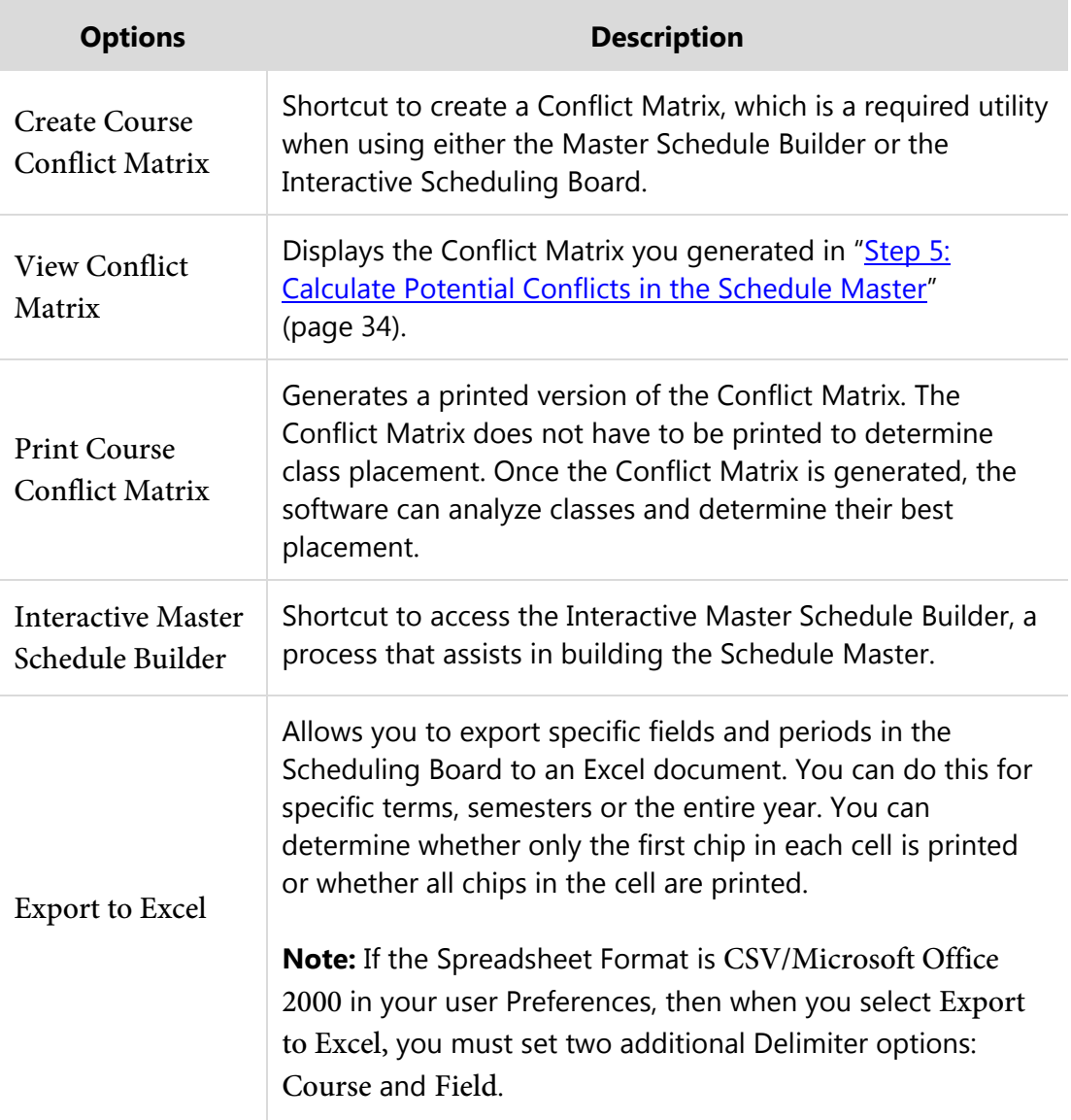

<span id="page-49-0"></span>**Table 9 - Options on the Tools menu**

[Figure 16](#page-50-0) and [Figure 17](#page-50-1) show the options available to export data from the Scheduling Board to Excel when the View is by Teachers or by Courses. Once you have made the selections on the screen, you can export the results to Excel. [Figure 18](#page-51-0) shows an example of data from the Scheduling Board exported to Excel based on the previous selections.

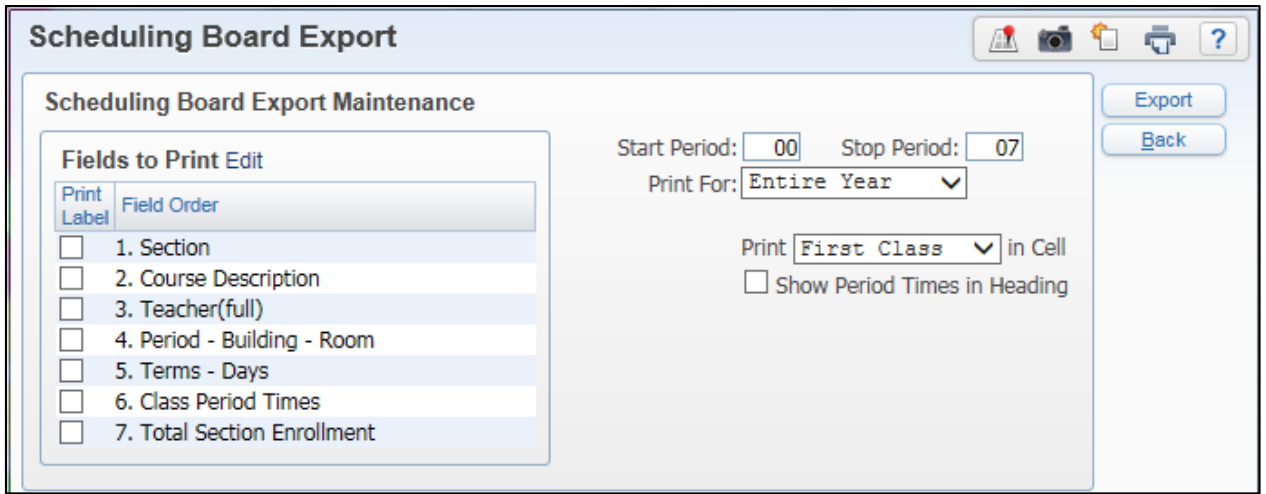

<span id="page-50-0"></span>**Figure 16 - Export to Excel screen selections when the view is by Courses**

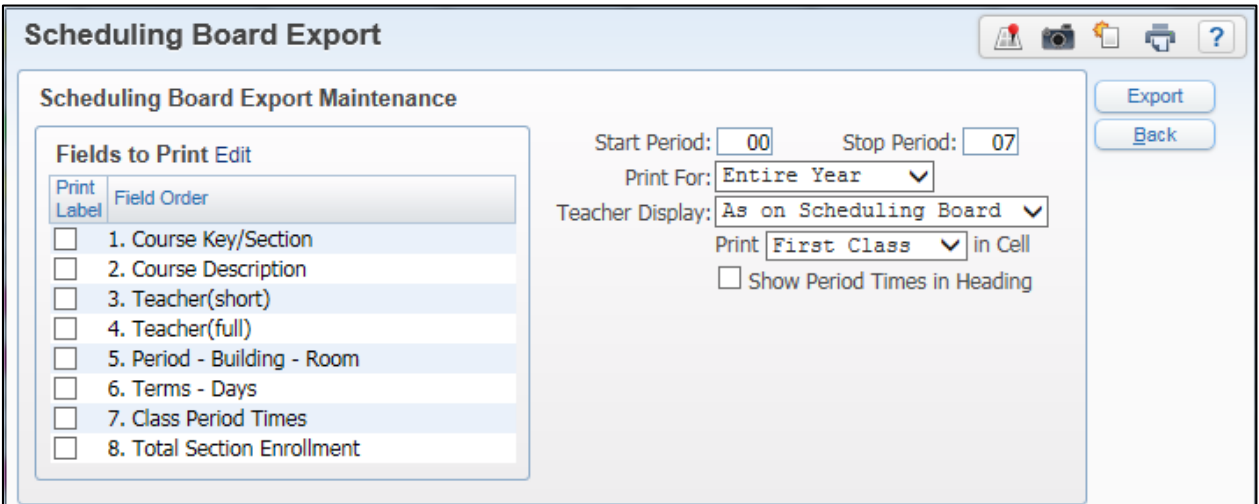

<span id="page-50-1"></span>**Figure 17 - Export to Excel screen selections when the view is by Teachers**

|                | A                 | B                                                                                                    | $\mathbf{c}$                                                                                                    | D                                                                                                    | F.                                                                                                    | F                                                                                                    | G.                                                                                                    | H.                                                                                                    |
|----------------|-------------------|----------------------------------------------------------------------------------------------------|----------------------------------------------------------------------------------------------------|----------------------------------------------------------------------------------------------------|----------------------------------------------------------------------------------------------------|----------------------------------------------------------------------------------------------------|----------------------------------------------------------------------------------------------------|----------------------------------------------------------------------------------------------------|
|                |                   | Period 00                                                                                                    | Period 01                                                                                                    | Period 02                                                                                                    | Period 03                                                                                                    | Period 04                                                                                                    | Period 05                                                                                                    | Period 06                                                                                                    |
| $\overline{2}$ | <b>AOsailescr</b> | SCI410/02<br><b>PHYSICS S1</b><br><b>AOsailescr</b><br>Abram Osailescr<br>$00 - 401 - H206$<br>01 - 02 - MTWRF       |                                                                                                    |                                                                                                    |                                                                                                    |                                                                                                    |                                                                                                    |                                                                                                    |
| 3              | <b>BHibdonscr</b> | <b>IND100/02</b><br>WOODS I<br><b>BHibdonser</b><br><b>Broderick Hibdonscr</b><br>00 - 401 - SHOP<br>01 - 02 - MTWRF |                                                                                                    | IND400/02<br>ADV WOODS S1<br><b>BHibdonscr</b><br><b>Broderick Hibdonscr</b><br>02 - 401 - SHOP<br>01 - 02 - MTWRF  | IND311/03<br>WELDING LSEM 1<br><b>BHibdonscr</b><br><b>Broderick Hibdonscr</b><br>03 - 401 - SHOP<br>01 - 02 - MTWRF<br>n | IND411/04<br>WELDING ILS1<br><b>BHibdonscr</b><br><b>Broderick Hibdonscr</b><br>04 - 401 - SHOP<br>01 - 02 - MTWRF<br>n       | IND400/05<br>ADV WOODS S1<br><b>BHibdonscr</b><br><b>Broderick Hibdonscr</b><br>05 - 401 - SHOP<br>01 - 02 - MTWRF<br>n |                                                                                                    |
|                | <b>CDenisescr</b> |                                                                                                    |                                                                                                    | <b>MUS500/02</b><br><b>GUITAR S1</b><br>CDenisescr<br><b>Connie Denisescr</b><br>02 - 401 - BAND<br>01 - 02 - MTWRF | MIS101/30<br>STUDY HALL S1<br>CDenisescr<br><b>Connie Denisescr</b><br>03 - 401 - BAND<br>01 - 02 - MTWRF<br>$\mathbf{r}$ | <b>MUS115/04</b><br><b>MUS PROD FA S1</b><br>CDenisescr<br><b>Connie Denisescr</b><br>04 - 401 - BAND<br>01 - 02 - MTWRF<br>n |                                                                                                    | MUS310/06<br><b>HS BAND S1</b><br>CDenisescr<br><b>Connie Denisescr</b><br>06 - 401 - BAND<br>01 - 02 - MTWRF<br>n |
| -5             | <b>CGrauerscr</b> | SCI204/06<br>MATERIAL SCLS1<br>CGrauerscr<br><b>Catheryn Grauerscr</b><br>00 - 401 - H202<br>01 - 02 - MTWRF         | MIS101/11<br>STUDY HALL S1<br>CGrauerscr<br><b>Catheryn Grauerscr</b><br>$01 - 401 - H202$<br>01 - 02 - MTWRF<br>o |                                                                                                    | MIS101/34<br>STUDY HALL S1<br>CGrauerscr<br><b>Catheryn Grauerscr</b><br>03 - 401 - H202<br>01 - 02 - MTWRF<br>n          |                                                                                                    |                                                                                                    |                                                                                                    |

<span id="page-51-0"></span>**Figure 18 - Scheduling Board data exported to Excel based on options selected in [Figure 17](#page-50-1)**

#### <span id="page-51-2"></span>**Window Menu**

The next Toolbar menu is Window ([Figure 19](#page-51-1)). The options in this menu allow you to customize the Scheduling Board with multiple windows to help you place Course Sections and make decisions about their placement in the Schedule Master. [Table 10](#page-53-0) describes options on the Window menu.

You can view multiple windows simultaneously on the Scheduling Board to view information on a Course. Typically, this requires that you increase the resolution of your monitor to allow more windows to fit on the screen.

| Options $\blacktriangledown$ | View           | Tools $\blacktriangledown$ | Window ·                 | $HeIp -$                  |  |
|------------------------------|----------------|----------------------------|--------------------------|---------------------------|--|
| Sort<br>Top.                 | <b>Refresh</b> |                            | <b>Close All Windows</b> |                           |  |
|                              |                |                            |                          | Add Unassigned Class Meet |  |
| First<br>Prev                | Next<br>Last   | <b>Prd. 00</b>             | Analyzer                 |                           |  |
| Search:                      |                |                            | Color Legend             |                           |  |
| AHenningse                   |                |                            | <b>Holding Bin</b>       |                           |  |
| AOsailescr                   |                | $\pm$<br>SOC324            | Period Counts By Grade   |                           |  |
| ASchanersc                   |                |                            | Terms/Days To View       |                           |  |
| <b>DD</b>                    |                |                            |                          |                           |  |

<span id="page-51-1"></span>**Figure 19 - Window menu** 

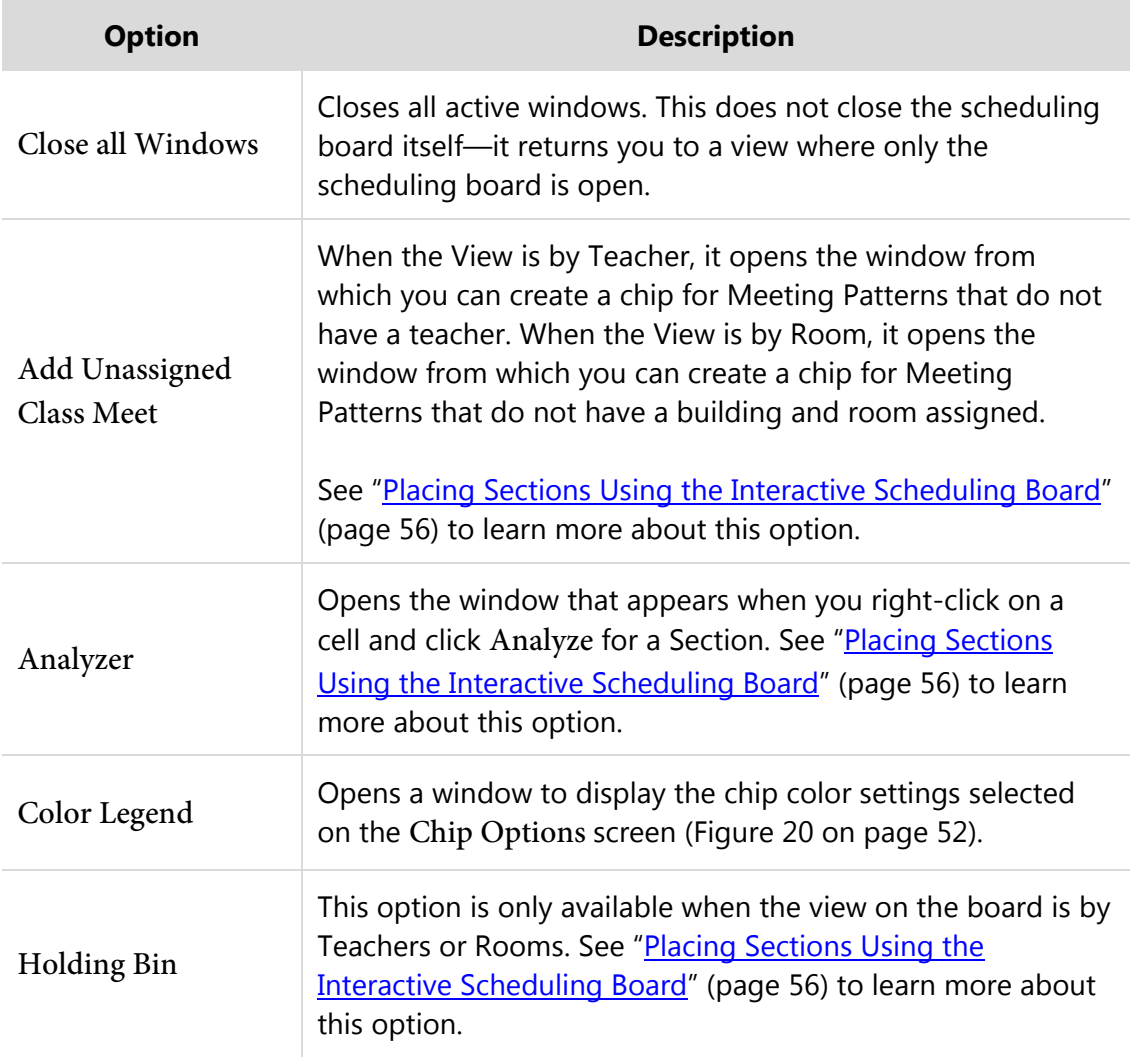

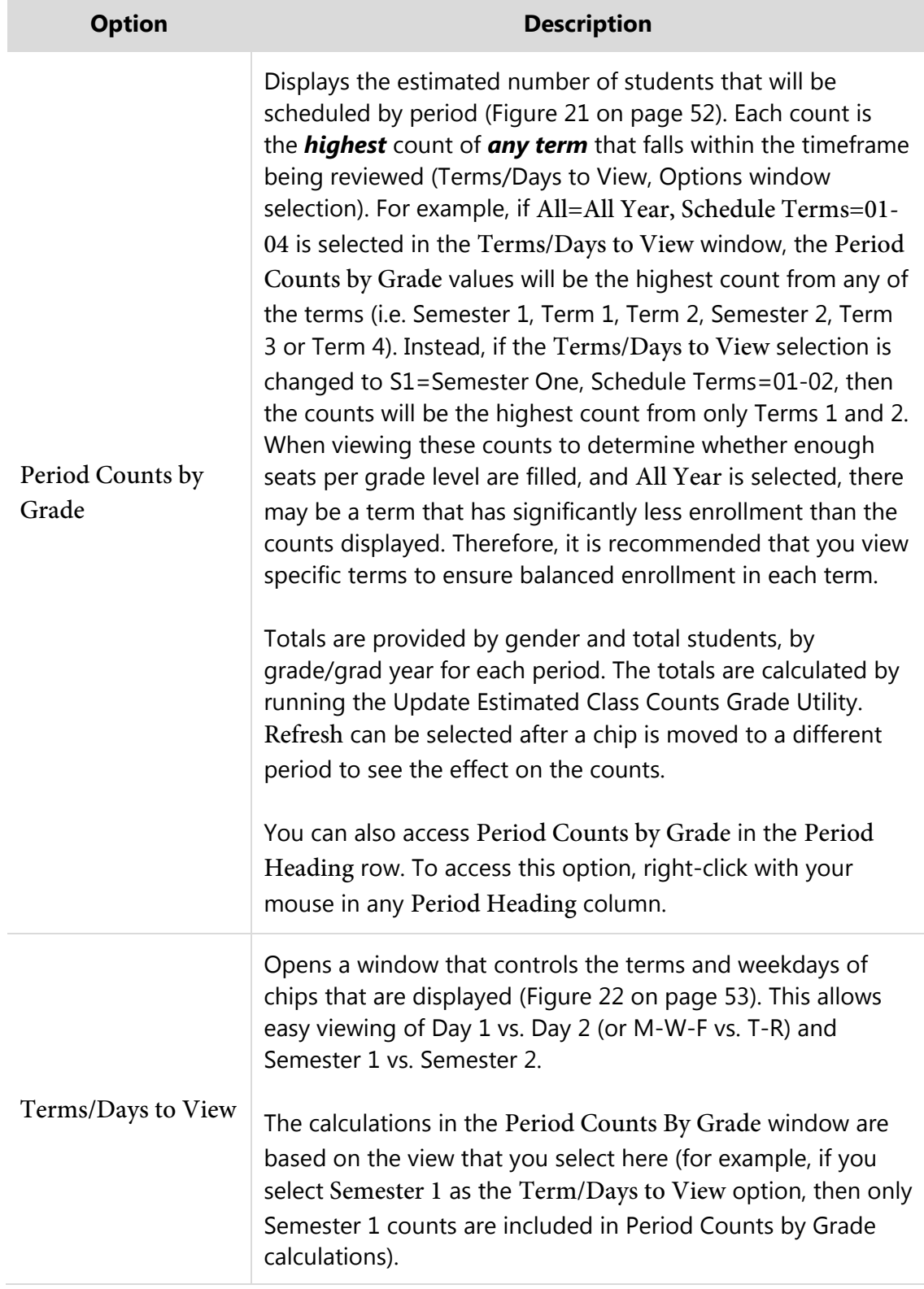

#### <span id="page-53-0"></span>**Table 10 - Options on the Window menu**

|           |                     |                                | Close |
|-----------|---------------------|--------------------------------|-------|
|           | <b>Control Sets</b> |                                |       |
|           |                     | <b>Length Term Description</b> |       |
| SМ        | S1                  | SEMESTER1                      |       |
| <b>SM</b> | S2.                 | SEMESTER2                      |       |
| TМ        | T1                  | <b>TERM1</b>                   |       |
| <b>TM</b> | T <sub>2</sub>      | TERM <sub>2</sub>              |       |
| ΤМ        | T3                  | TERM3                          |       |
| <b>TM</b> | T <sub>4</sub>      | TERM4                          |       |
| ΥR        | ΥR                  | <b>YEAR</b>                    |       |
|           |                     | Staff Unavailability: - N/AV-  |       |

<span id="page-54-0"></span>**Figure 20 - Color Legend window showing the colors selected (in this example the Options\Chip Color Options is by Control Sets)** 

| <b>Estimated Counts By Grade</b>                              |              |                           |                |                                                     | 嚠                     |   | Refresh     |
|---------------------------------------------------------------|--------------|---------------------------|----------------|-----------------------------------------------------|-----------------------|---|-------------|
| Period $\triangle$                                            | Grad<br>Year | Grade                     | <b>Females</b> | <b>Males</b>                                        | <b>Total Students</b> |   | <b>Back</b> |
| 01                                                            | 2017 12      |                           | 19             | 24                                                  | 43                    | ▴ |             |
| 01                                                            | 2018 11      |                           | 42             | 25                                                  | 66                    |   |             |
| 01                                                            | 2019 10      |                           | 25             | 38                                                  | 63                    |   |             |
| 01                                                            | 2020 09      |                           | 41             | 47                                                  | 88                    | Ξ |             |
| 01 [TOTAL]                                                    | 9999 All     |                           | 127            | 134                                                 | 261                   |   |             |
| 02                                                            | 2017 12      |                           | 48             | 59                                                  | 107                   |   |             |
| 02                                                            | 2018 11      |                           | 66             | 61                                                  | 128                   |   |             |
| 02                                                            | 2019 10      |                           | 44             | 66                                                  | 110                   |   |             |
| 02                                                            | 2020 09      |                           | 41             | 42                                                  | 83                    |   |             |
| 02 [TOTAL]                                                    | 9999 All     |                           | 199            | 229                                                 | 428                   |   |             |
| 03                                                            | 2017 12      |                           | 33             | 44                                                  | 77                    |   |             |
| 03                                                            | 2018 11      |                           | 33             | 42                                                  | 75                    |   |             |
| 03                                                            | 2019 10      |                           | 17             | 27                                                  | 45                    |   |             |
| 03                                                            | 2020 09      |                           | 25             | 32                                                  | 56                    |   |             |
| 03 [TOTAL]                                                    | 9999 All     |                           | 108            | 145                                                 | 253                   |   |             |
| ∢                                                             |              |                           |                |                                                     |                       |   |             |
| ю                                                             |              | I IV 34 records displayed |                |                                                     |                       |   |             |
| * Note: These Totals reflect values Calculated by Running the |              |                           |                |                                                     |                       |   |             |
|                                                               |              |                           |                | Scheduling Board 'Update Estimated Counts' Utility. |                       |   |             |

<span id="page-54-1"></span>**Figure 21 - Period Counts By Grade window** 

|                                  | Close                       |
|----------------------------------|-----------------------------|
| <b>Terms/Days to View</b>        |                             |
| Include All Days                 |                             |
| M: T: W: R: F: S:<br>8 8 8 9 8 9 |                             |
| All=All Year                     | Schedule Terms=01-04 $\vee$ |

<span id="page-55-0"></span>**Figure 22 - Terms/Days to View window** 

#### **Help Menu**

The next Toolbar menu is Help ([Figure 23](#page-55-1)). The options in this menu allow you to quickly access SkyDoc help about the Interactive Scheduling Board.

| Options <b>v</b>                        | $View -$                       | Tools $\blacktriangledown$ | Window <b>v</b> | Help -                                                                                    |
|-----------------------------------------|--------------------------------|----------------------------|-----------------|-------------------------------------------------------------------------------------------|
| Sort<br>Гор<br>First<br>Prev<br>Search: | <b>Refresh</b><br>Last<br>Next | <b>Prd. 00</b>             | <b>Prd. 01</b>  | General Help<br>Menu Bar Options Help<br>Chip Features Help<br>Miscellaneous Options Help |

<span id="page-55-1"></span>**Figure 23 - Help menu**

#### **Navigation Options**

The Navigation options [\(Figure 24\)](#page-55-2) help you navigate within the current page and to other pages (if there are multiple pages) of the Scheduling Board. If you pause your mouse pointer over each Navigation option, a short description of the option appears. [Table 11](#page-56-0) describes the Navigation options.

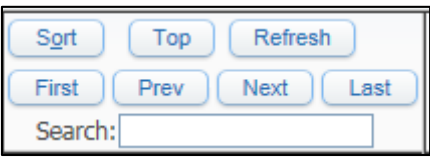

<span id="page-55-2"></span>**Figure 24 - Interactive Scheduling Board Navigation options** 

**Note** If you don't see the options for First, Prev, Next, or Last, check the Ranges (Options menu) to see if you selected the Use Paging when Displaying Scheduling Board Items. If it's not selected, the Navigation options won't appear and selections appear on one page. The Use Paging option is automatically selected in Internet Explorer.

| <b>Option</b> | <b>Description</b>                                                                                                    |
|---------------|----------------------------------------------------------------------------------------------------|
| Sort          | Edits the sort order of the first column of data (by Course, by<br>Teacher, or by Room). Use the move icon to change the order of the<br>records in the column. Use the Reset button to set the data back to<br>the original order. |
| Top           | Scrolls back to the top of the screen. You may need to do this if you<br>used the scroll bar on the right side of the screen to move the<br>screen.                                                                                 |
| Refresh       | Re-synchronizes the screen with the data from the database.                                                                                                    |
| First         | Moves to the first page of data.                                                                                                    |
| Prev          | Moves to a previous page of data from the one you're viewing.                                                                                                    |
| <b>Next</b>   | Moves to the next page of data from the one you're viewing.                                                                                                    |
| Last          | Moves to the last page of data.                                                                                                    |
| Search        | Finds a specific Course, teacher, or room according to how you're<br>viewing the Interactive Scheduling Board.                                                                                                    |

<span id="page-56-0"></span>**Table 11 - Interactive Scheduling Board Navigation options** 

# <span id="page-56-1"></span>**Staff Unavailability Chip Options**

Some teachers should not be scheduled into certain periods of the day. The Staff Unavailability option allows you to block a staff member from being scheduled into certain periods. When this feature is used, a Staff Unavailability chip is placed in the unavailable periods based on the Do Not Schedule Time Entry Records created in Staff maintenance. To assign a color to these chips for easy recognition on the Scheduling Board, click the Options menu on the toolbar and select Chip Options. Staff Unavailability chips appear only when the first column of data is being viewed By Teacher.

To learn more about creating Do Not Schedule Time Entry Records, see "Step 4: Maintain Staff, Create Do Not Schedule Time Entry Records" in the *[WSIPC Guide to](http://skydoc.wa-k12.net/skydoc/-WSIPC Guide to Future Scheduling -  Part One - Preparing to Schedule.pdf) [Future Scheduling: Part One - Preparing to Schedule](http://skydoc.wa-k12.net/skydoc/-WSIPC Guide to Future Scheduling -  Part One - Preparing to Schedule.pdf)*.

#### **Note** Staff Unavailability chips cannot be moved using the drag-and-drop technique like other chips. To move Unavailability chips, go to Staff maintenance and change the Do Not Schedule Time Entry Record.

| <b>Option</b>        | <b>Description</b>                                                                                                    |
|----------------------|----------------------------------------------------------------------------------------------------|
| Move Class<br>to Top | If there are multiple class chips in a cell, an asterisk (*) appears on<br>the right edge of the chip. To view other chips in the cell,<br>right-click on a chip to select this option. Click Move to Top to<br>display other Sections. The option allows you to choose which chip<br>to display on top.                     |
| Tool Tip             | If you pause your mouse over a Staff Unavailability chip on the<br>board, a tool tip appears. The information in the tool tip includes<br>the staff member's name, the terms and days the staff member is<br>not available and any other chips that are in the cell (chips that are<br>under the Staff Unavailability chip). |

**Table 12 - Interactive Scheduling Board Staff Unavailability Chip options** 

When the Scheduling Board is customized to view By Teacher, as seen below in [Figure 25,](#page-57-0) you can see the Staff Unavailability chips. In this example, you can see red Staff Unavailability chips in Periods 01, 05, and 06.

|                                         |                                |                            |                 |                                         | <b>Staff Unavailability chips</b> |  |                   |       |                             |      |                    |                          |
|-----------------------------------------|--------------------------------|----------------------------|-----------------|-----------------------------------------|-----------------------------------|--|-------------------|-------|-----------------------------|------|--------------------|--------------------------|
| Options v                               | $View$ $\star$                 | Tools $\blacktriangledown$ | Window <b>v</b> | Help v                                  |                                   |  |                   |       |                             |      |                    |                          |
| Sort<br>Top<br>Prev<br>First<br>Search: | Refresh<br>Last<br><b>Next</b> | <b>Prd. 00</b>             | <b>Prd. 01</b>  | <b>Prd. 02</b>                          | <b>Prd. 03</b>                    |  | <b>Prd. 04</b>    |       | <b>Prd. 05</b>              |      | <b>Prd. 06</b>     |                          |
| ALUMBJAM000                             |                                |                            |                 |                                         |                                   |  |                   |       |                             |      |                    |                          |
| ALVEARUB000                             |                                |                            | Do Not Sched.   | $\left  \cdot \right $<br><b>MTH222</b> | <b>MTH462</b>                     |  | $\uparrow$ MTH222 |       | $*$ MTH420                  | ∷≉ l | MTH <sub>222</sub> | $\overline{\phantom{a}}$ |
| DARINWIN000                             |                                | ASB100                     | ≉.<br>MTH212    | *<br><b>MTH320</b>                      |                                   |  | MTH340            |       | <sup>48</sup> Do Not Sched. |      | Do Not Sched.      | ਢ                        |
| DENISCON000                             |                                |                            |                 | <b>I</b><br><b>MUS520</b>               |                                   |  | <b>MUS120</b>     | $\pm$ |                             |      | <b>MUS312</b>      | $\overline{\phantom{a}}$ |
| FONTEMOS000                             |                                |                            |                 |                                         |                                   |  |                   |       |                             |      |                    |                          |
| FORMBDOR000                             |                                | $\ast$<br><b>SOC225</b>    |                 |                                         |                                   |  |                   |       |                             |      |                    |                          |
| GORGOLIE000                             |                                |                            |                 |                                         |                                   |  |                   |       |                             |      |                    |                          |

<span id="page-57-0"></span>**Figure 25 - Scheduling Board with Staff Unavailability Chip in Periods 01, 05, and 06**

## **Period Headings**

The periods configured for the Entity, plus Period 00, appear across the top of the Scheduling Board. A period will not appear in the period heading if it has not been created as a Scheduling Period Time Code (Student Management\Office\FS\BC Setup\CO\SP).

[Figure 26](#page-57-1) shows an example of the period headings and the "wrapping" of the columns that can occur across the screen when all of the periods do not fit on the screen.

| Refresh<br>$\parallel$ Sort<br>Top <sup>1</sup><br>First Prev Next Last Prd. 00<br><b>Prd. 01</b><br><b>Prd. 02</b><br><b>Prd. 03</b><br>Search: | <b>Prd. 05</b><br><b>Prd. 04</b> | <b>Prd. 06</b> | <b>Refresh</b><br>Top <sup>1</sup><br>Sort<br>First Prev Next Last Prd. 07<br>Search: |
|----------------------------------------------------------------------------------------------------|----------------------------------|----------------|---------------------------------------------------------------------------------------|
|----------------------------------------------------------------------------------------------------|----------------------------------|----------------|---------------------------------------------------------------------------------------|

<span id="page-57-1"></span>**Figure 26 - Period Headings: Period 00 – Period 07**

There is one option in the Periods Heading columns called View Period Counts By Grade. To access this option, right-click with your mouse in any Period Heading column. This opens the same window that appears if you click Window in the top toolbar and then click Period Counts By Grade. See ["Window Menu"](#page-51-2) (page [49\)](#page-51-2) to learn more about this option.

# <span id="page-58-0"></span>**Placing Sections Using the Interactive Scheduling Board**

Now that you've learned how to select Courses to work with and how to customize the Scheduling Board, there are options that allow you to place the Course Sections into a specific Period of the Schedule Master.

When the Scheduling Board first appears, it looks similar to the image in [Figure 27.](#page-59-0) It has not been customized with specific colors and no sort method is defined. Customization is discussed in ["Customizing the Interactive Scheduling Board"](#page-43-2) (page [41\)](#page-43-2).

On the Scheduling Board, each Section of a Course is represented by a "chip" [\(Figure 27\)](#page-59-0). All chips appear in Period 00 if the Initialize Class Meet Details Utility has been run and the Scheduling Period was initialized to 00 (zero). Some chips may appear in specific periods if they have been manually placed as a "must have" or have not been initialized using the Initialize Class Meet Details Utility. See "Step 4: [Prepare Meeting Patterns for Placement in the Schedule Master"](#page-30-0) (page [28\)](#page-30-0) to learn how to initialize the Scheduling Period and other values on the Meeting Pattern.

| Home v Students Families Staff                  | Student<br>Food                 | Office<br>Administration  | Educator       |                       | Advanced Federal/State Custom Q |                |                                                                       |                |
|-------------------------------------------------|---------------------------------|---------------------------|----------------|-----------------------|---------------------------------|----------------|-----------------------------------------------------------------------|----------------|
|                                                 | Services<br>Service             |                           | Access Plus    | Features<br>Reporting | Reports                         |                |                                                                       |                |
| ◀ ■ Interactive Scheduling Board 合              |                                 |                           |                |                       |                                 |                | <b>A R in C</b> Favorites <b>T</b> New Window <b>T</b> My Print Queue |                |
| Tools v                                         |                                 |                           |                |                       |                                 |                |                                                                       |                |
| View $\blacktriangledown$<br>Options v          | Window ~                        | Help $\blacktriangledown$ |                |                       |                                 |                |                                                                       |                |
| Refresh<br>Top<br>Sort                          |                                 |                           |                |                       |                                 |                | Refresh<br>Sort<br>Top                                                |                |
| <b>Prd. 00</b><br>Prev<br>Next<br>Last<br>First | <b>Prd. 01</b>                  | <b>Prd. 02</b>            | Prd. 03        | Prd. 04               | <b>Prd. 05</b>                  | <b>Prd. 06</b> | Prev<br>Next<br>First<br>Last                                         | <b>Prd. 07</b> |
| Search:                                         |                                 |                           |                |                       |                                 |                | Search:                                                               |                |
| Sec 01<br><b>ART110</b>                         |                                 | Sec 02                    |                |                       |                                 | <b>Sec 06</b>  | <b>ART110</b>                                                         |                |
| $-66$<br><b>ART120</b>                          | œ                               |                           |                |                       |                                 |                | <b>ART120</b>                                                         |                |
| <b>ART230</b><br>Sec 06                         | $\overline{\phantom{a}}$        |                           |                |                       |                                 |                | <b>ART230</b>                                                         |                |
| <b>ART240</b><br>Sec 66                         | $\ast$                          |                           |                |                       |                                 |                | <b>ART240</b>                                                         |                |
| <b>ART314</b>                                   | Sec 01                          | Ser 02                    |                |                       |                                 | <b>Sec 06</b>  | <b>ART314</b>                                                         |                |
| <b>ART324</b>                                   |                                 |                           |                |                       |                                 | <b>Sec 66</b>  | <b>ART324</b>                                                         |                |
| <b>ASB100</b><br>Sec 01                         |                                 | Chips                     |                |                       |                                 |                | <b>ASB100</b>                                                         |                |
| <b>ASB200</b><br><b>Sec 02</b>                  |                                 |                           |                |                       |                                 |                | <b>ASB200</b>                                                         |                |
| <b>ENG110</b><br>Sec 06                         |                                 |                           |                |                       |                                 |                | <b>ENG110</b>                                                         |                |
| Sec 66<br><b>ENG125</b>                         | ∗।                              |                           |                |                       |                                 |                | <b>ENG125</b>                                                         |                |
| Sec 05<br><b>ENG210</b>                         | $*$ Sec 01                      |                           |                |                       |                                 |                | <b>ENG210</b>                                                         |                |
| <b>ENG225</b><br>Sec 55                         | $\overline{\phantom{a}}$ Sec 11 |                           |                |                       |                                 |                | <b>ENG225</b>                                                         |                |
| <b>ENG310</b>                                   |                                 | Sec 02                    |                |                       |                                 |                | <b>ENG310</b>                                                         |                |
| <b>ENG311</b><br>Sec 06                         |                                 |                           |                | Sec 04                |                                 |                | <b>ENG311</b>                                                         |                |
| <b>ENG321</b><br><b>Sec 66</b>                  |                                 |                           |                | Sec 44                |                                 |                | <b>ENG321</b>                                                         |                |
| <b>ENG325</b>                                   |                                 | <b>Sec 22</b>             |                |                       |                                 |                | <b>ENG325</b>                                                         |                |
| <b>ENG410</b><br>Sec 03                         |                                 |                           |                |                       |                                 |                | <b>ENG410</b>                                                         |                |
| <b>ENG412</b>                                   |                                 |                           |                |                       | Sec 05                          |                | <b>ENG412</b>                                                         |                |
| <b>ENG420</b><br>Sec 33                         |                                 |                           |                |                       |                                 |                | <b>ENG420</b>                                                         |                |
| <b>ENG422</b>                                   |                                 |                           |                |                       | Sec 55                          |                | <b>ENG422</b>                                                         |                |
| <b>ENG460</b>                                   |                                 |                           |                |                       |                                 | <b>Sec 06</b>  | <b>ENG460</b>                                                         |                |
| <b>ENG462</b>                                   |                                 |                           |                |                       |                                 | Sec 66         | <b>ENG462</b>                                                         |                |
| <b>IND100</b><br><b>Sec 05</b>                  | ∗                               |                           |                |                       |                                 |                | <b>IND100</b>                                                         |                |
| <b>IND120</b><br>Sec 55                         | $\ast$                          |                           |                |                       |                                 |                | <b>IND120</b>                                                         |                |
| <b>IND211</b><br>Sec 05                         | ٠                               |                           |                |                       |                                 |                | <b>IND211</b>                                                         |                |
| Sec 55<br><b>IND221</b>                         | $\ast$                          |                           |                |                       |                                 |                | <b>IND221</b>                                                         |                |
| <b>IND311</b><br>Sec 04                         |                                 |                           | Sec 03         |                       |                                 |                | <b>IND311</b>                                                         |                |
| <b>IND321</b><br>Sec 44                         |                                 |                           | Sec 33         |                       |                                 |                | <b>IND321</b>                                                         |                |
| Top<br><b>Refresh</b><br>Sort                   |                                 |                           |                |                       |                                 |                | Top<br>Refresh<br>Sort                                                |                |
| <b>Prd. 00</b><br>Last<br>Prev<br>Next<br>First | <b>Prd. 01</b>                  | Prd. 02                   | <b>Prd. 03</b> | <b>Prd. 04</b>        | <b>Prd. 05</b>                  | <b>Prd. 06</b> | Last<br>First<br>Prev<br>Next                                         | Prd. 07        |
| Search:                                         |                                 |                           |                |                       |                                 |                | Search:                                                               |                |

<span id="page-59-0"></span>**Figure 27 - Interactive Scheduling Board** 

This section discusses the options that allow you to move chips and help you determine the best placement for chips in the Schedule Master.

## **Drag and Drop Chips**

You can move Sections around on the board by dragging and dropping chips. To drag and drop a chip, use your mouse to click and hold a chip and then drag and drop it into another cell.

**Note** Staff Unavailability chips cannot be moved using the drag-and-drop technique like other chips. To move Unavailability chips, go to Staff maintenance and change the Do Not Schedule Time Entry Record. To learn more about Unavailability Chips, see "Staff Unavailability [Chip Options"](#page-56-1) (page [54\)](#page-56-1).

When viewing data on the board by Course, dragging and dropping chips assigns the Period. When viewing data on the board by teacher, dragging and dropping chips assigns the Period and teacher. When viewing data on the board by room, this assigns the Period and room. When you move a chip to another cell, data is updated and saved on the Meeting Pattern immediately.

# **Move Class to Top**

If there is more than one class chip in a cell, an asterisk (\*) appears on the right edge of the chip. You can view other chips (Sections) in the cell and choose which Section to display as the top chip.

To view other chips (Sections) in a cell and to choose which Section appears as the top chip:

- 1. Right-click a chip.
- 2. Click Move Class to Top. A list of the other chips in the cell appears.
- 3. Click the chip (Section) you want to display as the top chip.

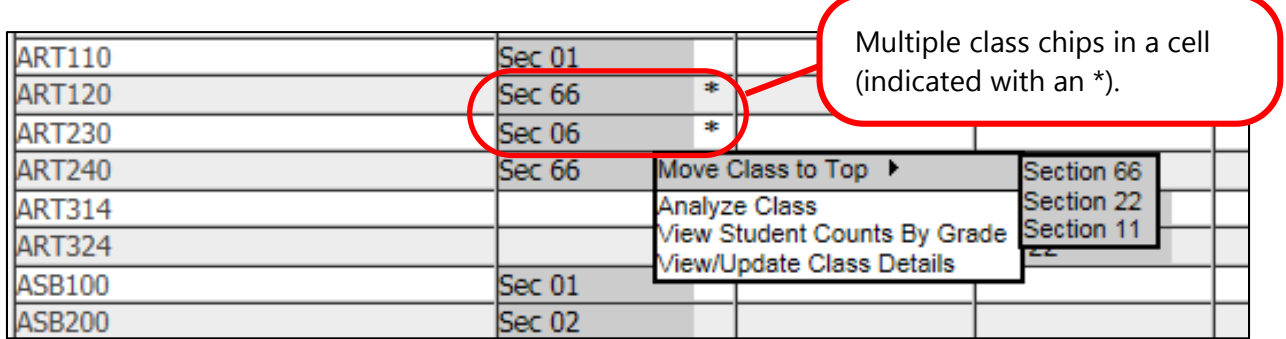

**Figure 28 - Right-click on a chip with an asterisk to the right, and pause your mouse pointer over the Move Class to Top option.** 

# **Tool Tip**

If you pause your mouse pointer over a chip on the board, a pop-up box or tool tip appears. The information in this tool tip includes the Course short description, Course Code, Section number, teacher, period, building and room, terms, days the class meets, and any other chips that are in the cell (chips that are under the top chip).

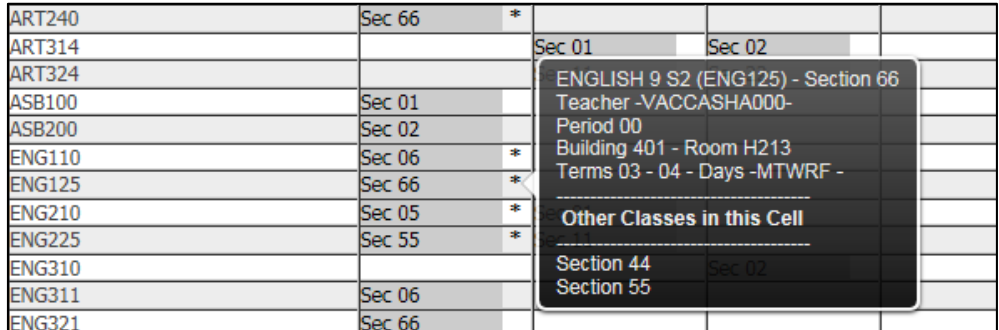

**Figure 29 - A pop-up box appears when you pause your mouse pointer over a chip on the board.** 

## <span id="page-61-0"></span>**Analyzer**

In the toolbar at the top of the Scheduling Board, you can click the Window menu and access the Analyzer option. This opens the same window that appears when you right-click on a cell and click Analyze for a Section.

**Tip** If the Analyzer fails to analyze a class, check to see that Allow Period to be suggested by Master Builder is selected in Scheduling Period Times.

The information in the analysis window includes actual and estimated conflicts, estimated students, and teacher and room status/conflicts. It also suggests a Control Set, Period, Staff and Room from available values. That combination of values and five other suggested combinations are listed and ranked by the fewest conflicts [\(Figure 30\)](#page-62-0).

If there are student, staff and/or room conflicts, buttons (Conflict, Staff and/or Room) become available. You can click these buttons to see the conflicts specific to the selected combination of values suggested by the software. If you click Conflict, there are three options you can use to determine how the common requests are displayed:

- Only Display Common Requests with Conflicts: Displays a list of classes that have been placed in the same period as the selected class (based on the selected class's available period value on the Scheduling Board Analysis screen) and the students that have requested the conflicting classes.
- **Display All Classes that Overlap: Displays a list of all classes that have been** placed in the same period as the selected class (based on the selected class's available period value on the Scheduling Board Analysis screen), regardless of whether there are common requests. The list shows classes only, not the students requesting the classes.
- **Display All Common Requests: Displays a list of classes that the students** who requested the selected class have also requested, regardless of whether the class is in the same period.

If you click Move, the chip is moved to the suggested period (the period currently selected in the Periods column). This automatically updates the Meeting Pattern. This is considered a placement by the Master Builder (not a manual placement).

**Note** When creating or editing a Section, if a Control Set value is selected that is not a Control Sets Possible value for the Course, you can *still* select the Control Set. However, you are warned when saving the Section that the Control Set is not selected as an available Control Set for the Course. Additionally, if the Control Set is selected (and is not a Control Sets Possible value for the Course) the Course cannot be analyzed in the Master Schedule Builder and Interactive Schedule Builder unless the Master Builder Suggestion Rules – Point Breakdown Options area is adjusted. See "Master Builder Suggestion Rules – Point Breakdown Options" in [Table 16](#page-78-0) (page [76\)](#page-78-0) to learn more about configuring the Master Builder Suggestion Rules – Point Breakdown Options area to allow analysis of a Section of a Course where the Control Set value is not selected as an Available Control Set.

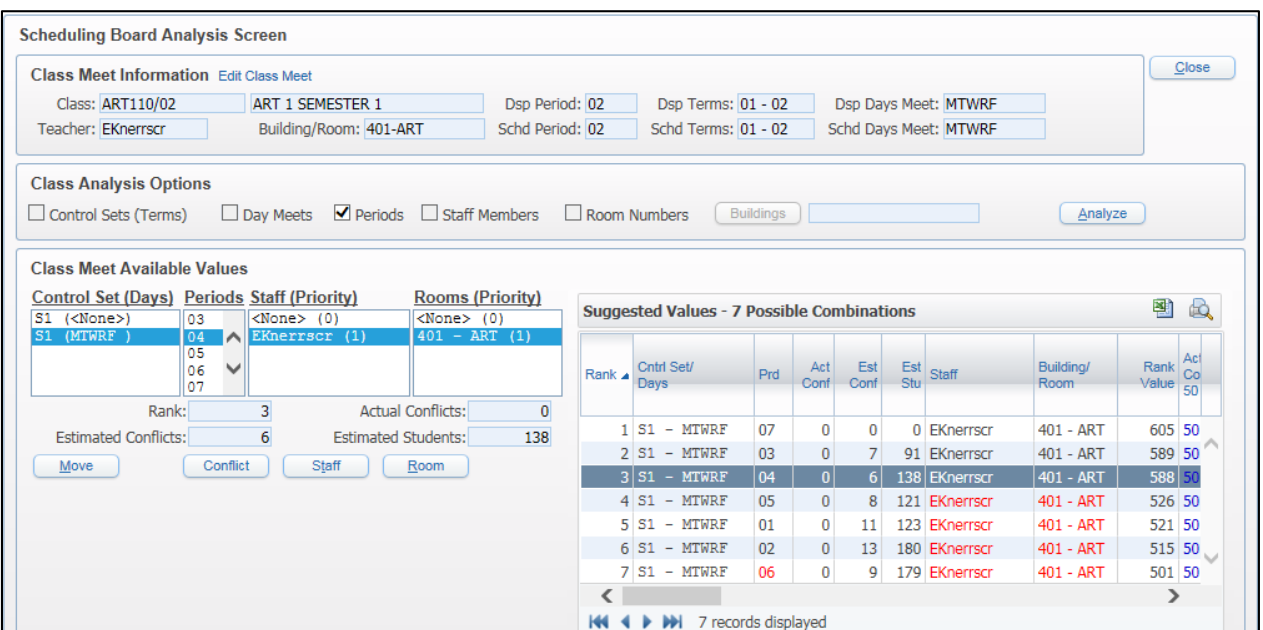

<span id="page-62-0"></span>**Figure 30 - The Scheduling Board Analysis screen. In this example, you see information for ART110 because the chip has been analyzed by right-clicking and selecting Analyze Class.**

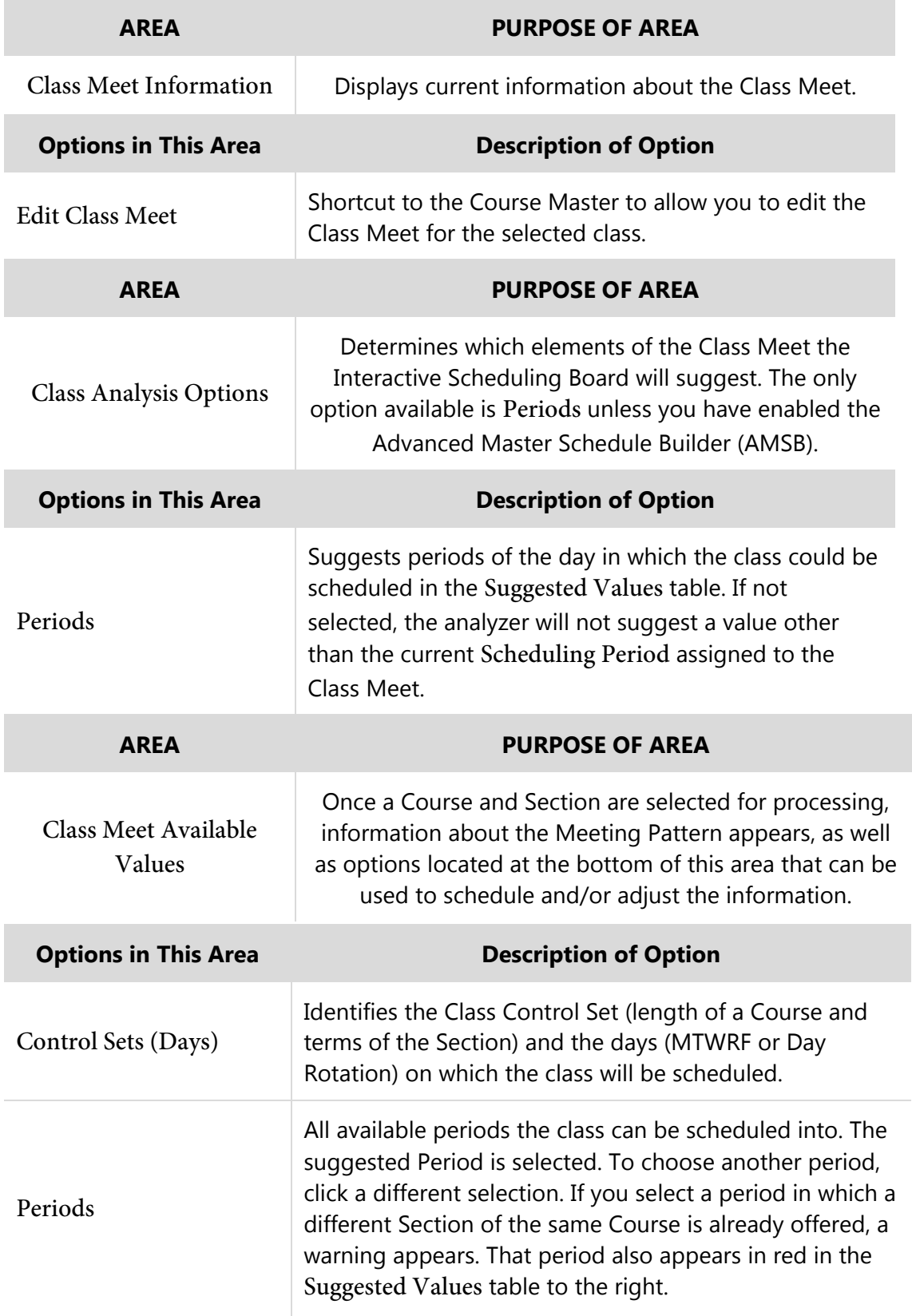

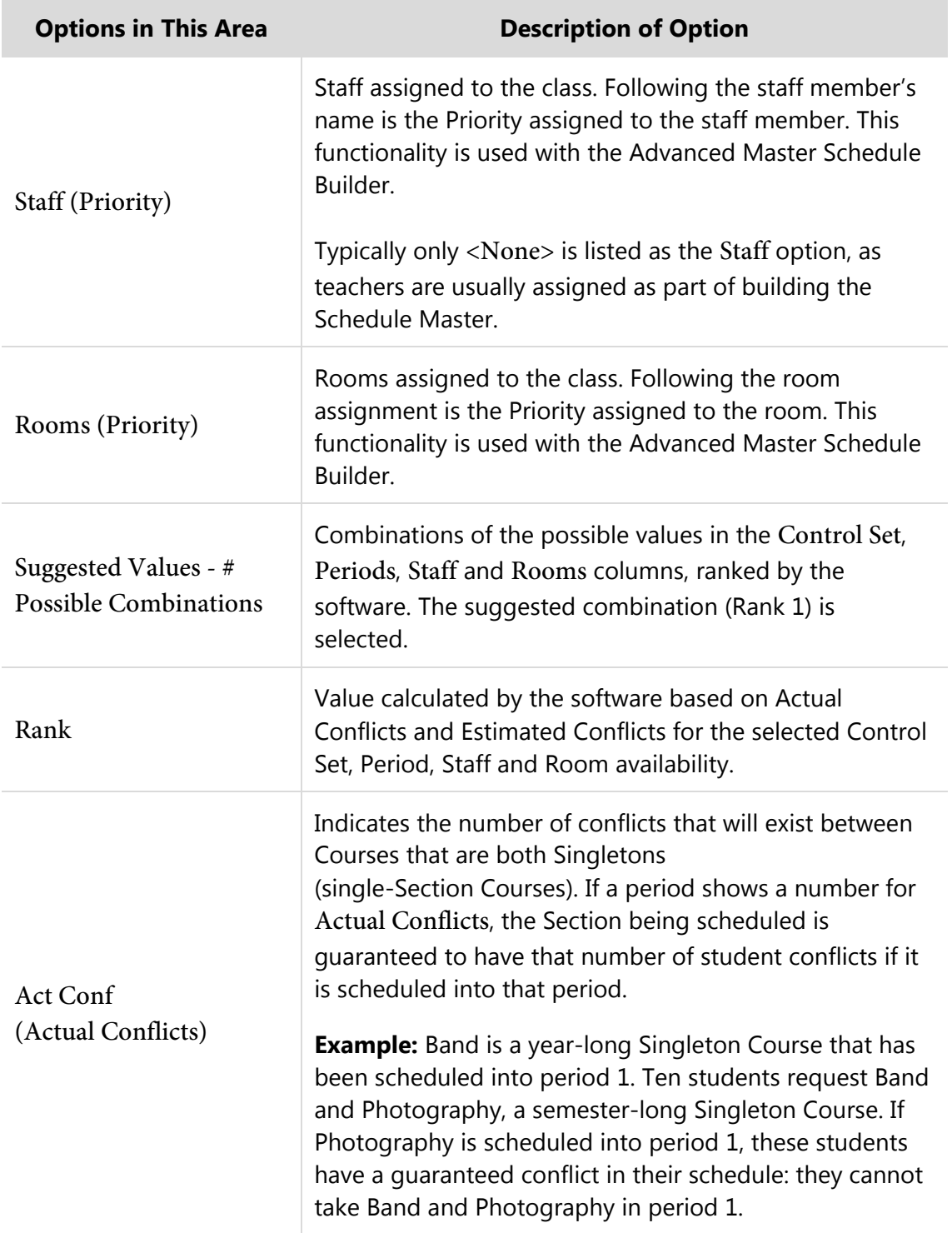

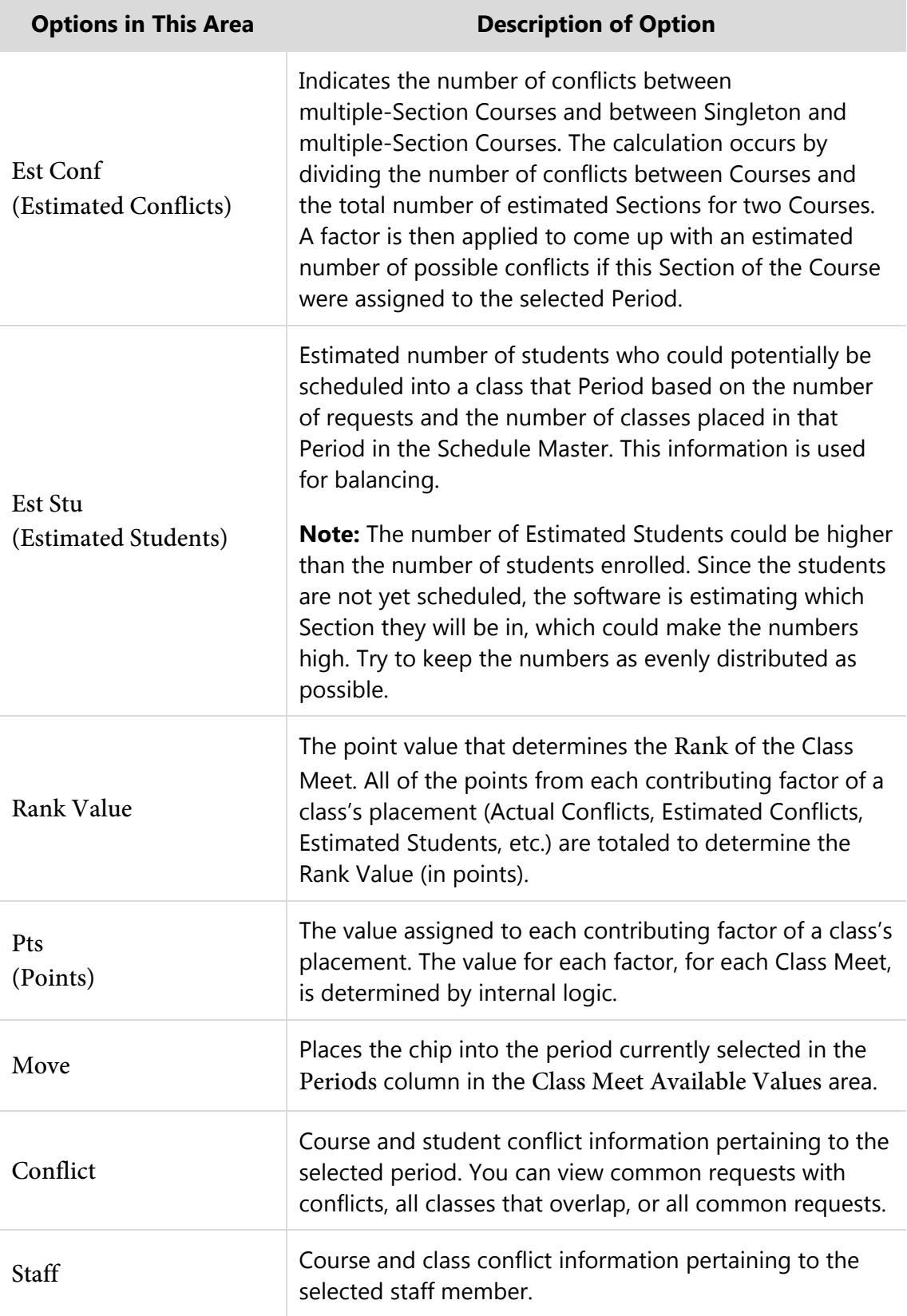

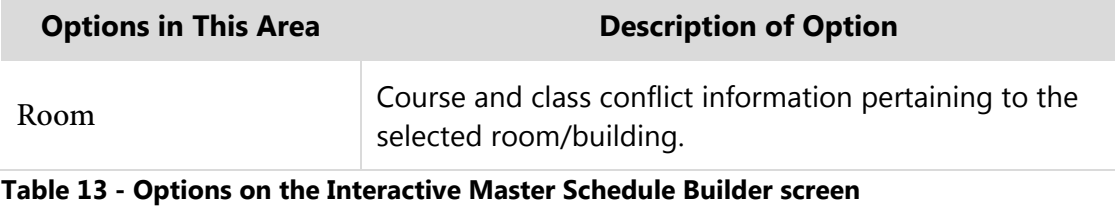

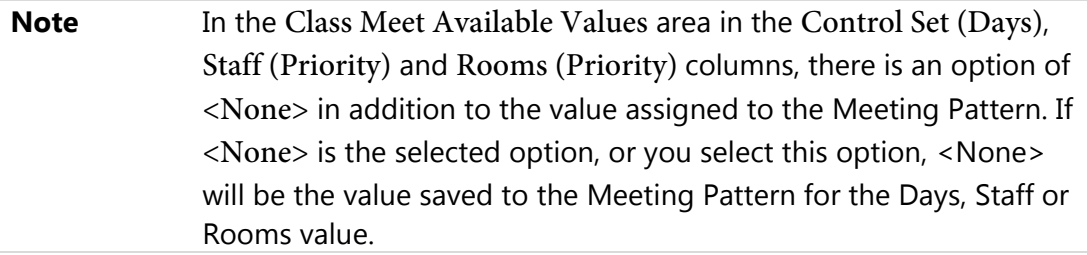

#### **Analyze Class**

To analyze a class, you can right-click on a chip and select Analyze. This opens the analysis window. This displays the same window that appears if you click the Window menu on the toolbar at the top of the Scheduling Board and click Analyzer. See "**Analyzer**" (page [59\)](#page-61-0) to learn more about this option.

#### **View Student Counts by Grade**

To view student counts by grade, you can right-click on a chip and select the Estimated Counts by Grade option. This option displays the estimated student count for the class, by gender and total students, and by grad year/grade (see [Figure 31\)](#page-67-0). The numbers in the Estimated Counts by Grade area is the total number of active students' requests divided by the number of active Sections. It does not look at the Period. It evenly splits the Females/Males by grade based upon the number of requests and the number of Sections. Every Section of that Course shows the exact same numbers, which may or may not add up to all of the Females/Males by grade for the requests. The numbers are an estimate and assume a perfect scheduling run in which all students are scheduled into all requested classes.

Using the example in [Figure 31,](#page-67-0) the Estimated Counts by Grade area is calculated as follows:

- There are 3 Sections of ART120 and 41 Requests from active students. The Maximum Students for each Section is 28, or a total of 84 available seats.
- The counts by gender is the total number of student requests by gender divided by the number of Sections, separated by grade level. The numbers are averages and may be rounded up or down.
- The totals on this screen reflect totals calculated by running the Update Estimated Class Counts Grade Utility (Student Management\Office\FS\BM Setup\UT\CB).
- **Tip** Try to keep the numbers as evenly distributed as possible. Use the numbers to determine if fewer (low numbers) or more (high numbers) Sections are needed. The numbers can also be affected by Optimum and Maximum Number of Students on the Section. Consider adjusting those numbers if necessary.

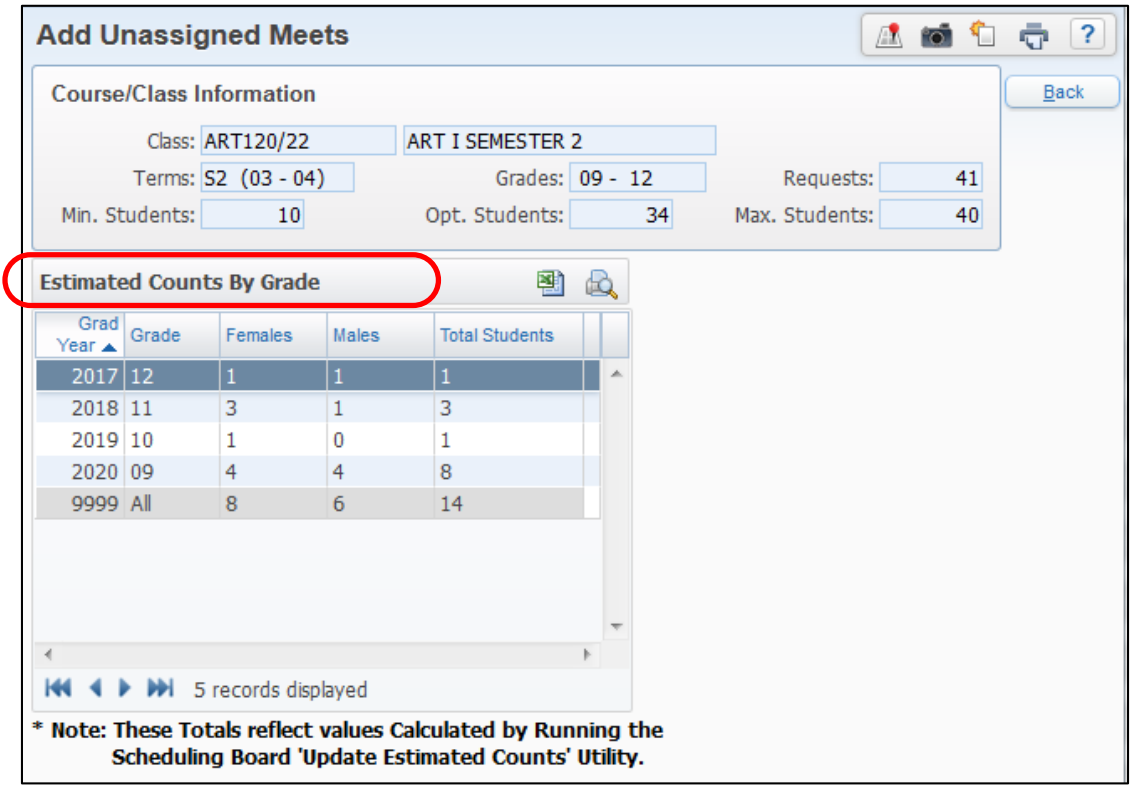

<span id="page-67-0"></span>**Figure 31 - Example of the screen that appears when you right-click on a chip and click View Student Counts By Grade** 

| <b>Option</b> | <b>Description</b>                                       |
|---------------|----------------------------------------------------------|
| Class         | Course/Section of the chip being viewed.                 |
| Terms         | Terms assigned to the Section for the chip being viewed. |
| Grades        | The Grade Range on the Course.                           |
| Requests      | The number of active student requests for the Course.    |

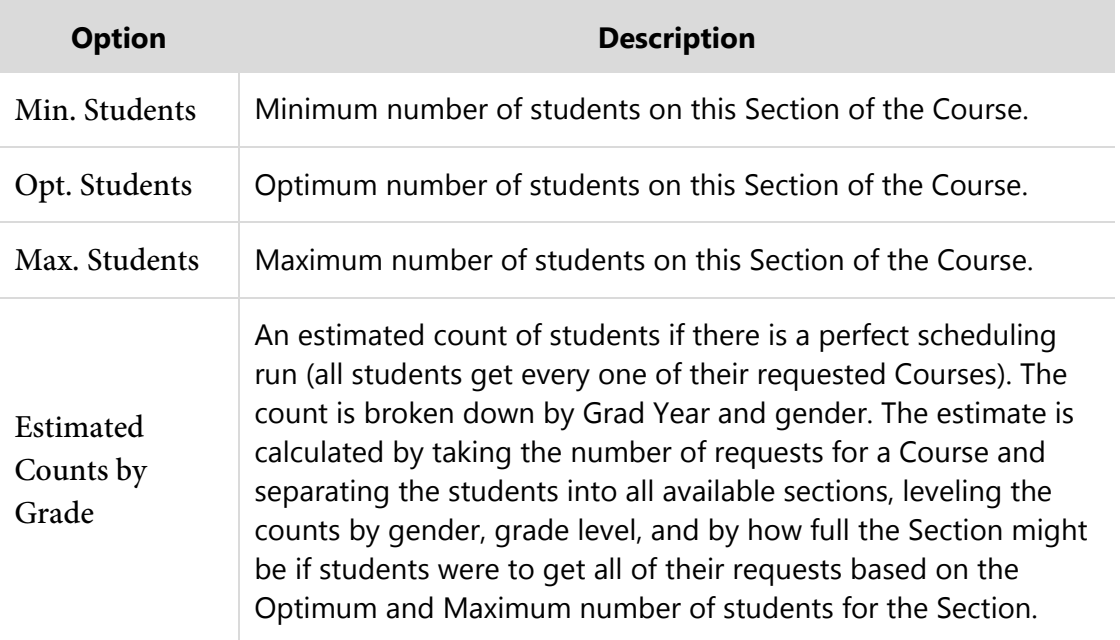

**Table 14 – Options on the Add Unassigned Meets screen.**

#### **View/Update Class Details**

To view/update class details, you can right-click on a chip and select this option. When you select this option, the Edit Class Meet screen appears [\(Figure 32\)](#page-69-0). This option allows most Meeting Patterns' values to be updated. If Meeting Pattern information is changed, you can re-analyze the chip/Section to verify its correct Period placement.

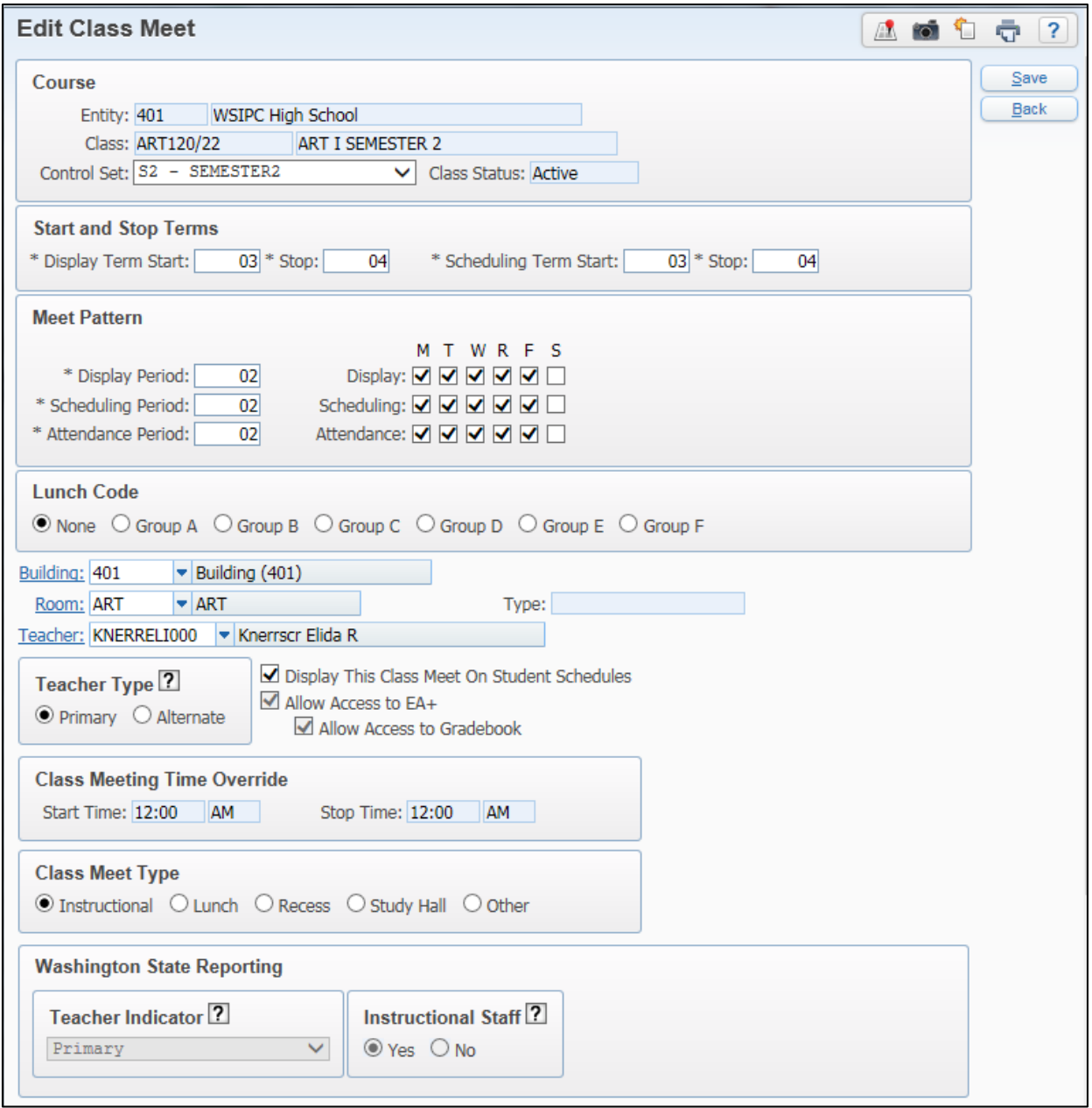

<span id="page-69-0"></span>**Figure 32 - The Edit Class Meet screen appears when you right-click on a chip and click View/Update Class Details.** 

### <span id="page-70-0"></span>**Add Unassigned Class Meet**

This option is only available if the View is by Teachers or Rooms. In the toolbar at the top of the Scheduling Board, you can click the Window menu and then access the Add Unassigned Class Meet option.

The Add Unassigned Class Meet option opens a window from which you can create a chip for Meeting Patterns that do not have a teacher, when viewing by teacher, or those chips that do not have a building and room assigned, when viewing by room. When the chip is created, it is placed in the Holding Bin. See ["Holding Bin"](#page-71-0) (page [69\)](#page-71-0) to learn more about this feature.

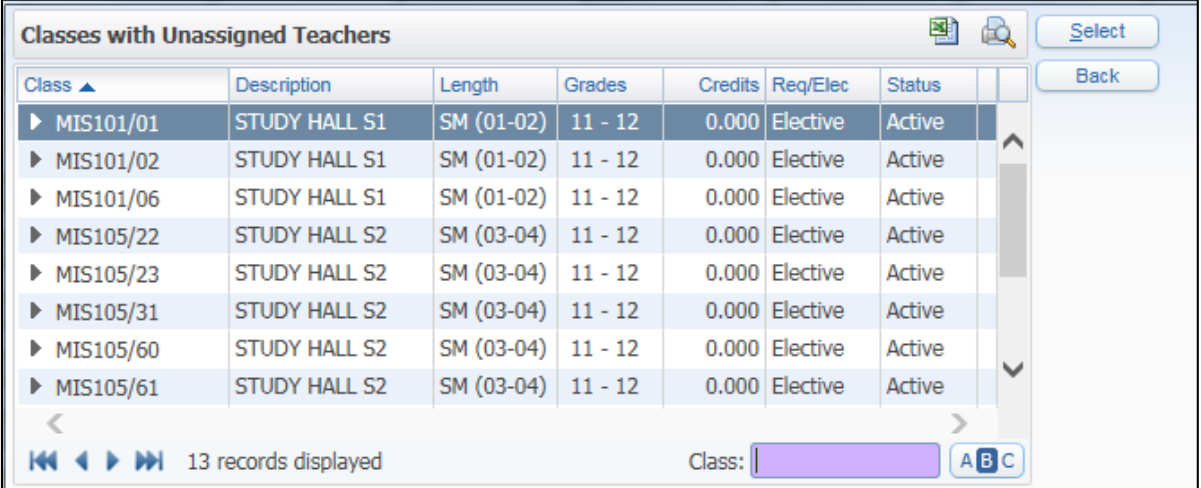

**Figure 33 – The Classes with Unassigned Teachers screen that appears when you click the Window menu from the toolbar at the top of the Scheduling Board and then click Add Unassigned Class Meet**

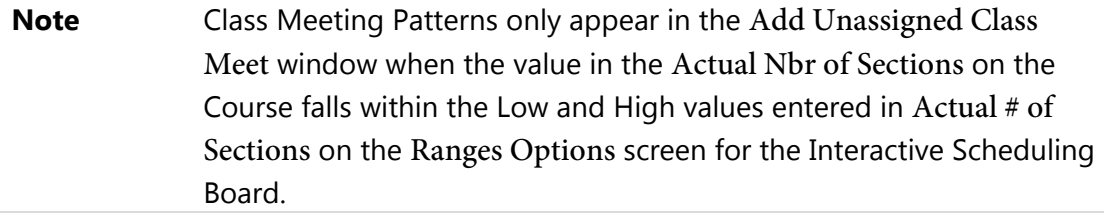

## <span id="page-71-0"></span>**Holding Bin**

The Holding Bin option is only available when the view on the board is by teachers or rooms. You can access it through the toolbar at the top of the Scheduling Board. Click the Window menu and then select Holding Bin.

When the view is by teachers or rooms, if there are chips with no teacher or room assigned and the chip needs to be temporarily unscheduled (placed in Period 00), there is no cell to place the chip in. In this situation, the chip can be placed in the Holding Bin.

Drag and drop a chip into the Holding Bin to temporarily unschedule the chip. This removes the teacher when you are viewing the Scheduling Board in By Teacher mode and removes the room when viewing the Scheduling Board in By Room mode.

If you click Empty, this removes the chip from the screen. The Meeting Pattern still exists and the chip is still available in the Course view or can be added back to the board in the Teacher and Room view using the Add Unassigned Class Meet option. See ["Add Unassigned Class Meet"](#page-70-0) (page [68\)](#page-70-0) to learn more about this option.

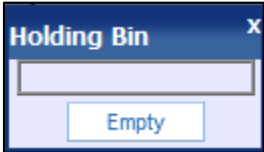

**Figure 34 – The Holding Bin screen appears when you click the Window menu from the toolbar at the top of the Scheduling Board and then click Holding Bin**
# **Scheduling Using the Master Schedule Builder**

The Master Schedule Builder, like the Interactive Scheduling Board, is used to build the Schedule Master. It uses student requests, teacher availability and room usage to determine where each Course should be placed to minimize the amount of student conflicts created during the scheduling process. Because it helps you determine Course placement in the Schedule Master, it makes manual schedule building unnecessary. Like the Interactive Scheduling Board, information about conflicts, teacher and room status and student counts are readily available. The Master Schedule Builder uses the same analysis techniques and provides the same information that the Interactive Scheduling Board does.

**Note** The Advanced Master Schedule Builder (AMSB) uses the same tools (Interactive Master Schedule Builder and the Automated Master Schedule Builder), but with advanced options. AMSB is not discussed in this Guide because it requires significant setup and understanding. To learn more about this process, see the *[WSIPC Guide to Advanced](http://skydoc.wa-k12.net/skydoc/-WSIPC Guide to Advanced Master Schedule Builder Process.pdf)  [Master Schedule Builder Process](http://skydoc.wa-k12.net/skydoc/-WSIPC Guide to Advanced Master Schedule Builder Process.pdf)*.

The Master Schedule Builder can be processed using two modes: Interactive and Automated. [Table 15](#page-73-0) describes each mode.

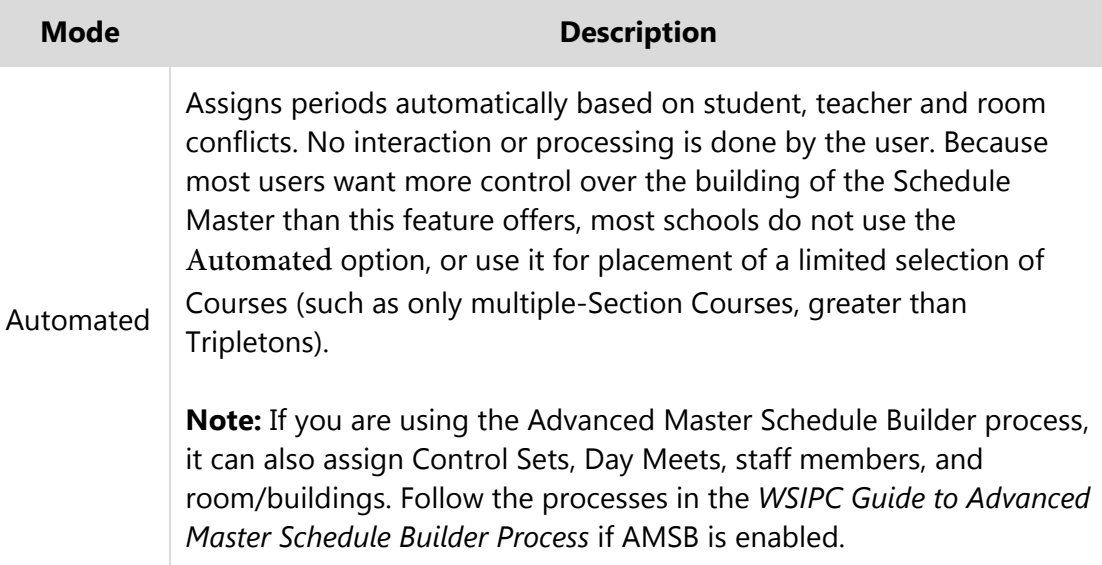

| <b>Mode</b> | <b>Description</b>                                                                                                    |
|-------------|----------------------------------------------------------------------------------------------------|
| Interactive | Allows you to select the Course and Section to process. The software<br>suggests a Period based on student, teacher and room conflict, but<br>you can select a Period different than the one suggested. For this<br>reason, this is the recommended mode and is the mode explained in<br>this Guide. |

<span id="page-73-0"></span>**Table 15 - Master Schedule Builder modes**

#### <span id="page-73-1"></span>**Configuring the Interactive Master Schedule Builder Options**

This section explains how to configure the Interactive Master Schedule Builder screen, *not* how to create the Master Schedule using the Master Schedule Builder. This screen determines which Courses are available in the Master Schedule Builder. Step-by-step procedures for creating the Master Schedule using the Master Schedule Builder are provided in ["Placing Sections Using the Master Schedule Builder"](#page-78-0) (page [76\)](#page-78-0) .

To configure the Interactive Master Schedule Builder Options:

- 1. Go to Student Management\Office\FS\BM\MS\IA.
- 2. Configure the Interactive Master Schedule Builder screen [\(Figure 35\)](#page-74-0). [Table 16](#page-78-1) describes the options in this area.
- 3. Click OK.

After you click OK, the Master Schedule Builder screen appears and you can begin creating the Schedule Master. To learn more about this process, see ["Placing Sections](#page-78-0)  [Using the Master Schedule Builder"](#page-78-0) (page [76\)](#page-78-0).

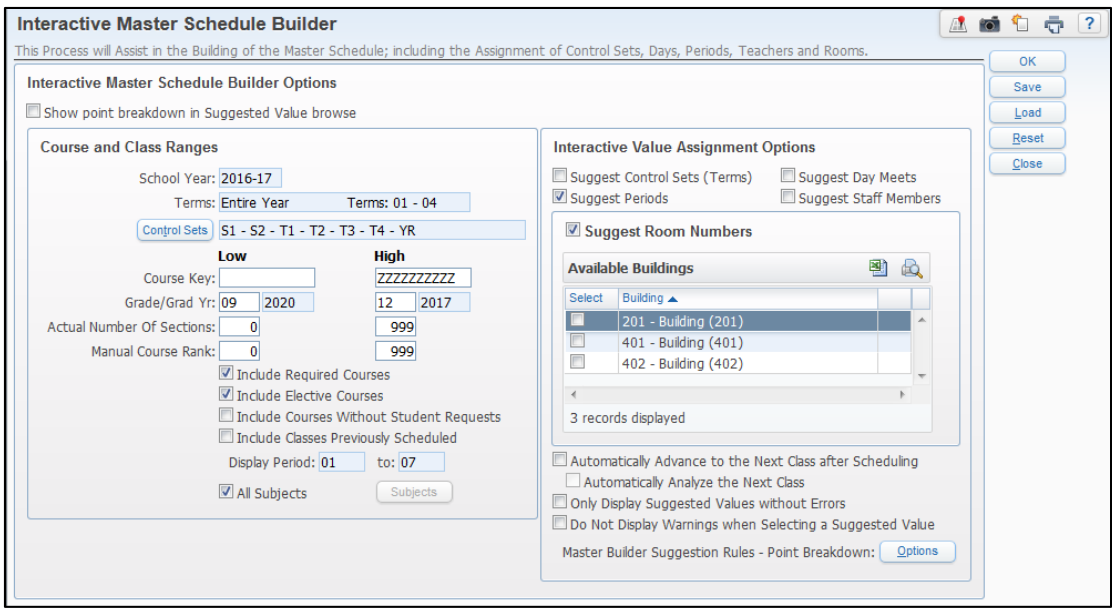

<span id="page-74-0"></span>**Figure 35 - Default selections on the Interactive Master Schedule Builder screen**

| <b>ARFA</b>                 | <b>PURPOSE OF AREA</b>                                                                                                    |  |  |  |  |  |  |  |  |  |
|-----------------------------|----------------------------------------------------------------------------------------------------|--|--|--|--|--|--|--|--|--|
| Course and Class<br>Ranges  | Displays School Year and Terms and ranges for classes to<br>be scheduled.                                                                                                    |  |  |  |  |  |  |  |  |  |
| <b>Options in This Area</b> | <b>Description of Options</b>                                                                                                    |  |  |  |  |  |  |  |  |  |
| School Year                 | School year for future scheduling.                                                                                                    |  |  |  |  |  |  |  |  |  |
| Terms                       | Defaults to the terms selected when the school year for<br>future scheduling was selected.                                                                                                    |  |  |  |  |  |  |  |  |  |
| <b>Control Sets</b>         | Defines the Control Sets that will be available when<br>selecting Courses in the Master Schedule Builder.                                                                                                    |  |  |  |  |  |  |  |  |  |
| Course Key                  | Restricts the Courses to be processed by Course Key.<br>Typically this is left at the default settings. However, you<br>can restrict this range to process all of one type of Course<br>where the Course keys are within a range of Course keys.<br><b>Example:</b> All of your art Course keys begin with the letters<br>"AR." To process only Art Courses, you could restrict the<br>range to AR through ARZZZZ. |  |  |  |  |  |  |  |  |  |

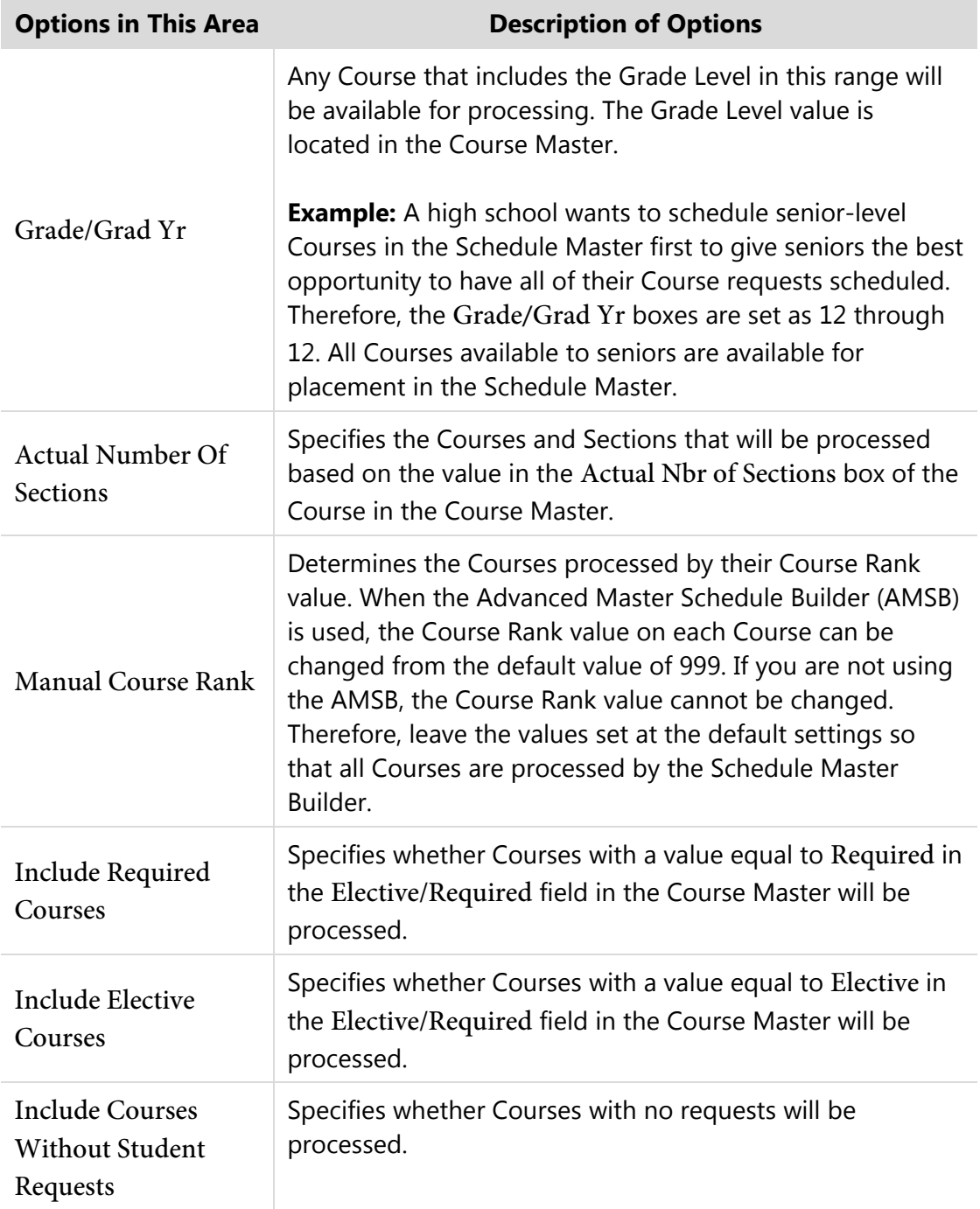

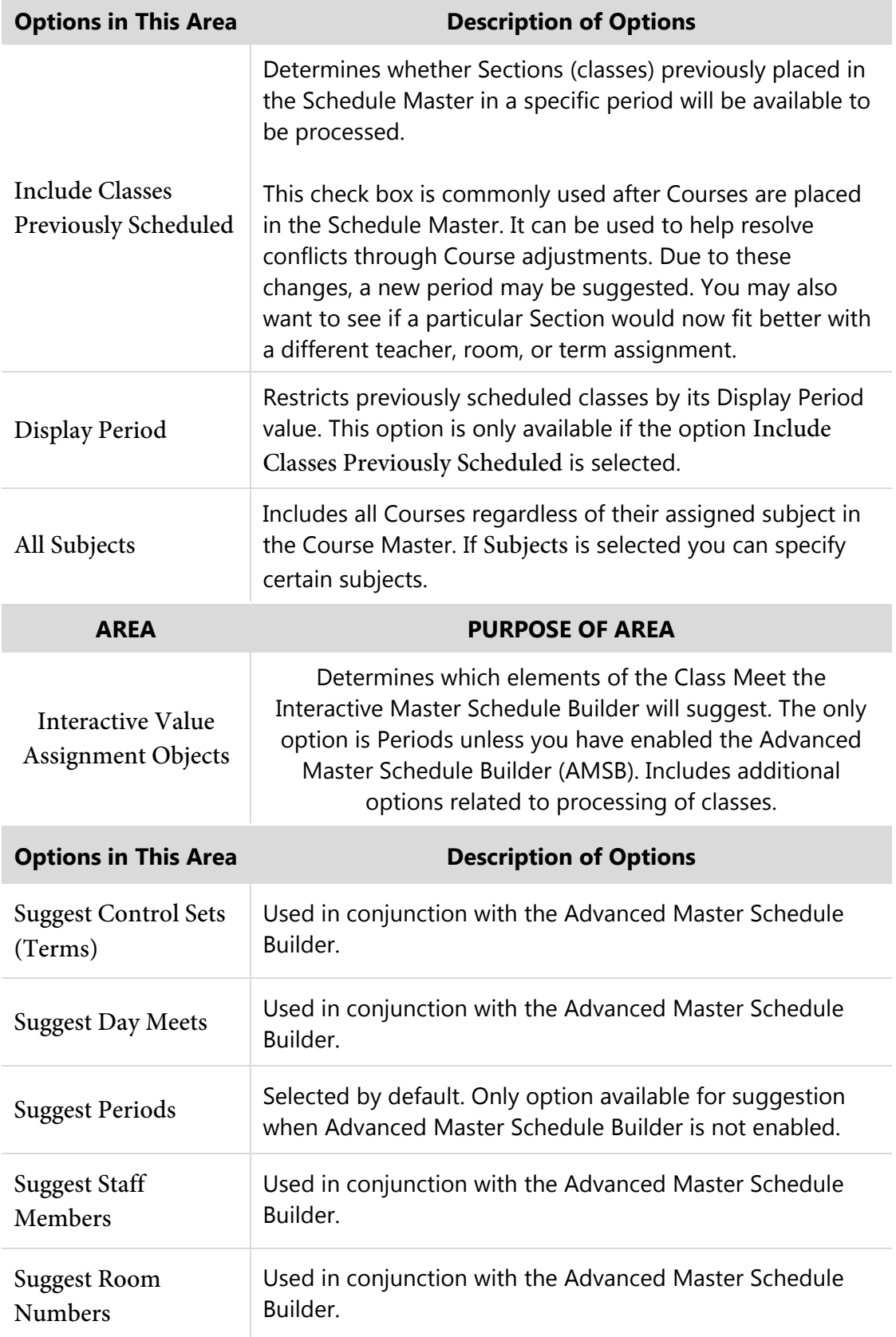

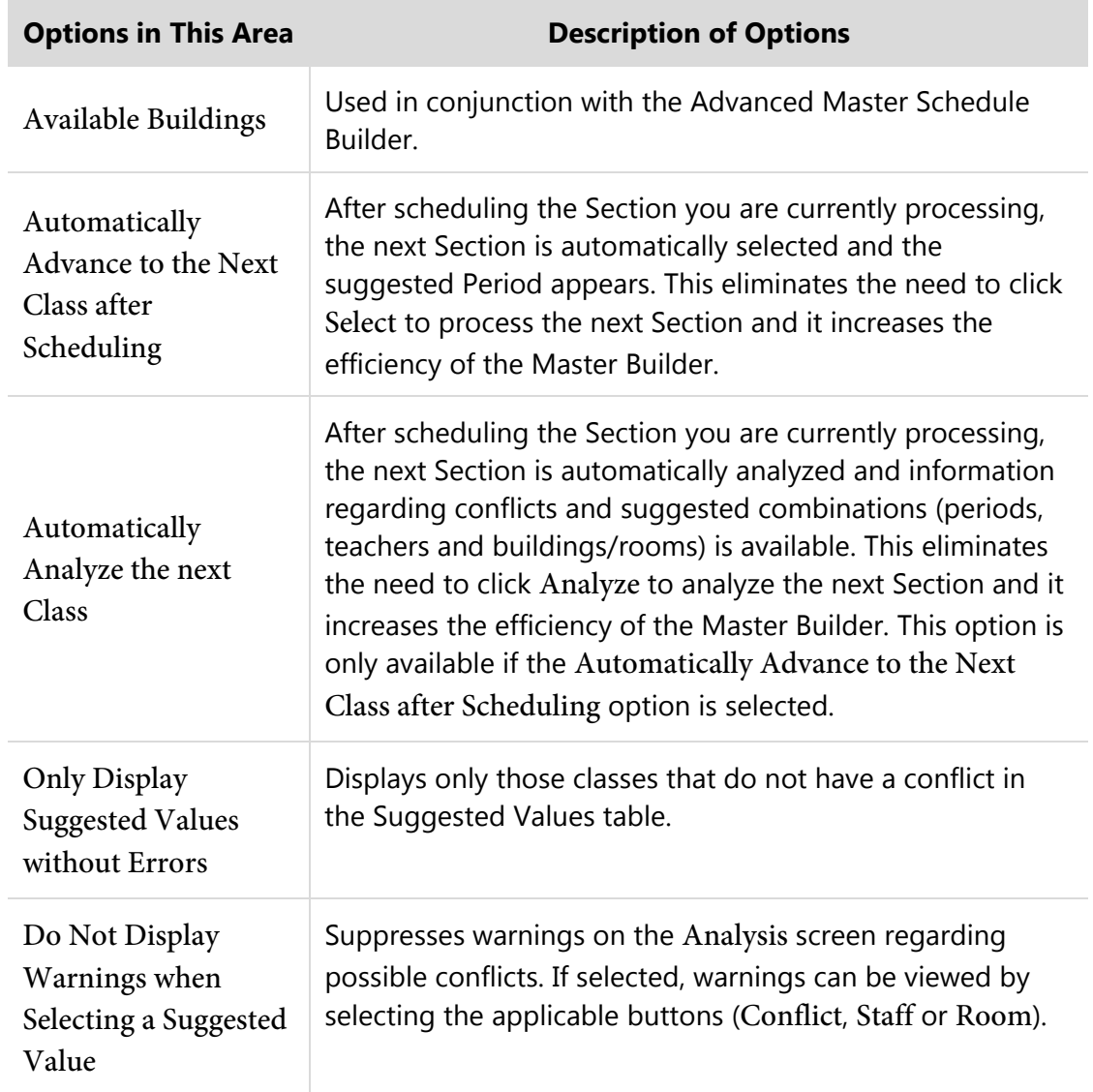

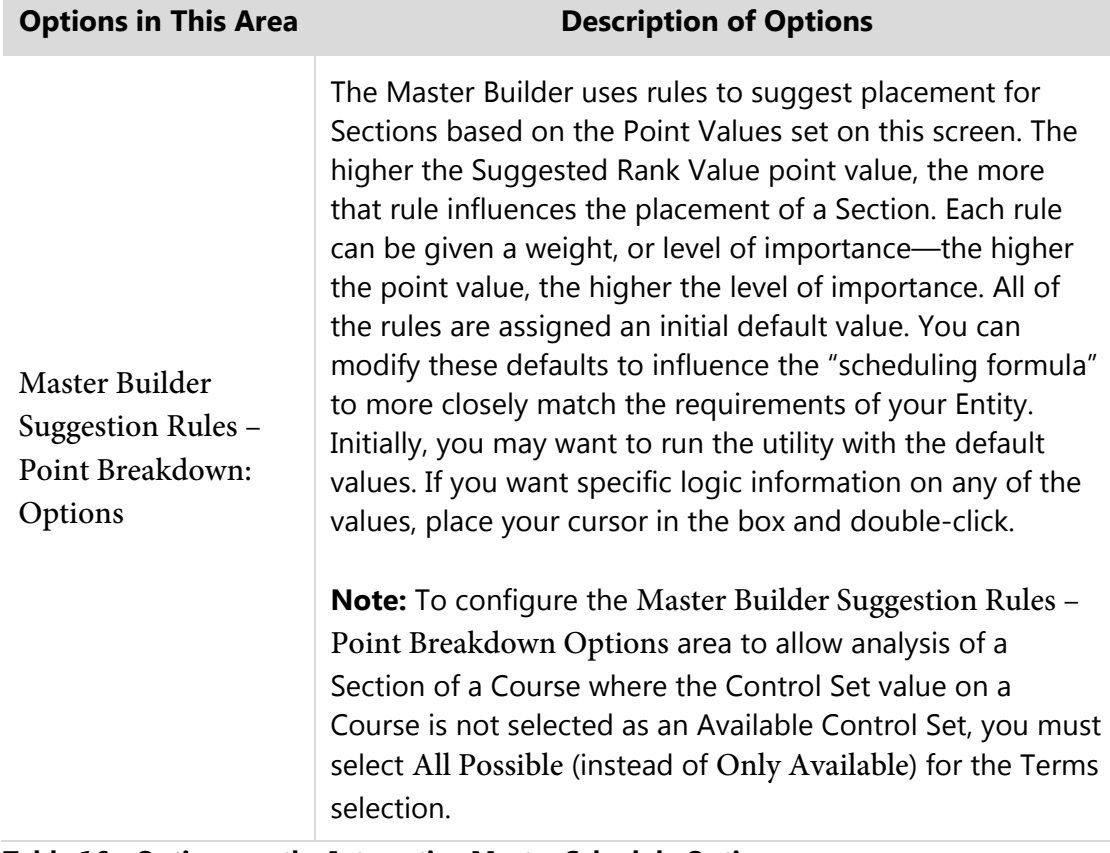

<span id="page-78-1"></span>**Table 16 - Options on the Interactive Master Schedule Options screen** 

#### <span id="page-78-0"></span>**Placing Sections Using the Master Schedule Builder**

Now you know how to select the desired Courses to work with in the Master Builder. This Section describes the options that allow you to place the Course Sections into a specific period of the Schedule Master.

To place Sections using the Master Schedule Builder:

- 1. Continuing from "Configuring the Interactive Master Schedule Builder [Options"](#page-73-1) (page [71\)](#page-73-1), select the first class you want to place in the Master Schedule by doing one of the following:
	- **Accept the class the software selected.**
	- **Click the Class hyperlink.**
	- Use the Express Entry Lookup (EEL).
	- **EXECUTE:** Click Next to select the class you want to place in the Schedule Master.

2. Click Analyze. You will only have to do this for the first class unless you did not select Automatically Analyze the next Class on the Ranges screen.

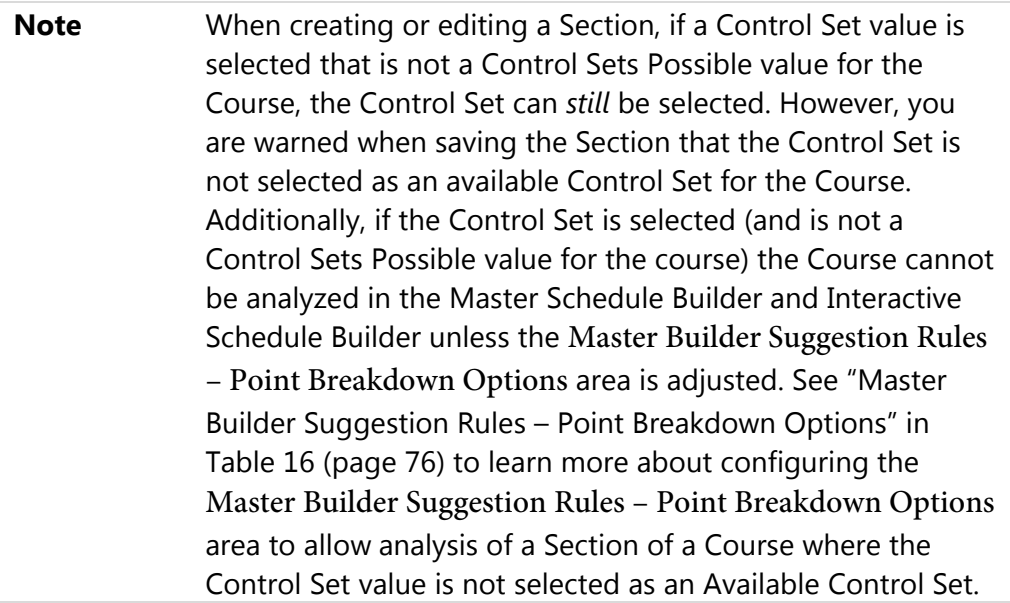

- 3. Determine the Control Set (Days) and Period the Section should be scheduled in. See [Table 17](#page-85-0) below for a description of options on this screen that help you make that determination.
- 4. Do one of the following:
	- To accept the suggested values (Control Set, Period, Staff, Building/Room), click Schedule.
	- Select other values and click Schedule. See [Table 17](#page-85-0) for a more detailed description of these options.
- 5. Do one of the following:
	- If you *did not* select the Automatically Advance to the Next Class after Scheduling option on the Options screen, select the next class you want to place in the Schedule Master.
	- If you *did* select Automatically Advance to the Next Class after Scheduling and want to select a class other than the next class that is selected, click Cancel Schedule and click the Class hyperlink or use the EEL to select the next class you want to place in the Schedule Master.
- 6. Repeat steps 2 through 5 until you have placed all desired classes in the Schedule Master.
- 7. Click Close.
	- **Note** The analyzer will only allow one class per Period per teacher. If a teacher is teaching multiple classes the same Period (such as Spanish I, II, and III), use the analyzer to place the primary class and then manually place the rest of the Courses on the Scheduling Board. You can also edit a Class Meet to place the conflicting Courses.

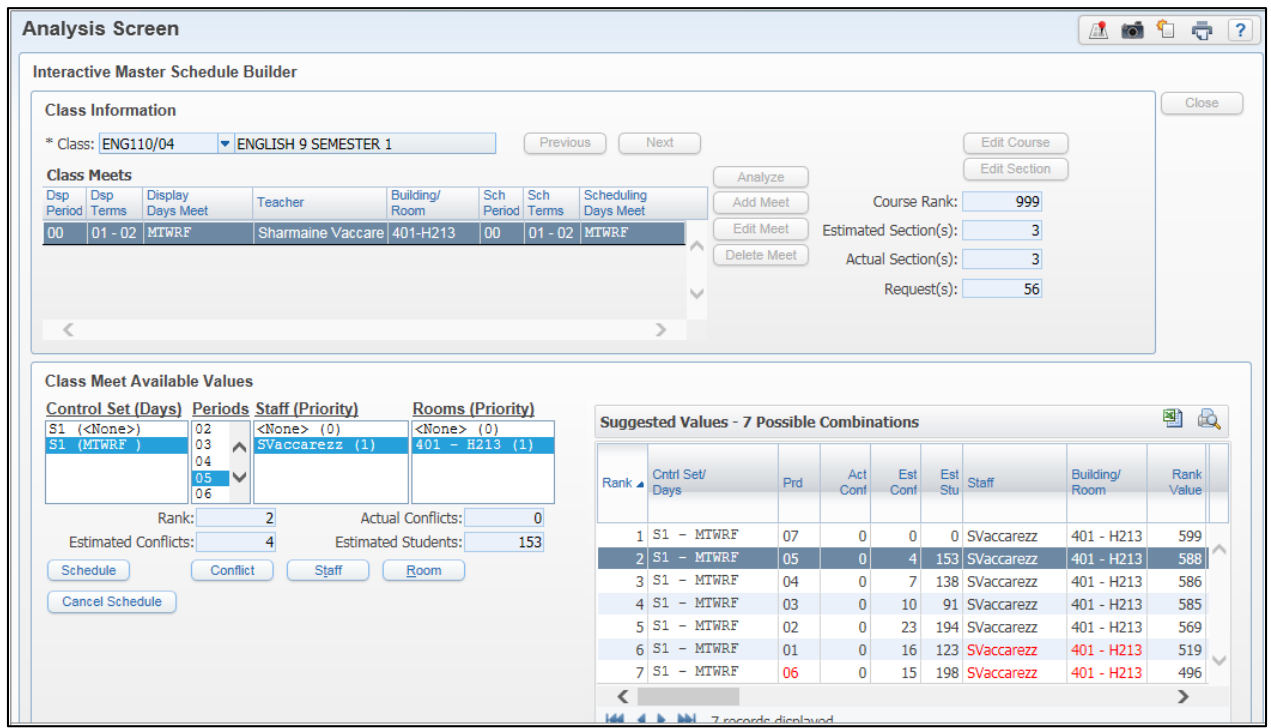

**Figure 36 - Interactive Master Schedule Builder screen where Analyze for the first Section has been selected**

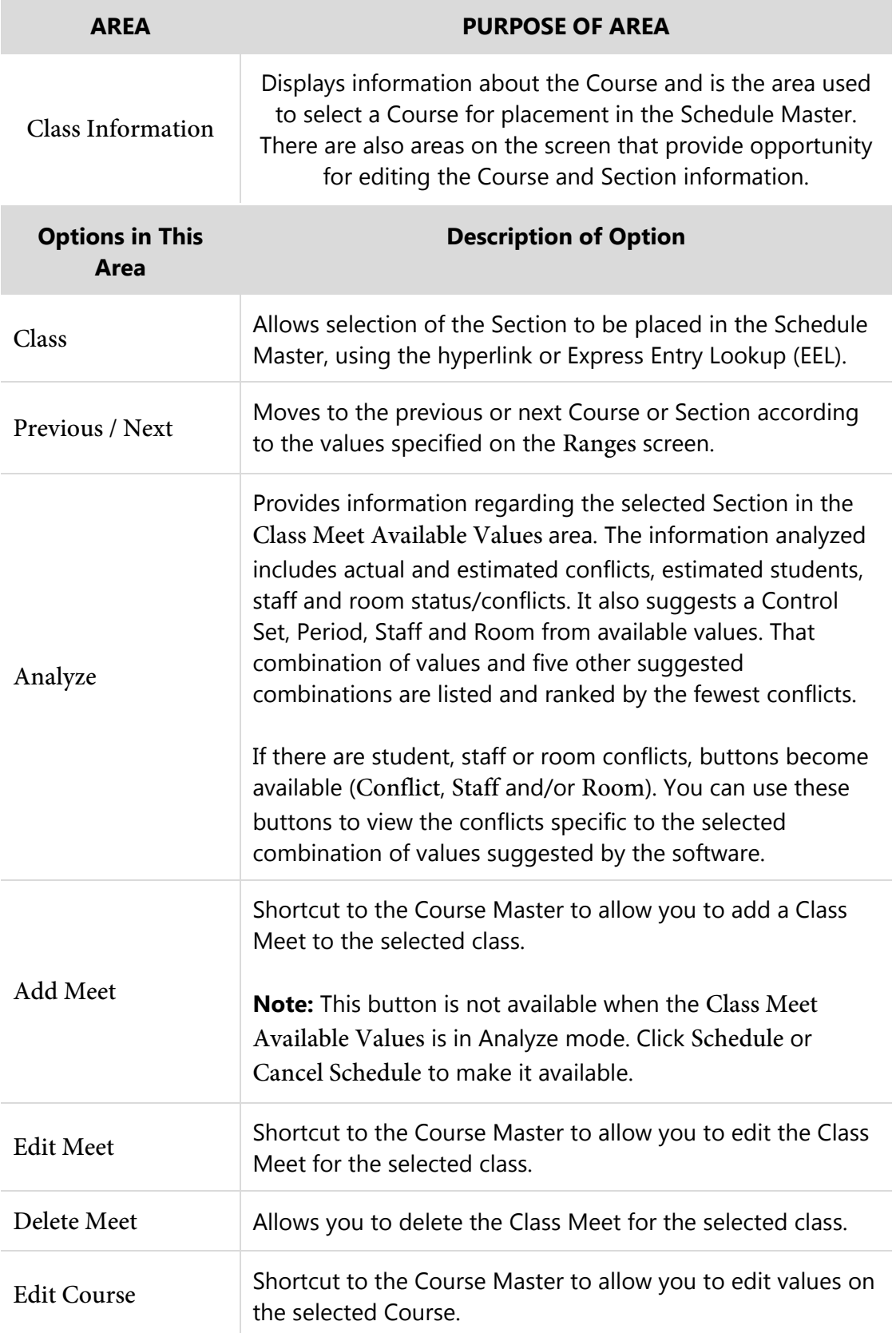

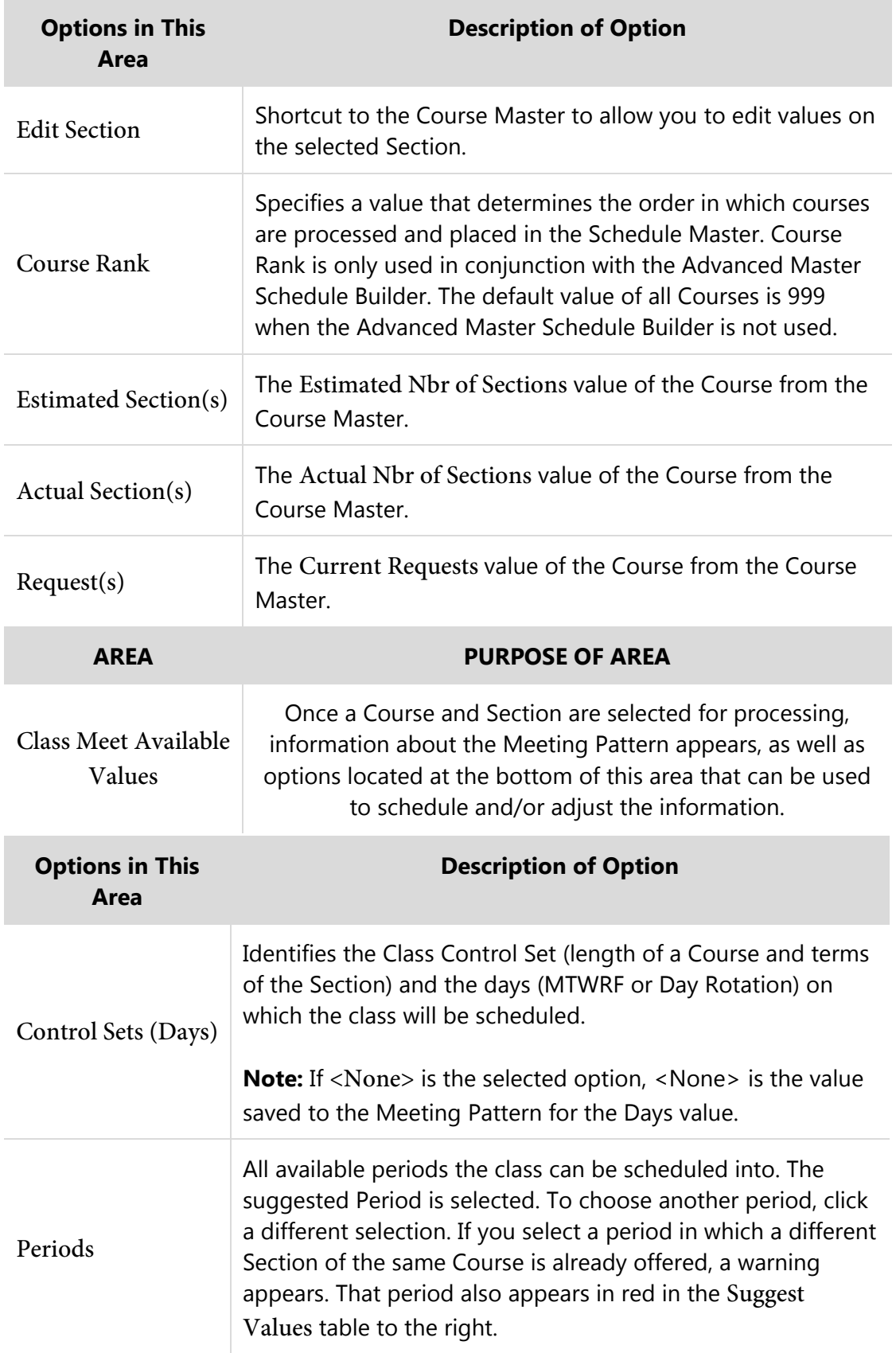

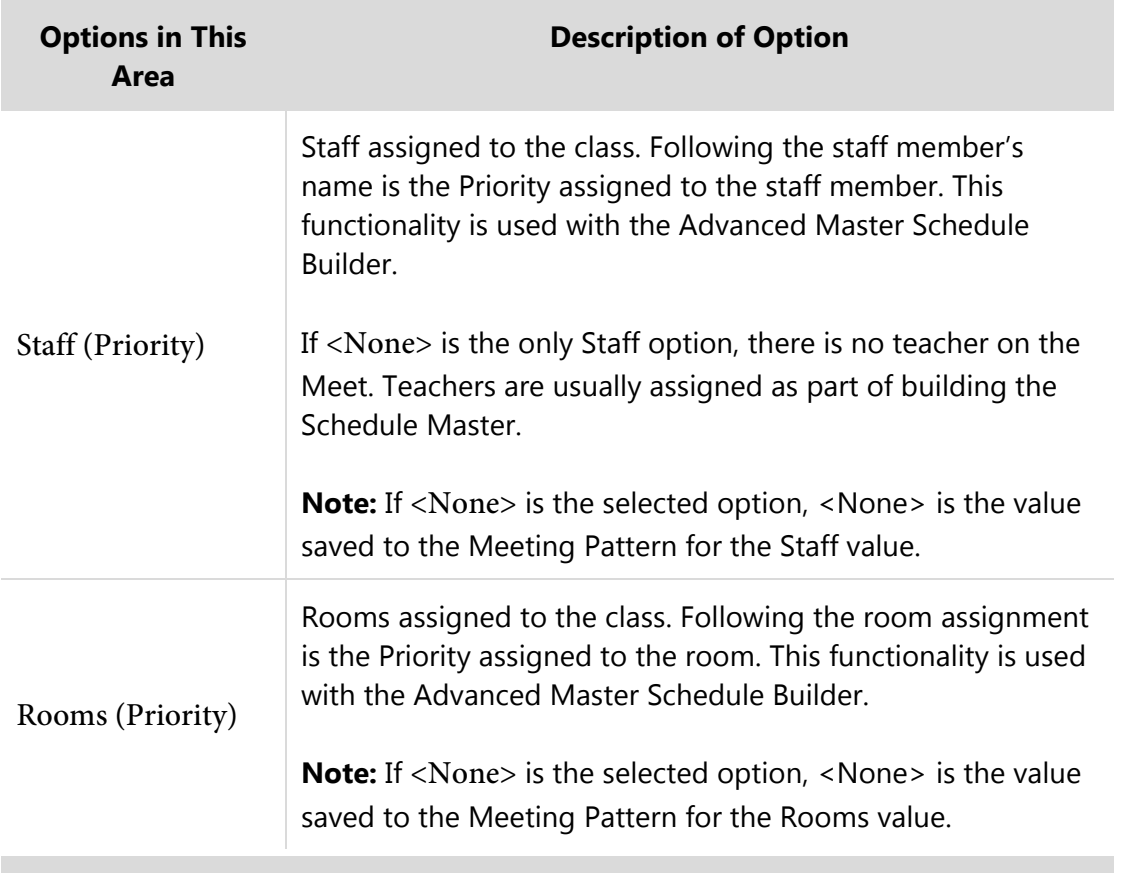

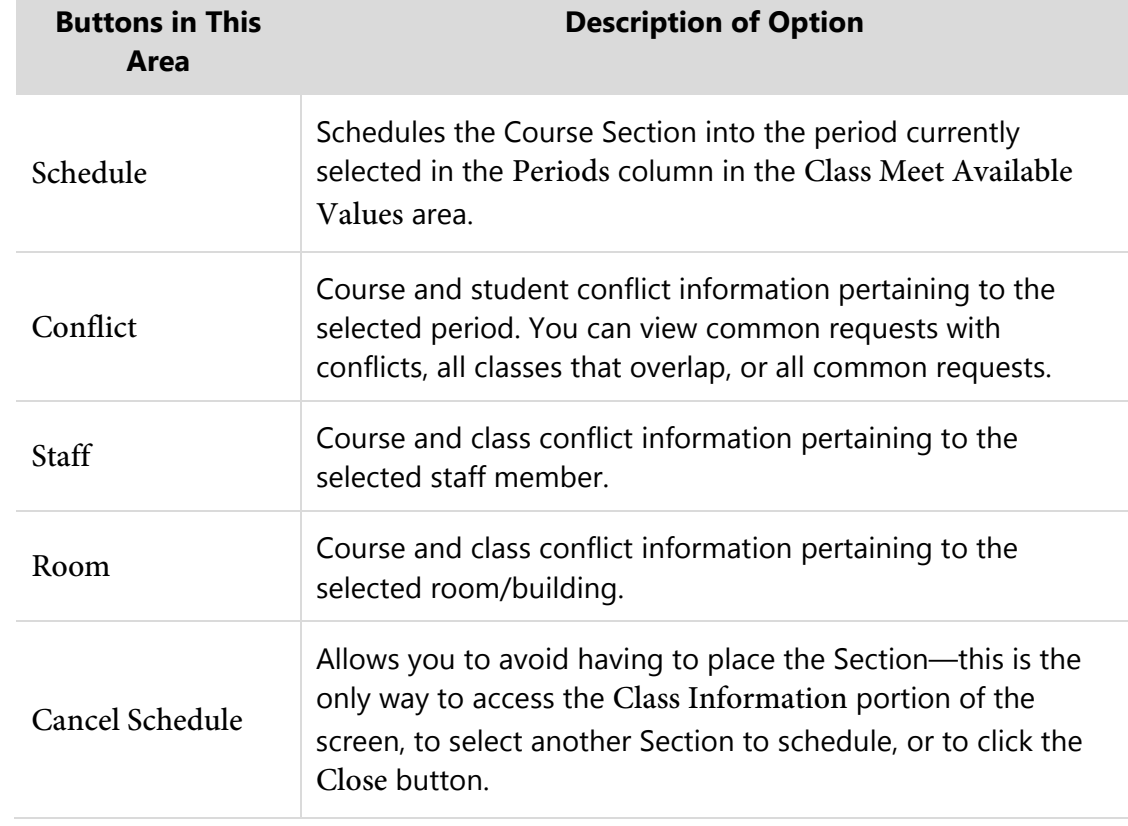

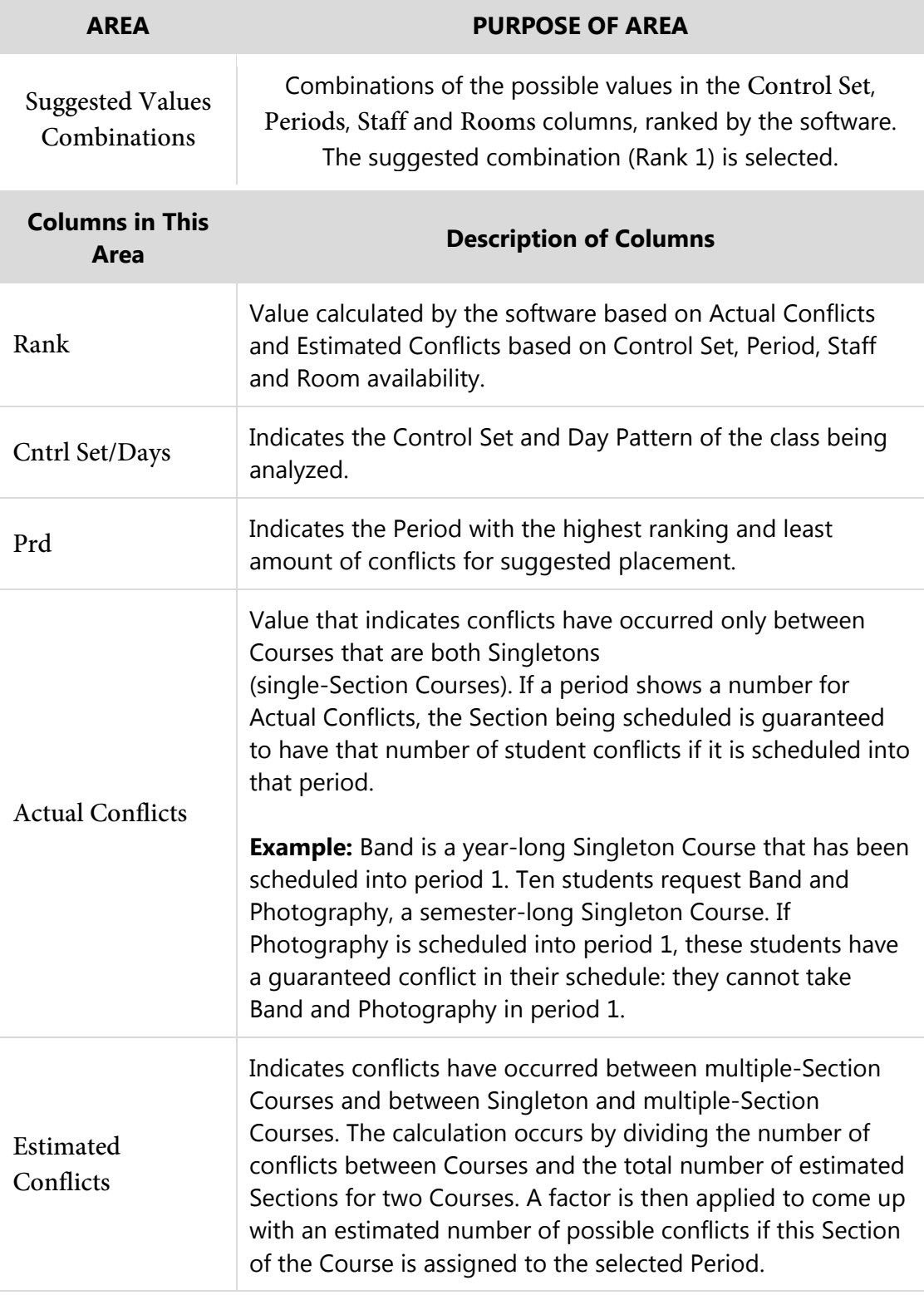

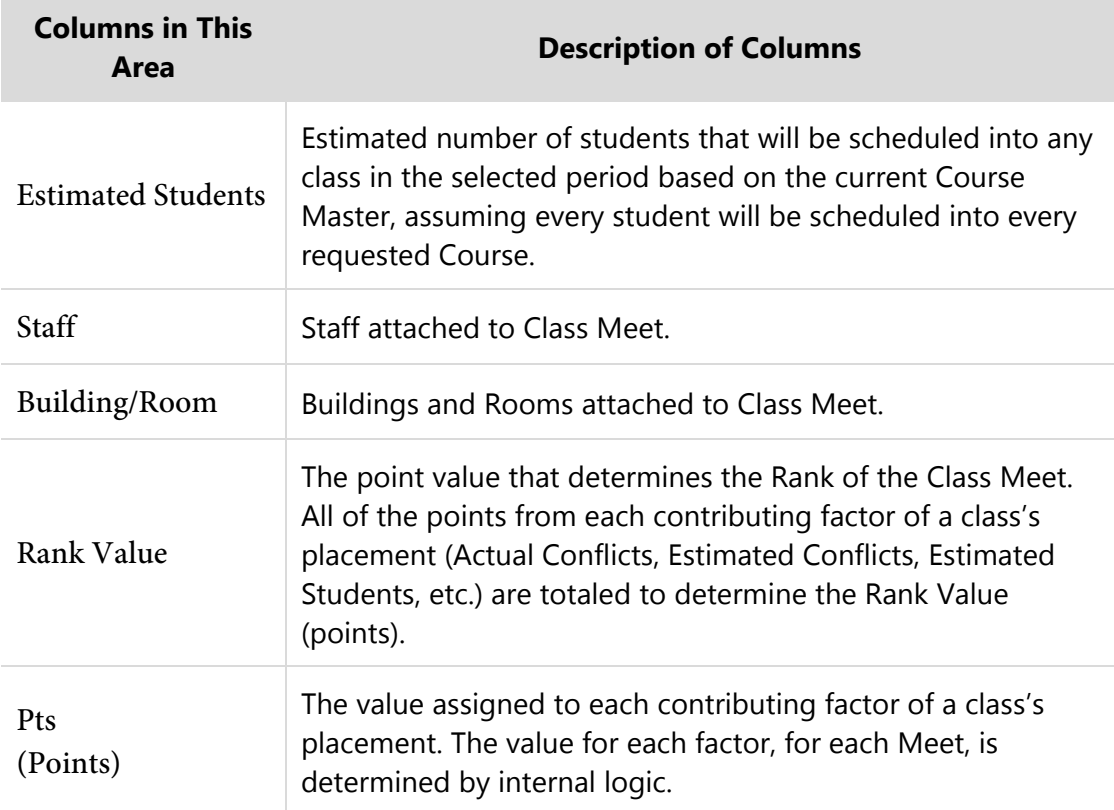

<span id="page-85-0"></span>**Table 17 - Options on the Interactive Master Schedule Builder screen**

### **Scheduling Using Both Methods Interchangeably**

You can use the Interactive Scheduling Board and Master Schedule Builder methods interchangeably to build a Schedule Master. For example, you may want to schedule your single-Section Courses with the Scheduling Board and then use the Interactive Master Builder to schedule multiple-Section Courses. This approach shows the single-Section Courses in a visual layout so you can conceptualize their placement in the overall schedule. This can help because you may not be able to visualize multiple-Section Courses in the Scheduling Board.

The method or combinations of methods used to create the Schedule Master is up to you. The example in the previous paragraph is just one way to use the methods interchangeably. Because each method updates the Meeting Pattern information as soon as you move chips or schedule a class, you can change methods of scheduling classes based upon your preferred method. Which method you choose may be determined by the classes you need to schedule.

# <span id="page-86-0"></span>**Step 7: Schedule Sections into the Schedule Master**

Now that you know how to use the Interactive Scheduling Board and the Master Schedule Builder to place Sections in the Schedule Master, it's time to place Sections of the Courses.

Single-Section Courses are placed in the Schedule Master *first* because if they are placed correctly, this creates a Schedule Master with the fewest number of conflicts. When a set of students have requests for two single-Section Courses and those Courses are placed in the Schedule Master in the same Period, conflicts are guaranteed. To avoid conflicts, first place those Course Sections in different Periods. Place the Singletons with the highest number of requests first.

After you place single-Section Courses in the Schedule Master, run the Auto Scheduler in Imperative Mode to confirm that their placement (with adjustment if necessary) causes few or no scheduling conflicts. After you do this, it is time to place multiple-Section Courses.

You can choose from among the following methods:

- Place Doubletons only (two-Section Courses) and run the Auto Scheduler in Pseudo Mode to see how their placement affects the placement of Courses with one Section. Place Tripletons (three-Section Courses) and then place all remaining multiple-Section Courses. Courses with more than three Sections can typically be placed in the Schedule Master at the same time. (When more than three Sections of a Course are available, it is not as difficult to find a Section that fits into the student's schedule.)
- Place Doubletons only and run the Auto Scheduler in Pseudo Mode to see how their placement affects the placement of Courses with one Section, and then place all remaining multiple-Section Courses.
- Place all remaining multiple-Section Courses after placing single-Section Courses.

Regardless of how you choose to place multiple-Section Courses, the processes you use are the same. Repeat the same steps if you choose to separate the scheduling of Doubletons and Tripletons, or other multiple-Section Courses.

**Note** It's important to initialize the Scheduling Period to Period 0 (zero) on all Meeting Patterns so that the software can recommend the best placement for each Course. To learn more about this procedure, see ["Step 4: Prepare Meeting Patterns for Placement in the Schedule](#page-30-0)  [Master"](#page-30-0) (page [28\)](#page-30-0). If this initialization is not done, Courses other than Singletons will exist in the Schedule Master, increasing the likelihood of conflicts as you place your Singleton Courses.

## **Placing Single-Section Courses in the Schedule Master**

You can either use the Interactive Scheduling Board, the Master Schedule Builder or a combination of both methods to place single-Section Courses. You use the Actual Conflicts information in the Schedule Master building tools to build the best Schedule Master with no Actual Conflicts (or the fewest possible in some situations).

In order to schedule your single-Section Courses into the Schedule Master, you use the Range parameters to identify those Courses that are Singletons.

To place single-Section Courses in the Schedule Master:

- 1. Go to one of the following:
	- Student Management\Office\FS\BM\SB (Interactive Scheduling Board).
	- Student Management\Office\FS\BM\MS\IA (Interactive Master Schedule Builder).
- 2. Enter a value of "1" in the Actual # of Sections, Low and High boxes.
- 3. Configure the remaining options on the Ranges screen.

To learn more about other options, see "Configuring the Range Options [Screen"](#page-39-0) (page [37\)](#page-39-0), or see "Configuring the Interactive Master Schedule Builder [Options"](#page-73-1) (page [71\)](#page-73-1).

4. Click OK.

5. Place all single-Section classes in the Master Schedule, placing the Singletons with the highest number of requests first.

To learn more about this process, see "Placing Sections Using the Interactive [Scheduling Board"](#page-58-0) (page [56\)](#page-58-0), or see "Placing Sections Using the Master [Schedule Builder"](#page-78-0) (page [76\)](#page-78-0). **Note** Ensure that as you place Sections in the Master Schedule, you populate missing data in the Meeting Pattern as needed. For example, when you initialized the Meeting Pattern, if you set the Scheduling Period to zero and the Teacher to None, when you place Sections into a specific Period in the Master Schedule, you may still need to assign a Teacher to the Meeting Pattern. To avoid the possibility of further conflicts, do this as you place each class. **Caution** After placing single-Section Courses, save a copy of the Course Master using the Create a Schedule Master Save Point Utility (Student Management\Office\FS\BC Setup\UT\SP). This allows you to use the Restore Schedule Master to Previous Save Point Utility (Student Management\Office\FS\BC Setup\UT\PS) to restore the Course Master Meeting Patterns to its original state. **Note** Up to this point, the WSIPC Future Scheduling Guides have been process oriented with step-by-step procedures that you follow sequentially. In this part of the process, "Step 7: Schedule Sections [into the Schedule Master"](#page-86-0) (page [84\)](#page-86-0), you may have better results if you run the Auto Scheduler in Imperative Mode *after* placing Single-Section Courses but *before* placing Multiple-Section Courses. Once you have made adjustments to the Schedule Master for the best placement of Singletons, place Doubleton Courses (Courses with two Sections) before running the Auto Scheduler in Pseudo Mode. Then, view Schedule Run Details and Reports and make additional adjustments to the Schedule Master before placing all other Multiple-Section Courses and repeating the process.

# **Placing Multiple-Section Courses in the Schedule Master**

After you place all Singleton Courses and run an Imperative scheduling run (to learn how, see ["Running the Auto Scheduler in Imperative or Pseudo Mode"](#page-90-0) on page [88\)](#page-90-0), you can either use the Interactive Scheduling Board, the Master Schedule Builder, or a combination of both methods to place multiple-Section Courses. You use the Actual Conflicts and Estimated Conflicts information in the Schedule Master building tools to build the best Schedule Master with the fewest Actual Conflicts.

To place multiple-Section Courses in the Schedule Master:

- 1. Go to one of the following:
	- Student Management\Office\FS\BM\SB (Interactive Scheduling Board).
	- Student Management\Office\FS\BM\MS\IA (Interactive Master Schedule Builder).
- 2. Enter a value in the Low and High boxes for Actual Number of Sections that is equal to the number of multiple-Section Courses that you want to place.

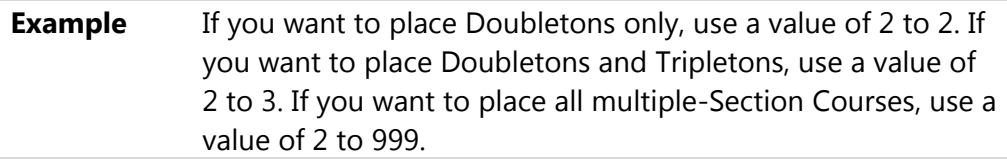

3. Configure the remaining options on the Ranges screen.

To learn more about other options, see "Configuring the Range Options [Screen"](#page-39-0) (page [37\)](#page-39-0), or see "Configuring the Interactive Master Schedule Builder [Options"](#page-73-1) (page [71\)](#page-73-1).

- 4. Click OK.
- 5. Place all selected Sections in the Master Schedule.

To learn more about this process, see "Placing Sections Using the Interactive [Scheduling Board"](#page-58-0) (page [56\)](#page-58-0), or see "Placing Sections Using the Master [Schedule Builder"](#page-78-0) (page [76\)](#page-78-0).

6. If not all multiple-Section Courses are placed in the schedule, repeat steps 2 through 5 until all Sections of all Courses are placed in the Master Schedule.

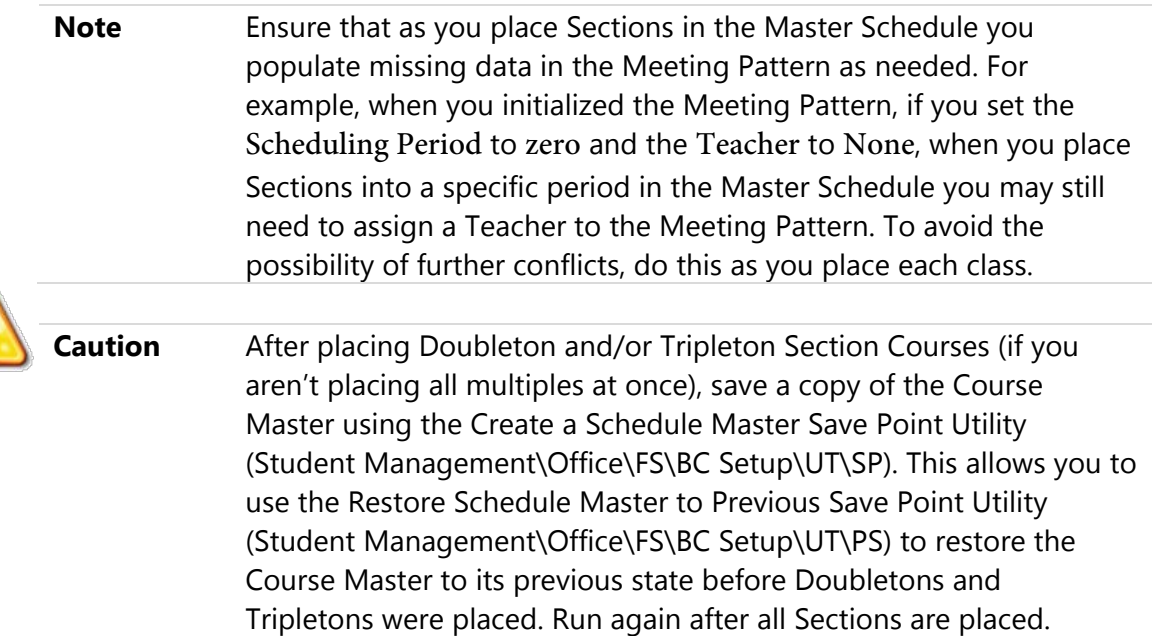

### <span id="page-90-0"></span>**Running the Auto Scheduler in Imperative or Pseudo Mode**

If you've just finished placing all the single-Section Courses only in the Schedule Master, it is time to run the Auto Scheduler in the Imperative Mode. Imperative Mode allows you to see if any conflicts are being caused between single-Section Courses without actually scheduling students into Sections. This process allows you to minimize conflicts between single-Section Courses and the Periods they are placed in before scheduling any multiple-Section Courses.

For an Imperative scheduling run, it is important to determine where student and Course conflicts will occur and whether, with Course adjustments, conflicts can be avoided. The first goal in scheduling single-Section Courses is to have no actual conflicts.

If you have already placed all of the single-Section Courses in the Schedule Master and have just finished placing all of the Doubleton Courses, it is now time to run the Auto Scheduler in the Pseudo Mode. Any Course that gets scheduled at the same time as another Course becomes an implied imperative. Running the Auto Scheduler in Pseudo Mode lets you see how the placement of these Courses with two Sections affects the placement of Courses with one Section. You may want to run this process several times. Reports are available so that changes can be made to the Course Master to resolve conflicts *before* students are actually placed into the Schedule Master. It is much easier to identify problems and correct them when just Singletons and Doubletons have been placed.

**Best Practice** Before running the Auto Scheduler, consider locking the Auto Scheduler to prevent anyone from using it while you are working. To learn more about using Lock options, see "Step 5: Verify Scheduling Configuration, Choose Scheduling Lock Options" in the *[WSIPC Guide](http://skydoc.wa-k12.net/skydoc/-WSIPC Guide to Future Scheduling -  Part One - Preparing to Schedule.pdf)  to Future Scheduling: Part One - [Preparing to Schedule](http://skydoc.wa-k12.net/skydoc/-WSIPC Guide to Future Scheduling -  Part One - Preparing to Schedule.pdf)*.

To run the Auto Scheduler in Imperative or Pseudo Mode:

- 1. Go to Student Management\Office\FS\SS\AS\GS.
- 2. Click Add.
- 3. Do one of the following:
	- If you have just finished placing your single-Section Courses, and have not yet placed multiple-Section Courses, select Imperative Conflict Run as the Scheduling Run To Perform option. This is a simulated run for single-Section Courses only and will not schedule students into the Section.
	- **If you have already placed your single-Section Courses and have just** placed your Doubleton and/or Tripleton Courses, select Pseudo Scheduling to Simulate Process as the Scheduling Run To Perform option. This is a simulated run and will not schedule students into the Course Sections. It is much easier to identify problems and make corrections after Singletons and Doubletons are placed than when all Courses are included.
- 4. Configure the remainder of the Generate Student Schedules Maintenance screen [\(Figure 37\)](#page-92-0). [Table 18](#page-96-0) describes the options on this screen.
- 5. Click Save and Run.

A message appears stating that the scheduling run has finished. A report that shows each Grade Level that was processed, the number of students, the conflicts, percent of conflicts, imbalances (if selected on the Maintenance screen) and the imbalances percent (if applicable) appears. You can also view this data on the Student Scheduling Run Analysis screen (Student Management\Office\FS\ SS\AS\RA\Totals). To learn more about viewing the Schedule Run Analysis data, see "Viewing Schedule Run [Details and Reports"](#page-96-1) (page [94\)](#page-96-1).

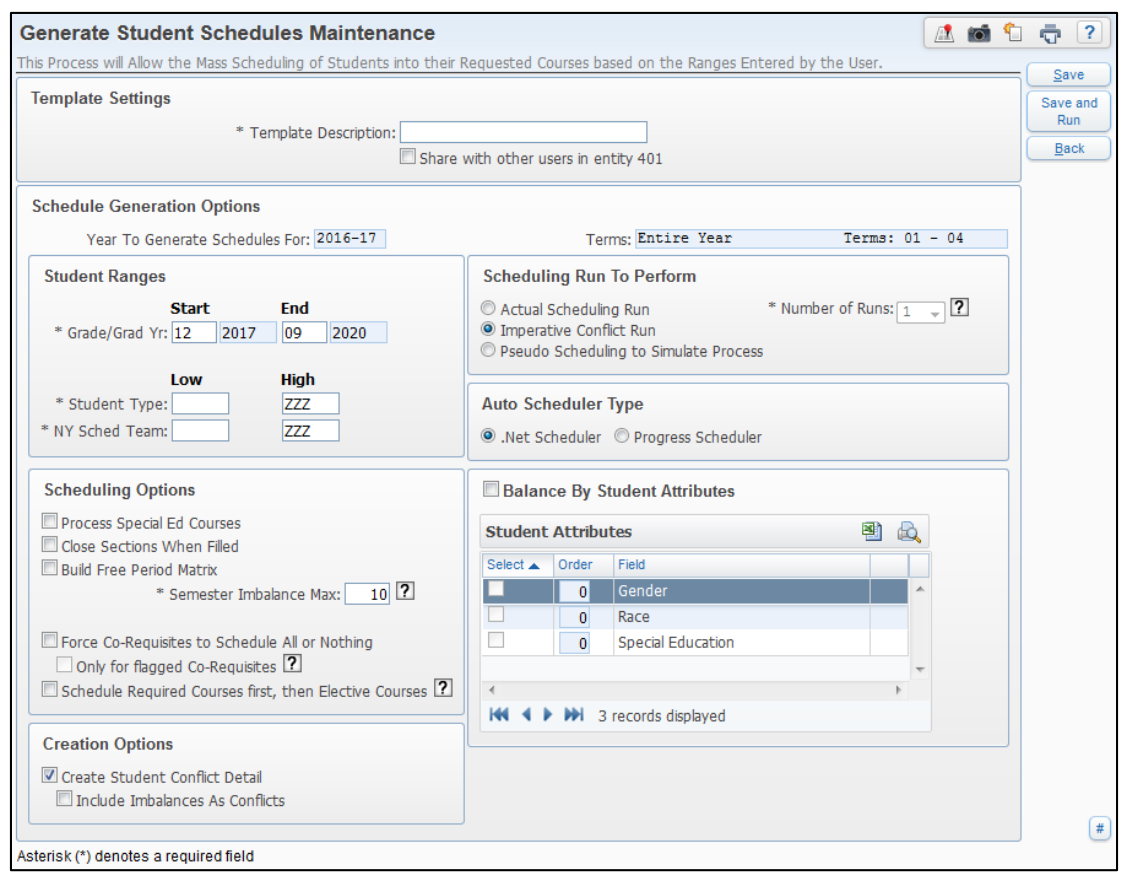

<span id="page-92-0"></span>**Figure 37 - Generate Student Schedules Maintenance screen**

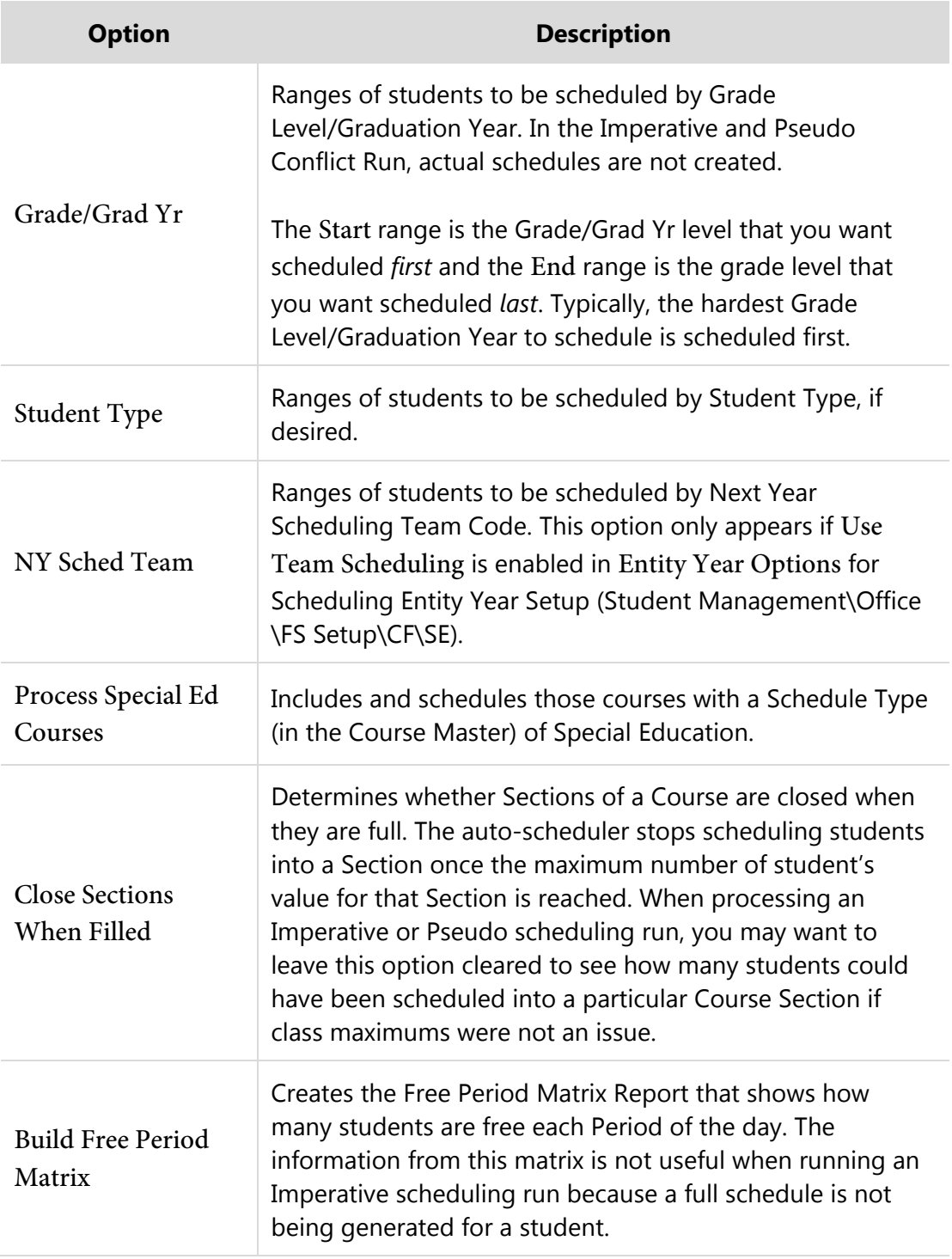

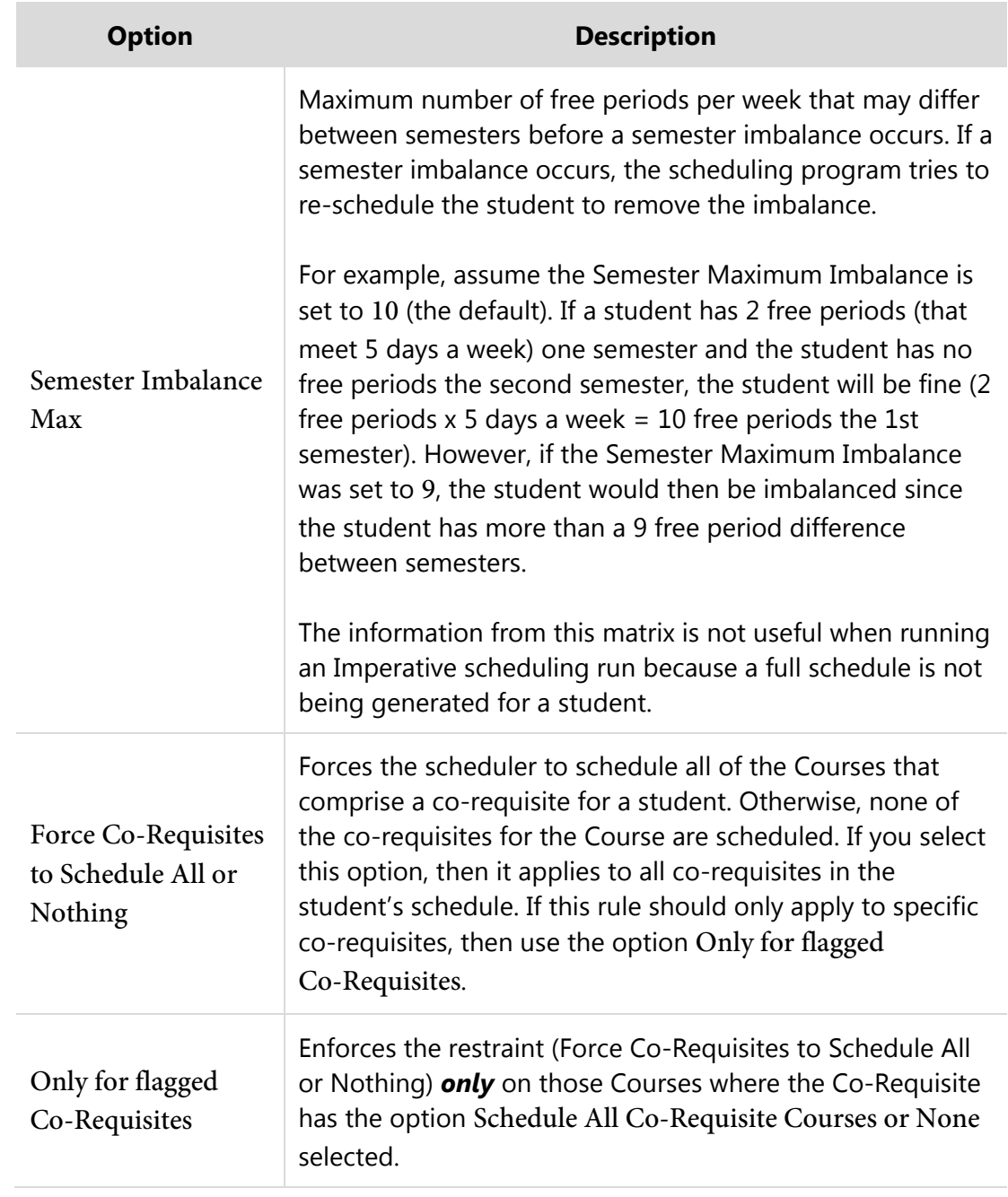

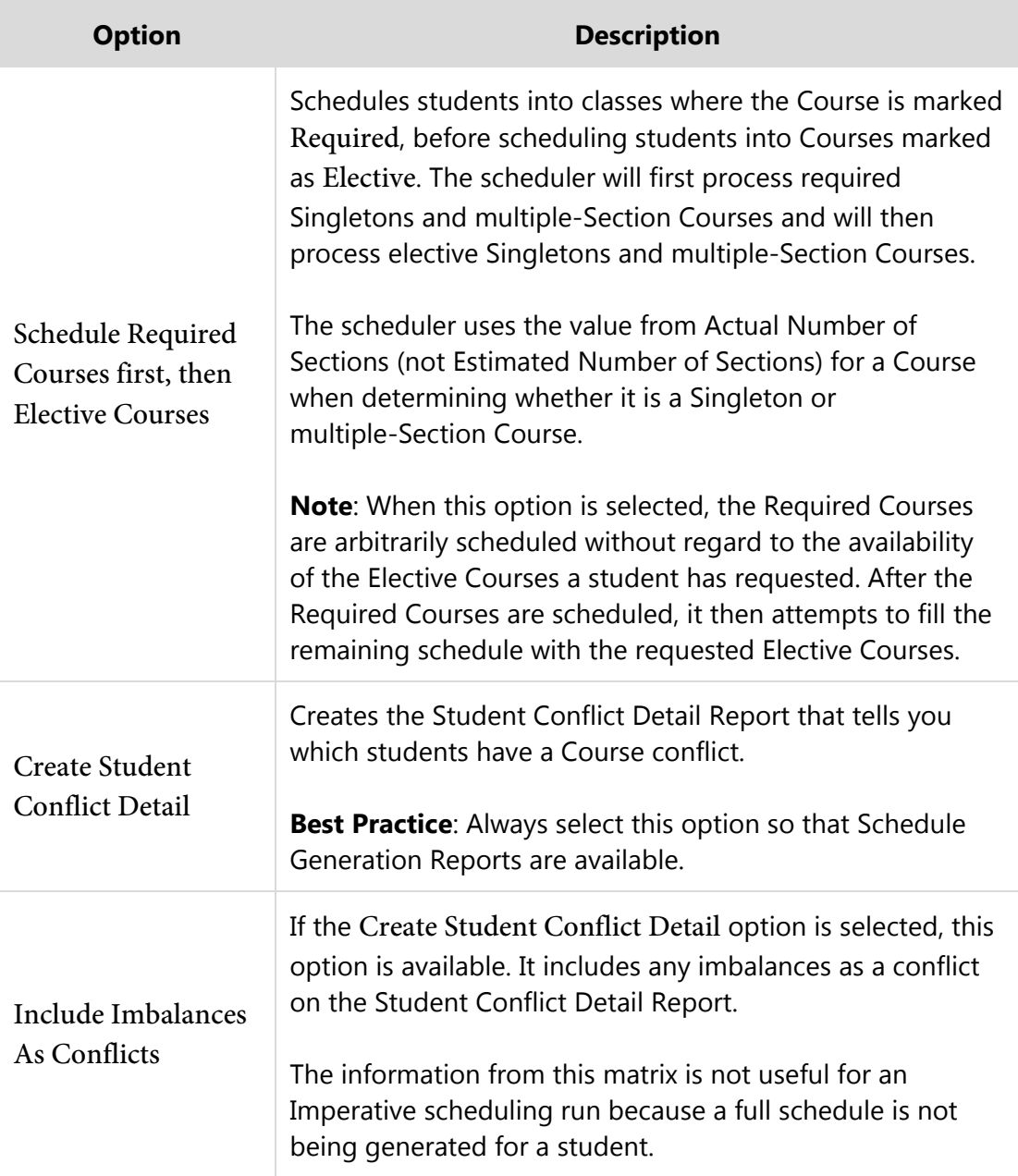

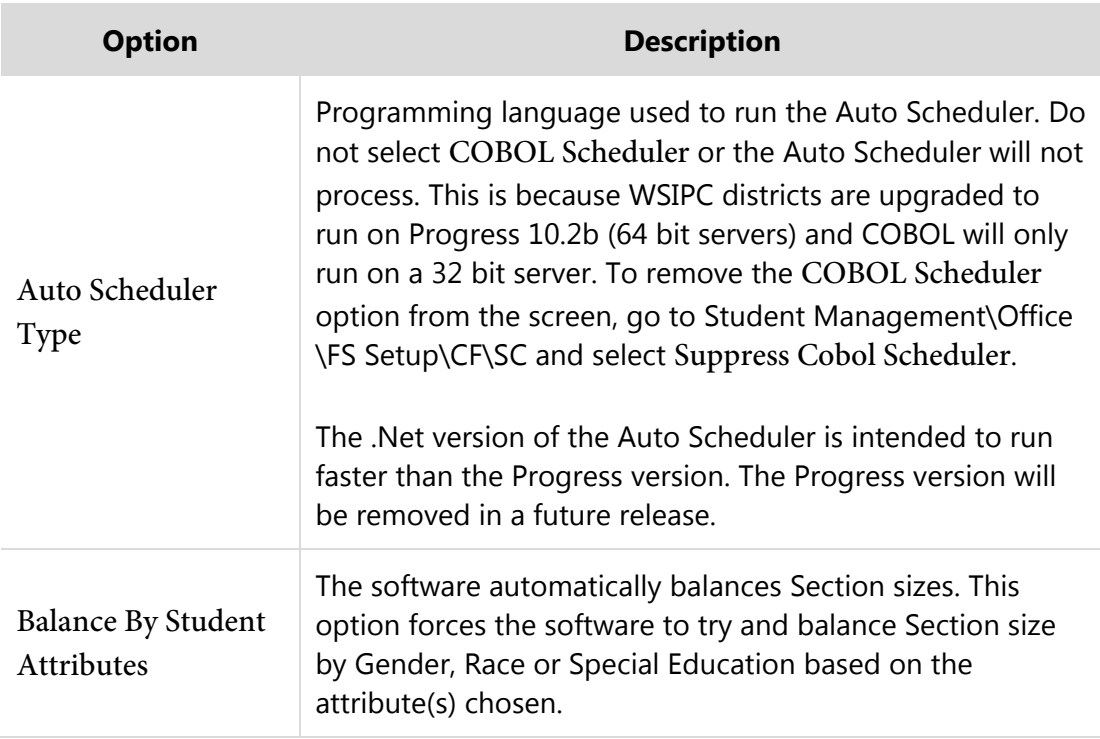

<span id="page-96-0"></span>**Table 18 - Options on the Auto Scheduler Generate Student Schedules Maintenance screen**

# <span id="page-96-1"></span>**Viewing Schedule Run Details and Reports**

Each time a scheduling run is generated, details and reports based on the outcome of the scheduling run are generated. These details and reports allow you to find out which students and Courses have conflicts. These reports are helpful for both an Imperative and a Pseudo scheduling run. However, the way you use the information is different depending on whether you're placing single-Section or multiple-Section Courses.

The following reports are available from a schedule generation run:

- **Student Conflict Detail Report**
- **Course Conflict Report**
- **Conflict Totals Report**

To learn more about running and interpreting these reports, see "Running the [Student Conflict Detail Report"](#page-100-0) (page [98\)](#page-100-0), ["Running the Course Conflict Report"](#page-105-0) (page [103\)](#page-105-0), or ["Running the Conflict Totals Report"](#page-112-0) (page [110\)](#page-112-0).

In addition to these reports, the following general details about a scheduling run are available:

- **•** Details on the options selected when the scheduling run was generated.
- **T** Totals information that was displayed in report format after the scheduling run was generated.
- A Free Period Matrix (if you selected the option when the run was generated).

To view the run details and reports:

- 1. Go to Student Management\Office\FS\SS\AS\RA.
- 2. Click the arrow next to the scheduling run that you generated and want to review.
- 3. Click the arrow next to Run Details. The details of the scheduling run appear, which include most of the selections made when generating the scheduling run.

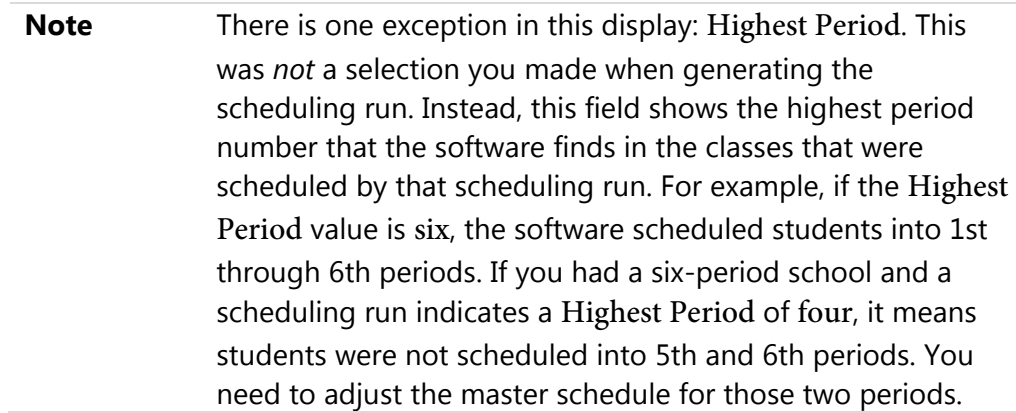

4. Links for each of the three available scheduling reports appear if applicable options were selected when generating the scheduling run. Next to the Run Details heading, click Student Conflict Detail Report, Course Conflict Report or Conflict Totals Report to view a report.

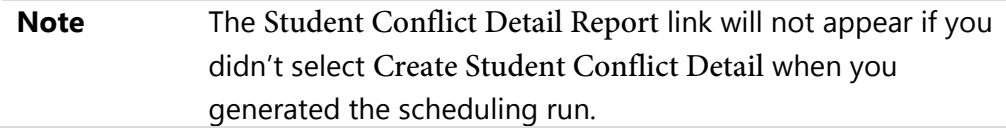

5. Click the arrow next to Totals.

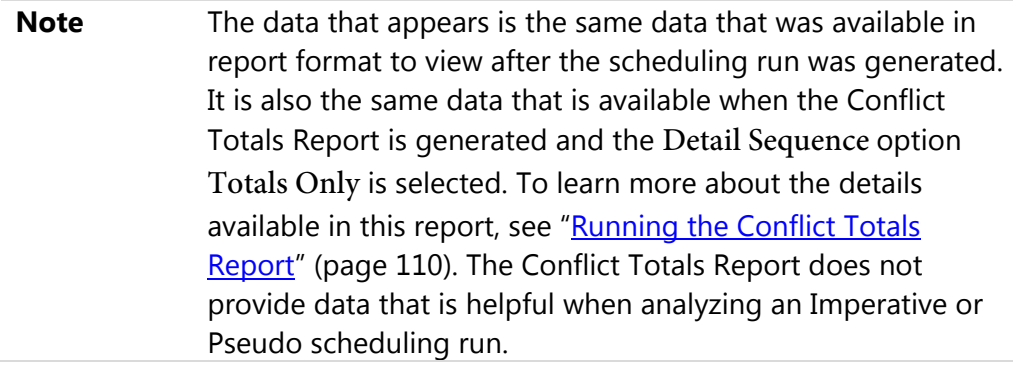

6. Click the arrow next to Free Period Matrix.

If the message "The Free Period Matrix was not built during this Scheduling Run" appears instead of the matrix, the Build Free Period Matrix option was not selected when the scheduling run was generated.

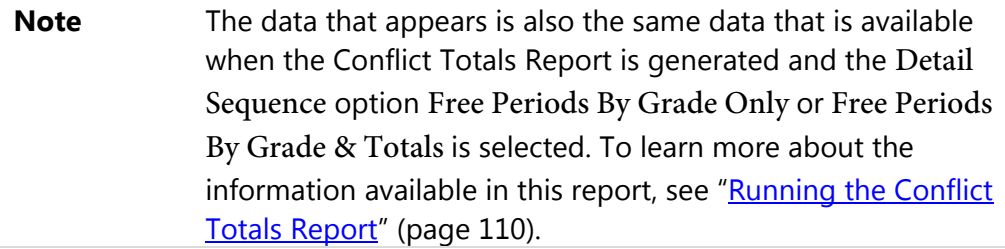

[Figure 38](#page-99-0) shows the Student Scheduling Run Analysis screen with all of the options expanded. The Run Details area provides information about the options you selected when generating the Imperative Run, and the hyperlinks provide access to the Student Conflict Detail Report, Course Conflict Report and Conflict Totals Report.

| Available Auto Scheduling Run Records for the 2016-17 School Year<br>匀图                                                                                                    |                              |                                                                                          |                  |                            |                   |                                     |    |  |  |                                       |  |  | CÒ. | Filter                        |
|----------------------------------------------------------------------------------------------------|------------------------------|------------------------------------------------------------------------------------------|------------------|----------------------------|-------------------|-------------------------------------|----|--|--|---------------------------------------|--|--|-----|-------------------------------|
| End Student<br>Run<br>Str<br>Start Date ▲<br><b>Start Time</b><br><b>End Date</b><br><b>End Time</b><br><b>User Name</b><br>Term<br>Grd Conflict Percent<br><b>Type</b><br>Grd |                              |                                                                                          |                  |                            |                   |                                     |    |  |  |                                       |  |  |     | <b>Options</b><br><b>Back</b> |
|                                                                                                    | $Y(R(01-04))$                | Imperative                                                                               | 10/22/2015       | 11:50 AM                   | 10/22/2015        | 11:50 AM                            | 12 |  |  | 09 33.2% (102/307) Busbeescr, Barbara |  |  |     |                               |
|                                                                                                    |                              | Expand All Collapse All Modify Details (displaying 3 of 3) View Printable Details        |                  |                            |                   |                                     |    |  |  |                                       |  |  |     |                               |
|                                                                                                    |                              | Run Details Student Conflict Detail Report Course Conflict Report Conflict Totals Report |                  |                            |                   |                                     |    |  |  |                                       |  |  |     |                               |
|                                                                                                    |                              | Highest Period: 07                                                                       |                  | Build Free Matrix: Yes     |                   | Start Graduation Year: 2017         |    |  |  | End Graduation Year: 2020             |  |  |     |                               |
|                                                                                                    |                              | Close Sections When Filled: No                                                           |                  | Create Confict Detail: Yes |                   | Include Imbalances as Conflicts: No |    |  |  | <b>Encountered Error: No</b>          |  |  |     |                               |
|                                                                                                    |                              | Process Special Ed Courses: No                                                           |                  |                            |                   |                                     |    |  |  |                                       |  |  |     |                               |
|                                                                                                    | $\blacktriangleright$ Totals |                                                                                          |                  |                            |                   |                                     |    |  |  |                                       |  |  |     |                               |
|                                                                                                    |                              | <b>Total</b>                                                                             |                  | <b>Conflict</b>            |                   | <b>Imbalance</b>                    |    |  |  |                                       |  |  |     |                               |
|                                                                                                    | Grade                        | <b>Students</b>                                                                          | <b>Conflicts</b> | Percent                    | <b>Imbalances</b> | Percent                             |    |  |  |                                       |  |  |     |                               |
|                                                                                                    | 09                           | 71                                                                                       | $\overline{2}$   | 2.8%                       | $\mathbf{0}$      | 0.0%                                |    |  |  |                                       |  |  |     |                               |
|                                                                                                    | 10                           | 77                                                                                       | 5                | 6.5%                       | $\mathbf{0}$      | 0.0%                                |    |  |  |                                       |  |  |     |                               |
|                                                                                                    | 11                           | 82                                                                                       | 40               | 48.8%                      | $\mathbf{0}$      | 0.0%                                |    |  |  |                                       |  |  |     |                               |
|                                                                                                    | 12                           | 77                                                                                       | 55               | 71.4%                      | $\theta$          | 0.0%                                |    |  |  |                                       |  |  |     |                               |
|                                                                                                    | <b>Totals</b>                | 307                                                                                      | 102              | 33.2%                      | $\bf{0}$          | 0.0%                                |    |  |  |                                       |  |  |     |                               |
|                                                                                                    |                              | Free Period Matrix                                                                       |                  |                            |                   |                                     |    |  |  |                                       |  |  |     |                               |
|                                                                                                    | Grade: 12                    | $\blacktriangledown$                                                                     |                  |                            |                   |                                     |    |  |  |                                       |  |  |     |                               |
|                                                                                                    | <b>DAY</b>                   | <b>TERM:</b><br>$\overline{1}$                                                           | <b>GRADE:</b>    | <b>STUDENTS:</b><br>12     | 77                |                                     |    |  |  |                                       |  |  |     |                               |
|                                                                                                    |                              | $-1-$                                                                                    | $-2-$<br>--3--   |                            | $-5-$<br>$-6-$    | $-7-$                               |    |  |  |                                       |  |  |     |                               |
|                                                                                                    | <b>DAY</b>                   | <b>TERM:</b><br>$\overline{2}$                                                           | <b>GRADE:</b>    | 12<br><b>STUDENTS:</b>     | 77                |                                     |    |  |  |                                       |  |  |     |                               |
|                                                                                                    |                              | $-1-$                                                                                    | $-2-$            |                            | $-5-$<br>$-6-$    | $-7-$                               |    |  |  |                                       |  |  |     |                               |
|                                                                                                    | <b>DAY</b>                   | <b>TERM:</b><br>$\overline{\phantom{a}}$                                                 | <b>GRADE:</b>    | 12<br><b>STUDENTS:</b>     | 77                |                                     |    |  |  |                                       |  |  |     |                               |
|                                                                                                    |                              | $-1-$                                                                                    | $-2-$<br>--3--   | $-4-$                      | $-5-$<br>$-6-$    | $-7-$                               |    |  |  |                                       |  |  |     |                               |
|                                                                                                    |                              |                                                                                          |                  |                            |                   |                                     |    |  |  |                                       |  |  |     |                               |
|                                                                                                    | <b>DAY</b>                   | <b>TERM:</b><br>$\overline{4}$                                                           | <b>GRADE:</b>    | <b>STUDENTS:</b><br>12     | 77                |                                     |    |  |  |                                       |  |  |     |                               |
|                                                                                                    |                              |                                                                                          |                  |                            | $-6-$<br>$-5-$    | $-7-$                               |    |  |  |                                       |  |  |     |                               |

<span id="page-99-0"></span>**Figure 38 - Student Scheduling Run Analysis screen for Imperative scheduling run with all options expanded** 

### <span id="page-100-0"></span>**Running the Student Conflict Detail Report and Interpreting the Results**

This report lists each student who has a scheduling conflict. It offers information explaining why a student was or was not scheduled. This information is in the form of codes to designate each Course's status. The codes are described in ["Interpreting the](#page-102-0)  [Results of the Student Conflict Detail Report"](#page-102-0) (page [100\)](#page-102-0).

To run the Student Conflict Detail Report:

- 1. Go to Student Management\Office\FS\SS\AS\RA.
- 2. Do one of the following:
	- If you are analyzing an Imperative scheduling run, click the arrow next to the record for the Imperative Run Type that you generated.
	- If you are analyzing a Pseudo scheduling run, click the arrow next to the record for the Pseudo Run Type that you generated.
- 3. Click the Student Conflict Detail Report link next to Run Details.

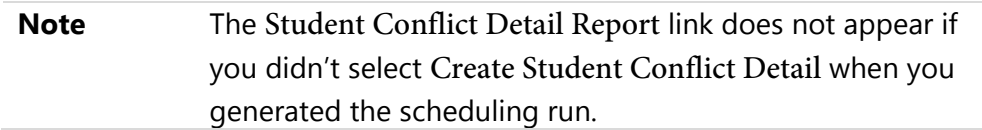

- 4. Select a Student Key range.
- 5. Select a Grade/Grad Yr range.
- 6. Select a Report Format.
- 7. Select a Printer Orientation of Portrait or Landscape. Details below the option state how many periods will print across the page based on the Report Format and Printer Orientation selected.
- 8. Select any of the following remaining options:
	- **Print One Conflict per Page: Inserts a page break between students.**
	- **Double-Space the Report: Inserts a carriage return between courses.**
	- **Sort Course by Subject: Lists courses for a student by subject.**
	- **Print Imbalances: Lists any imbalances if the option Include** Imbalances As Conflicts was selected when the scheduling run was generated.
	- Print Supplemental Auto Scheduling Arbitrary Scheduling Techniques: Lists supplemental codes (P, p, O, o, Q and q) to detail how the student was scheduled into a Course. If this option is not selected, the technique will be printed as A (Arbitrary).
- 9. Click Run. The report appears. To learn how to interpret the results of this report, see ["Interpreting the Results of the Student Conflict Detail Report"](#page-102-0) (page [100\)](#page-102-0).

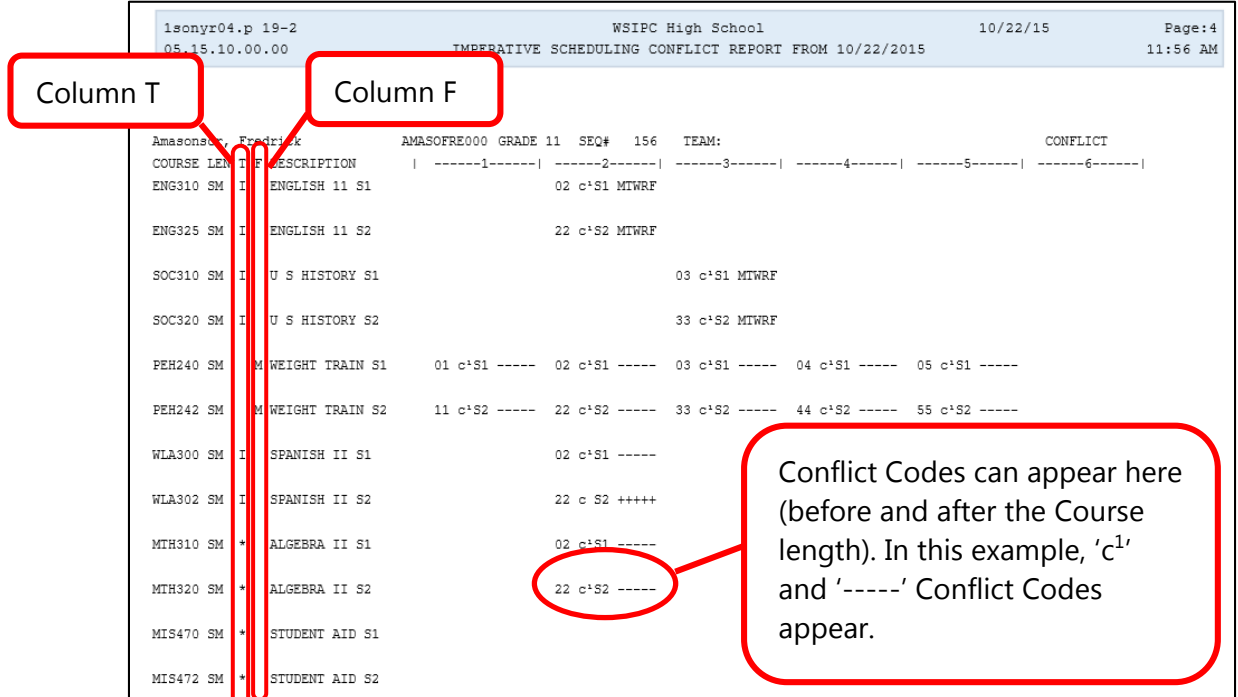

<span id="page-101-0"></span>**Figure 39 - Student Conflict Detail Report based on the Imperative scheduling run with the Section/Terms/Days Report Format selected** 

#### <span id="page-102-0"></span>**Interpreting the Results of the Student Conflict Detail Report**

This section shows you how to interpret the results of the Student Conflict Detail Report [\(Figure 39](#page-101-0) above).

To interpret the results of the Student Conflict Detail Report:

- 1. Locate Column T [\(Figure 39\)](#page-101-0). The Codes that appear in Column T specify how the Course was scheduled. [Table 19](#page-103-0) describes the specific values that appear in this column.
- 2. Locate Column F [\(Figure 39\)](#page-101-0). The Codes that appear in Column F denote special Scheduling Types for the Course. [Table 20](#page-103-1) describes the specific values that appear in this column.
- 3. Locate any Conflict Codes [\(Figure 39\)](#page-101-0). Conflict Codes print for any Course which the software is not able to schedule. For Courses with no conflicts, the days of the week or day rotation numbers that the class is scheduled appear beneath the period assigned column. [Table 21](#page-104-0) describes the specific values that appear in this column.
- **Note** The Imperative scheduling run and the Pseudo scheduling run do *not* schedule students. When the report descriptions below contain the word "scheduled" for either mode, this means "if" scheduled because these two modes do not schedule students.

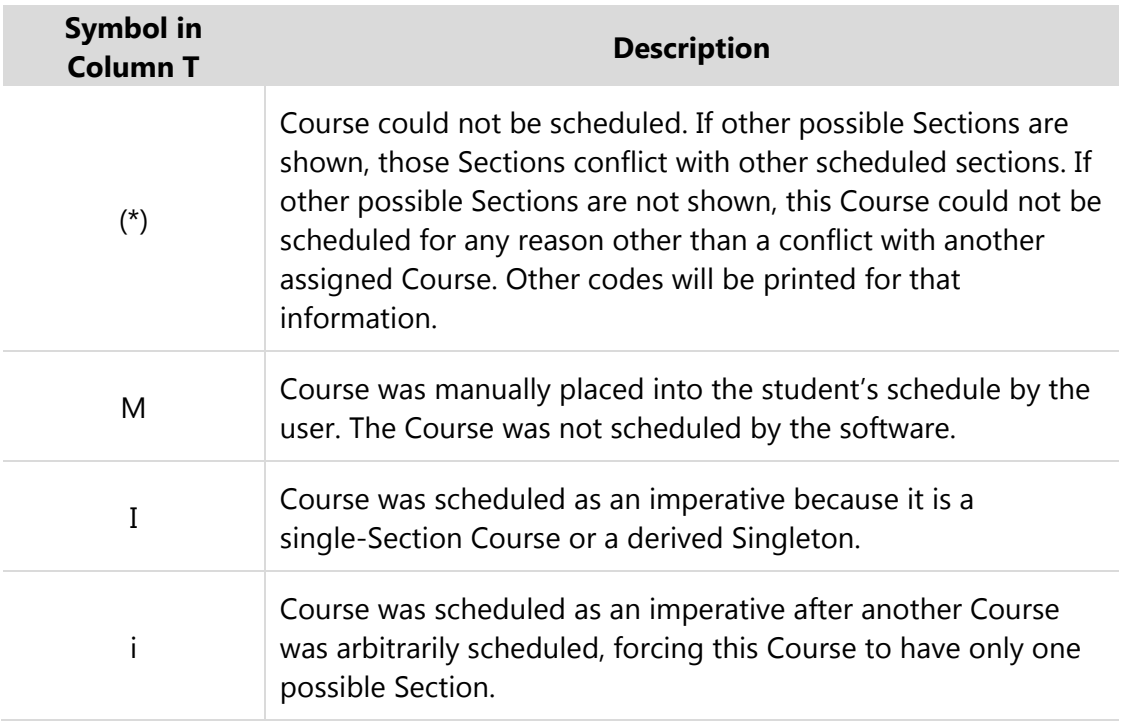

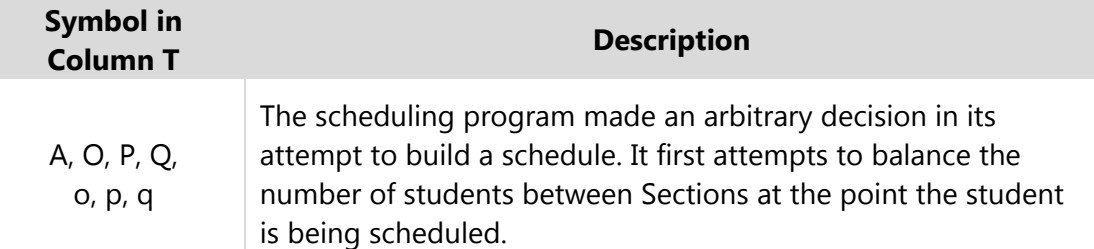

<span id="page-103-0"></span>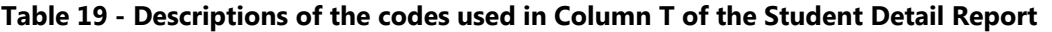

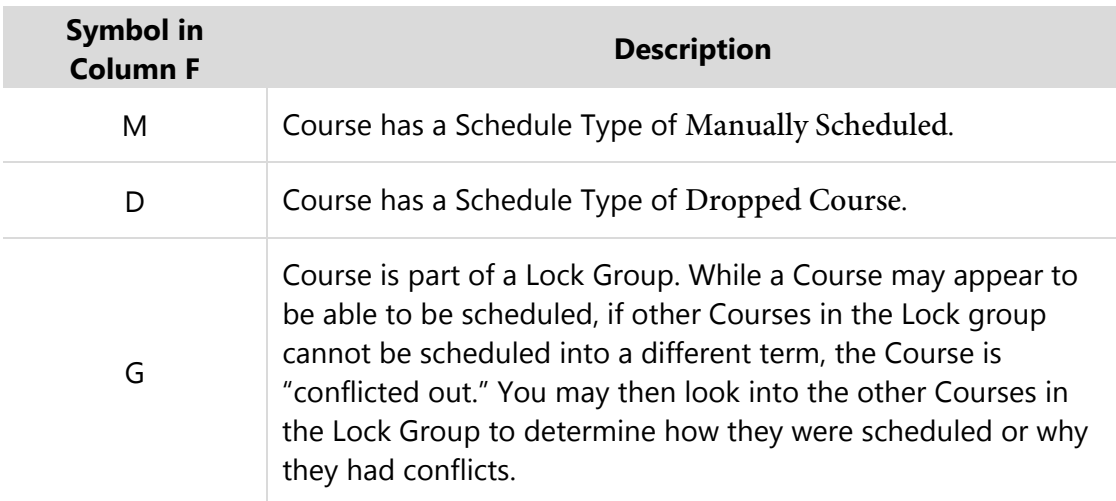

#### <span id="page-103-1"></span>**Table 20 - Descriptions of the codes used in Column F in the Student Detail Report**

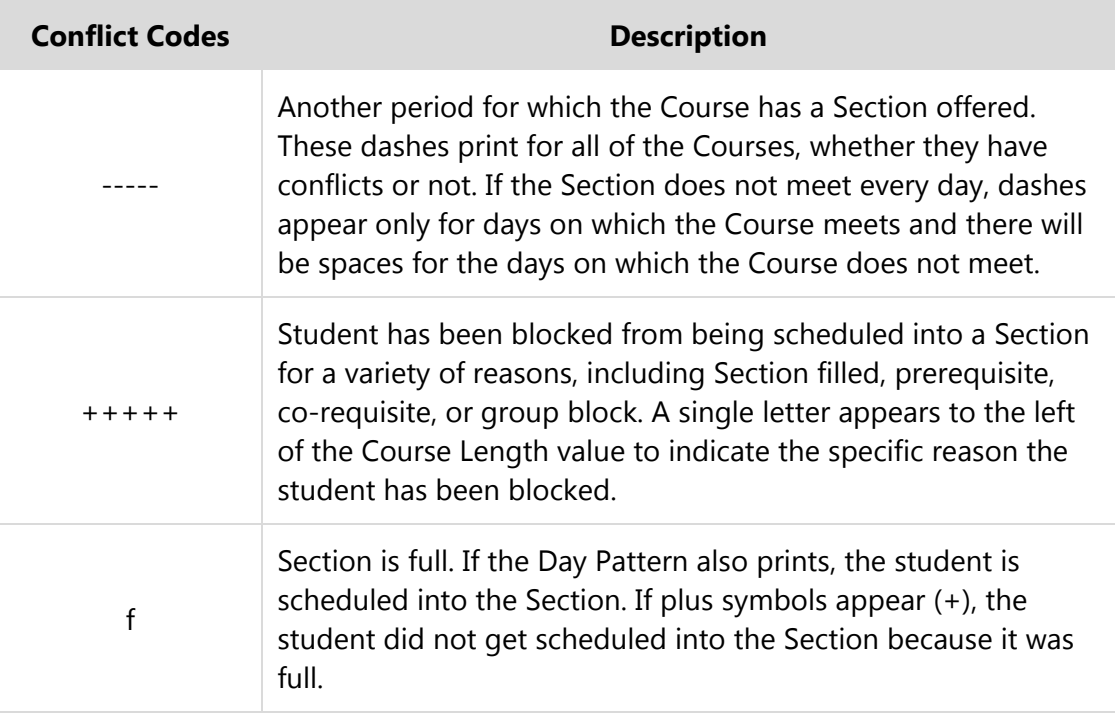

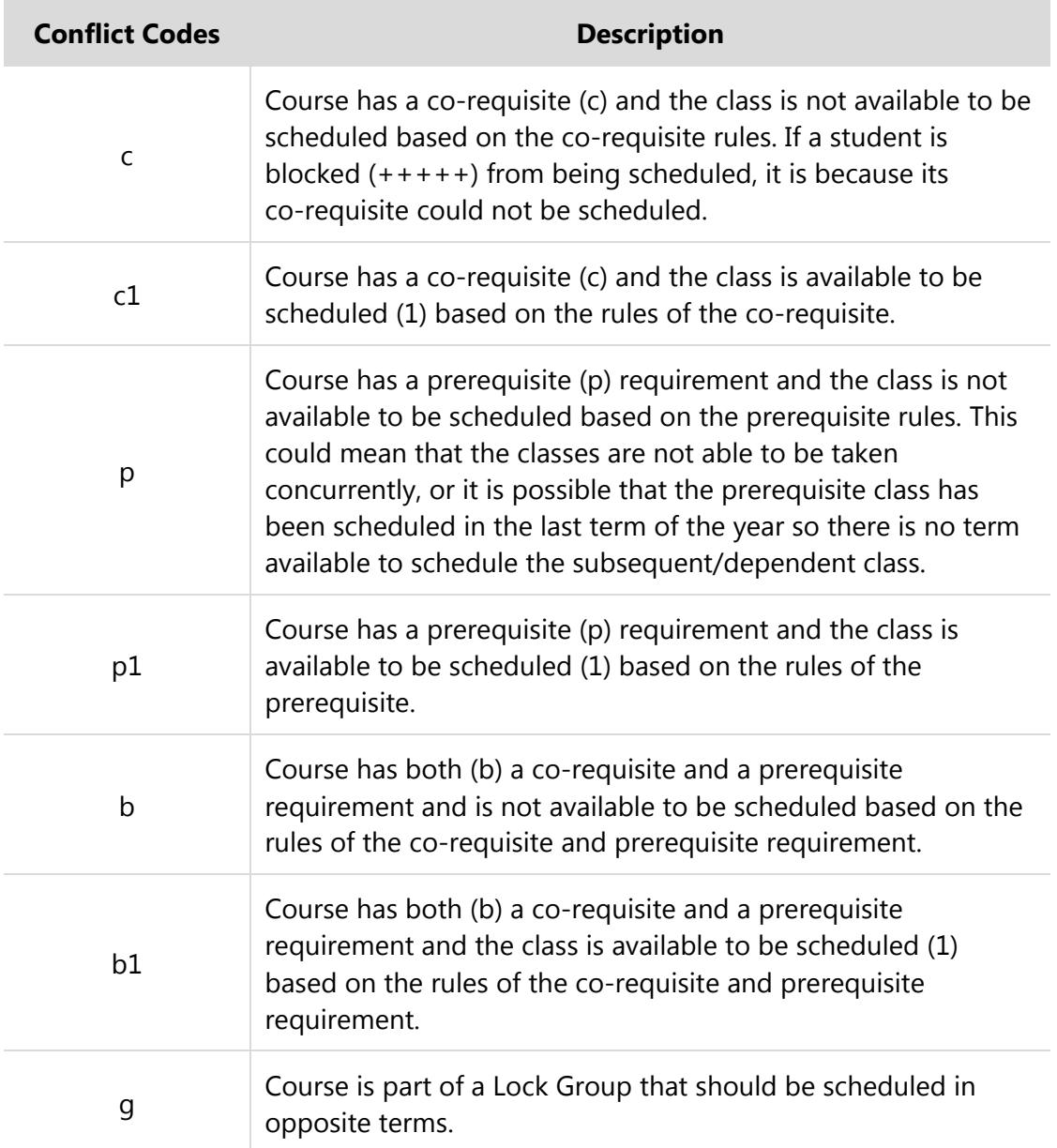

#### <span id="page-104-0"></span>**Table 21 - Descriptions of the Conflict Codes used in the Student Conflict Detail Report**

When evaluating this report for conflicts, review student schedules on the report for conflicts. For an Imperative scheduling run, look for conflicts with other single-Section Courses. For a Pseudo scheduling run, look for conflicts in any Course for individual students.

Look for Conflict Codes in Column T of the report and then determine the specific reason (based on the Conflict Codes) a student did not get scheduled into that Course. Find trends between specific Courses where conflicts are common. You'll use this information later to determine whether you may modify the placement of the Section in the Schedule Master. After a Pseudo scheduling run you may possibly create additional Sections of a multiple-Section Course.

**Note** Multiple-Section Courses that reside in Period 0 (zero) are seen by the software as conflicts because they are unscheduled requests, but for an Imperative run this is not a true conflict. These requests are listed for a student with an asterisk (\*) in Column T of the report, indicating the Course could not be scheduled.

#### <span id="page-105-0"></span>**Running the Course Conflict Report and Interpreting the Results**

This report summarizes the information about how students were scheduled into Sections of Courses (or would have been scheduled into Sections of Courses for the scheduling run). It offers totals based on each Course and Section (if desired) and indicates for each Course how many students requested the Course, how many would receive the Course and how many students would not receive the Course due to schedule conflicts. Use this report first if you are running it after placing Singletons because you can see if there are any conflicts so you can move the Sections as necessary. You can then use it in conjunction with the Student Conflict Detail Report to decide whether periods of a Section need to be modified or if Sections need to be added or dropped after placing multiple Section Courses.

To run the Course Conflict Report:

- 1. Go to Student Management\Office\FS\SS\AS\RA.
- 2. Do one of the following:
	- **If you are analyzing an Imperative scheduling run, click the arrow next** to the record for the Imperative Run Type that you generated.
	- If you are analyzing a Pseudo scheduling run, click the arrow next to the record for the Pseudo Run Type that you generated.
- 3. Click the Course Conflict Detail Report link next to Run Details.

4. Select the Detail Sequence of Course Only or Course & Class.

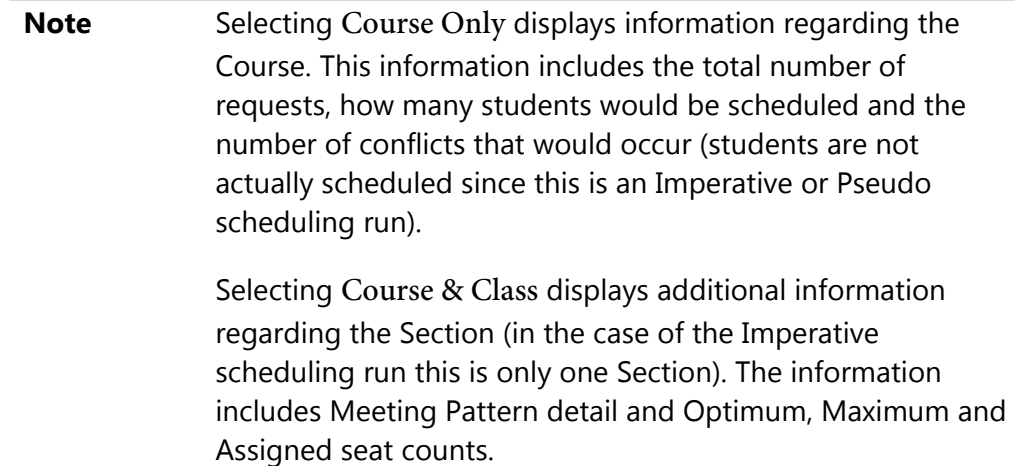

- 5. If you want Courses that are still placed in period zero included on the report, select the Print Courses/Classes Scheduled Period Zero check box. Typically for an Imperative scheduling run you would not select this option because you wouldn't want to include all of the non-placed, multiple-Section Courses.
- 6. Click Run. The report appears. To learn how to interpret the results of this report, see ["Interpreting the Results of the Course Conflict Report"](#page-108-0) (page [106\)](#page-108-0).

[Figure 40](#page-107-0) shows a Course Conflict Report with the Course & Class Detail Sequence option selected for an Imperative scheduling run. Notice that some of the single-Section Courses listed have a conflict (CONF) count greater than zero. Investigate the student conflicts for these Courses to determine whether the Course should be moved to another Period.

| 1sonyr03.p 19-2           |                                                                                                    |  |  |              |  |  |                                     |  | WSIPC High School and the control of the 10/22/15 Page:5 |           |
|---------------------------|----------------------------------------------------------------------------------------------------|--|--|--------------|--|--|-------------------------------------|--|----------------------------------------------------------|-----------|
|                           | 05.15.10.00.00 Imperative Course Conflict Run (Course & Class) Report From 10/22/2015                                                                                                    |  |  |              |  |  |                                     |  |                                                          | $1:08$ PM |
|                           |                                                                                                    |  |  |              |  |  |                                     |  |                                                          |           |
|                           |                                                                                                    |  |  |              |  |  |                                     |  |                                                          |           |
|                           | COURSE DESCRIPTION                                                                                                    |  |  |              |  |  | SCD TOT COR CONFLICT'S OPEN PERIODS |  |                                                          |           |
|                           | SEC TEACHER TRM PD DAYS OPT MAX ASG TYP REQ SCD CONF LGT -1-1--1--1--1--1--1--1--1--1--1-                                                                                                    |  |  |              |  |  |                                     |  |                                                          |           |
|                           |                                                                                                    |  |  |              |  |  |                                     |  |                                                          |           |
|                           | 05 RA1vearscr S1 05 MTWRF 34 40 32                                                                                                    |  |  |              |  |  |                                     |  |                                                          |           |
|                           |                                                                                                    |  |  |              |  |  |                                     |  |                                                          |           |
|                           |                                                                                                    |  |  |              |  |  |                                     |  |                                                          |           |
|                           | 55 RA1vearscr S2 05 MTWRF 34 40 33                                                                                                    |  |  |              |  |  |                                     |  |                                                          |           |
|                           |                                                                                                    |  |  |              |  |  |                                     |  |                                                          |           |
|                           | $MTH460 \qquad AP CALCULUS S1 \qquad \qquad N \qquad 14 \qquad 14 \qquad 0 SM$                                                                                                    |  |  |              |  |  |                                     |  |                                                          |           |
|                           | 03 RAlvearscr S1 03 MTWRF 34 40 14                                                                                                    |  |  |              |  |  |                                     |  |                                                          |           |
|                           |                                                                                                    |  |  |              |  |  |                                     |  |                                                          |           |
|                           | $MTH462 \qquad AP\text{ CALCULUS S2} \qquad \qquad W \qquad 14 \qquad 14 \qquad 0 \text{ SM}$                                                                                                  |  |  |              |  |  |                                     |  |                                                          |           |
|                           | 33 RA1vearscr S2 03 MTWRF 34 40 14                                                                                                    |  |  |              |  |  |                                     |  |                                                          |           |
|                           |                                                                                                    |  |  |              |  |  |                                     |  |                                                          |           |
|                           |                                                                                                    |  |  |              |  |  |                                     |  |                                                          |           |
|                           | 05 WDaringscr S1 05 MTWRF 34 40 9                                                                                                    |  |  |              |  |  |                                     |  |                                                          |           |
|                           |                                                                                                    |  |  |              |  |  |                                     |  |                                                          |           |
|                           |                                                                                                    |  |  |              |  |  |                                     |  |                                                          |           |
|                           | 55 WDaringscr S2 05 MTWRF 34 40 9                                                                                                    |  |  |              |  |  |                                     |  |                                                          |           |
|                           |                                                                                                    |  |  | N 12 12 0 SM |  |  |                                     |  |                                                          |           |
| MUS115 MUS PROD FA S1     | 04 CDenisescr S1 04 MTWRF 34 40 12                                                                                                    |  |  |              |  |  |                                     |  |                                                          |           |
|                           |                                                                                                    |  |  |              |  |  |                                     |  |                                                          |           |
| MUS118 MUS PROD FA S2     |                                                                                                    |  |  | N 11 11 0 SM |  |  |                                     |  |                                                          |           |
|                           | 44 CDenisescr S2 04 MTWRF 34 40 11                                                                                                    |  |  |              |  |  |                                     |  |                                                          |           |
|                           |                                                                                                    |  |  |              |  |  |                                     |  |                                                          |           |
|                           | $\texttt{MUS119} \hspace{0.5cm} \texttt{MUS PROD OCC S1} \hspace{1.5cm} \texttt{N} \hspace{1.5cm} \texttt{14} \hspace{0.5cm} \texttt{11} \hspace{0.5cm} \texttt{3} \hspace{0.5cm} \texttt{SM}$ |  |  |              |  |  |                                     |  |                                                          |           |
|                           | 04 CDenisescr S1 04 MTWRF 34 40 11                                                                                                    |  |  |              |  |  |                                     |  |                                                          |           |
|                           |                                                                                                    |  |  |              |  |  |                                     |  |                                                          |           |
|                           | MUS120 MUS PROD OCC S2                                                                                                    |  |  | N 15 12 3 SM |  |  |                                     |  |                                                          |           |
| 44 Chanisescr S2 04 MTWRF | 34, 40, 12                                                                                                    |  |  |              |  |  |                                     |  |                                                          |           |

<span id="page-107-0"></span>**Figure 40 - Course Conflict Report with Course & Class Detail Sequence option selected for an Imperative scheduling run** 

[Figure 41](#page-108-1) shows a Course Conflict Report with the Course & Class Detail Sequence option selected for a Pseudo scheduling run. Notice that some of the single-Section Courses listed have a conflict (CONF) count greater than zero. Investigate the student conflicts for these Courses to determine whether the Course should be moved to another Period.
|        | 1sonyr03.p 19-2                    |  |                                                                    |                 |          |     |                   |                  |           |      |  | WSIPC High School and the control of the control of the control of the control of the control of the control of the control of the control of the control of the control of the control of the control of the control of the c | 10/22/15       |   | Page:2    |
|--------|------------------------------------|--|--------------------------------------------------------------------|-----------------|----------|-----|-------------------|------------------|-----------|------|--|----------------------------------------------------------------------------------------------------|----------------|---|-----------|
|        | 05.15.10.00.00                     |  | Pseudo Course Conflict Run (Course & Class) Report From 10/22/2015 |                 |          |     |                   |                  |           |      |  |                                                                                                    |                |   | $1:17$ PM |
|        |                                    |  |                                                                    |                 |          |     |                   |                  |           |      |  |                                                                                                    |                |   |           |
|        |                                    |  |                                                                    |                 |          |     |                   |                  |           |      |  |                                                                                                    |                |   |           |
| COURSE | DESCRIPTION                        |  |                                                                    |                 |          | SCD | TOT               |                  |           | COR  |  | CONFLICT'S OPEN PERIODS                                                                                                    |                |   |           |
|        |                                    |  |                                                                    |                 |          |     |                   |                  |           |      |  |                                                                                                    |                |   |           |
|        | SEC TEACHER                        |  | TRM PD DAYS                                                        | OPT MAX ASG TYP |          |     |                   | REO SCD CONF LGT |           |      |  | <u>--1- --2- --3- --4- --5- --6- --7-</u>                                                                                                    |                |   |           |
|        |                                    |  |                                                                    |                 |          |     |                   |                  |           |      |  |                                                                                                    |                |   |           |
| ENG310 | ENGLISH 11 S1                      |  |                                                                    |                 |          | N   | 2.8               |                  | 2.8 0. SM |      |  |                                                                                                    |                |   |           |
|        | 02 MNuckelssc S1 02 MTWRF 34 40 28 |  |                                                                    |                 |          |     |                   |                  |           |      |  |                                                                                                    |                |   |           |
|        |                                    |  |                                                                    |                 |          |     |                   |                  |           |      |  |                                                                                                    |                |   |           |
|        | ENG311 ENG 11 CP S1                |  |                                                                    |                 |          | N   | 46 42 4 SM        |                  |           |      |  | 3                                                                                                    | $\overline{2}$ | 4 |           |
|        | 04 MNuckelssc S1 04 MTWRF          |  |                                                                    | 34 40 29        |          |     |                   |                  |           |      |  |                                                                                                    |                |   |           |
|        | 06 MNuckelssc S1 06 MTWRF          |  |                                                                    | 24 28 13        |          |     |                   |                  |           |      |  |                                                                                                    |                |   |           |
|        |                                    |  |                                                                    |                 |          |     |                   |                  |           |      |  |                                                                                                    |                |   |           |
| ENG321 | ENG 11 CP S2                       |  |                                                                    |                 |          |     | N 46 42           |                  |           | 4 SM |  | 3                                                                                                    | 2              | 4 |           |
|        | 44 MNuckelssc S2 04 MTWRF          |  |                                                                    |                 |          |     | 20 30 29 OPTIMUME |                  |           |      |  |                                                                                                    |                |   |           |
|        | 66 MNuckelssc S2 06 MTWRF          |  |                                                                    |                 | 20 30 13 |     |                   |                  |           |      |  |                                                                                                    |                |   |           |
|        |                                    |  |                                                                    |                 |          |     |                   |                  |           |      |  |                                                                                                    |                |   |           |
|        |                                    |  |                                                                    |                 |          |     |                   |                  |           |      |  |                                                                                                    |                |   |           |
| ENG325 | ENGLISH 11 S2                      |  |                                                                    |                 |          | N.  |                   | 2.8 2.8          |           | 0 SM |  |                                                                                                    |                |   |           |
|        | 22 MNuckelssc S2 02 MTWRF          |  |                                                                    | 34 40 28        |          |     |                   |                  |           |      |  |                                                                                                    |                |   |           |
|        |                                    |  |                                                                    |                 |          |     |                   |                  |           |      |  |                                                                                                    |                |   |           |
| ENG410 | ENGLISH 12 S1                      |  |                                                                    |                 |          | N   | 33                | 33               |           | 0.5M |  |                                                                                                    |                |   |           |
|        | 03 MNuckelssc S1 03 MTWRF          |  |                                                                    |                 | 34 40 33 |     |                   |                  |           |      |  |                                                                                                    |                |   |           |
|        |                                    |  |                                                                    |                 |          |     |                   |                  |           |      |  |                                                                                                    |                |   |           |

**Figure 41 - Course Conflict Report with Course & Class Detail Sequence option selected for a Pseudo scheduling run** 

# **Interpreting the Results of the Course Conflict Report**

This section shows you how to interpret the results of the Course Conflict Report [\(Figure 40](#page-107-0) above).

To interpret the results of the Course Conflict Report:

- 1. Locate the upper row of column headings on the Course Conflict Report that you generated. The column descriptions in [Table 22](#page-109-0) describe the Course information and help you interpret the results of the report.
- 2. Locate the lower row of column headings on the Course Conflict Report that you generated (if you selected the Detail Sequence of Course & Class). The column descriptions in [Table 23](#page-110-0) describe the Section information for each Course and help you interpret the results of the report.

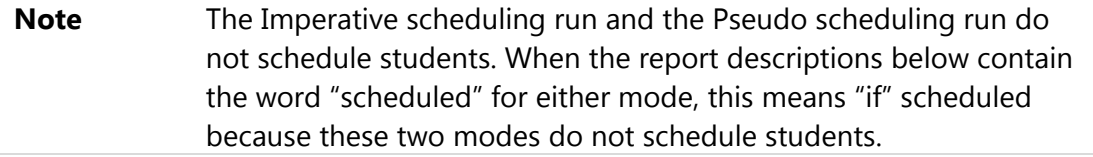

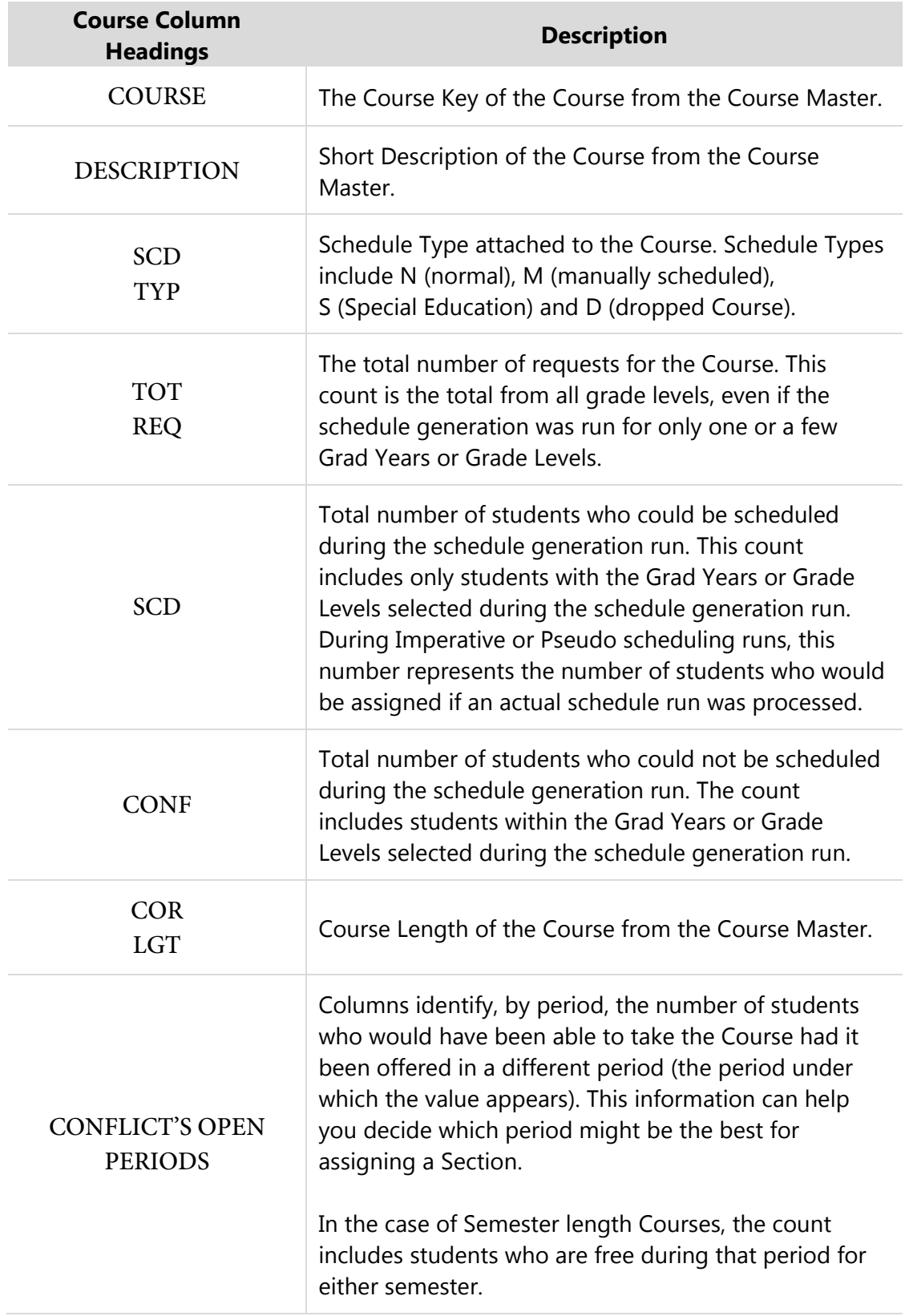

<span id="page-109-0"></span>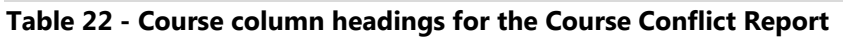

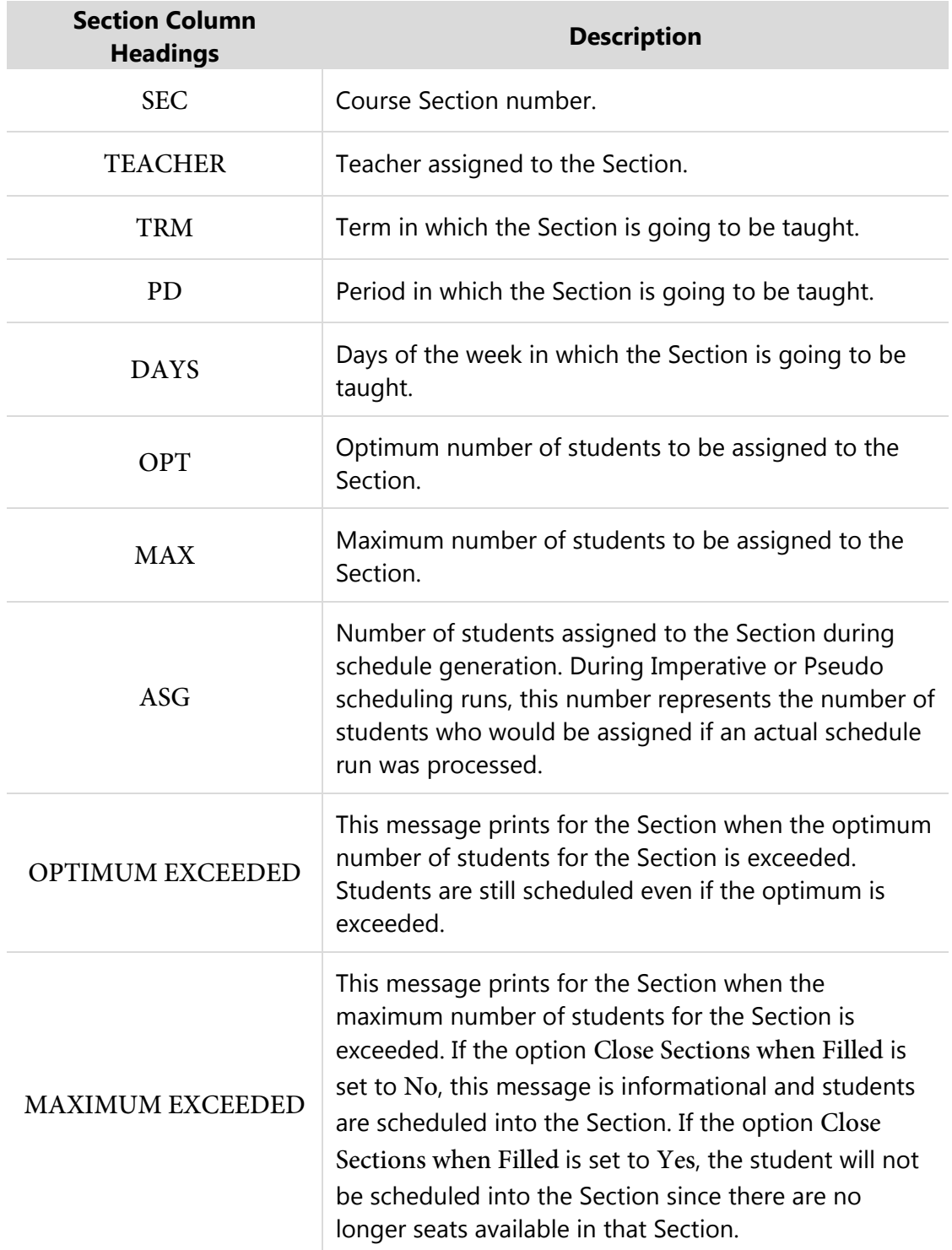

<span id="page-110-0"></span>**Table 23 - Section column headings for the Course Conflict Report** 

For an Imperative scheduling run, use this report to determine which single-Section Courses have conflicts. When placing single-Section Courses, your goal is to have as few conflicts with other single-Section Courses as possible. When you review the report, look at the CONF (conflict) column for Courses with conflict totals greater than zero. When there is a conflict, return to the Interactive Scheduling Board or the Interactive Master Schedule Builder and select the Conflict button to view the students with conflicts for that Course. You can also use this report in conjunction with the Student Conflict Detail Report to determine which students are in conflict. You must determine whether one or more Courses need to be moved to another period of the day to eliminate some or all of the conflicts. In addition, review the report looking for OPTIMUM EXCEEDED or MAXIMUM EXCEEDED messages to determine whether additional Sections of these single-Section Courses need to be offered.

For a Pseudo scheduling run, use this report to see how Sections are balanced by reviewing the ASG (assigned) values for each Section of a Course. In addition, use this report to see how many students could not be assigned to a Section by comparing the SCD (scheduled) and CONF (conflict) values for each Course. Use this report in conjunction with the Student Conflict Detail Report to determine which students are in conflict, or return to the Interactive Scheduling Board or the Interactive Master Schedule Builder and select the Conflict button to view the students with conflicts for that Course.

You can determine what alternative periods a Section can be placed in by looking at the CONFLICT'S OPEN PERIOD details. You will need to determine whether one or more Courses need to be moved to another period of the day to eliminate some or all of the conflicts. In addition, review the report looking for OPTIMUM EXCEEDED or MAXIMUM EXCEEDED messages to determine whether additional Sections of these Courses need to be offered.

Lastly, you can use the counts in this report to determine if there are students with requests who have a Next Year status of Inactive and then correct the discrepancy. To do this, find the difference between the total number of requests (TOT REQ) and the number of students scheduled (SCD), plus students with conflicts (CONF). If there is a difference, the specific students can be found by running the Student Request Report (Student Management\Office\FS\RP\RE\SS) and selecting the Report option Only Students with Requests. In addition, the Report Type of By Range should be selected and Inactive selected as the NY Status. Be sure to leave the Grade/Grad Yr range wide open.

# **Running the Conflict Totals Report and Interpreting the Results**

This report prints summary information regarding the schedule generation run. The report shows you how many students were scheduled into each period, the total percent of conflicts based on grade level and the total number of students scheduled per period based on grade level.

For an Imperative scheduling run, this report does not provide data that is helpful when analyzing an Imperative scheduling run. It is likely that every student will have at least one conflict and that the Conflict Percent values will be close to 100% for each grade level. This occurs because each request a student has for a multiple-Section Course that has not been placed in the Master Schedule still counts as an unscheduled Course, and therefore also counts as a conflict. Students may not have conflicts if their schedule has been manually built or if their schedule consists entirely of single-Section requests that do not conflict with one another.

For a Pseudo scheduling run, you should run and interpret the results of the Conflict Totals Report.

To run the Conflict Totals Report:

- 1. Go to Student Management\Office\FS\SS\AS\RA.
- 2. Click the arrow next to the record for the Pseudo Run Type that you generated.
- 3. Click the Conflict Totals Report link next to Run Details.
- 4. Select the Detail Sequence of Free Periods By Grade & Totals, Totals Only or Free Periods By Grade Only.

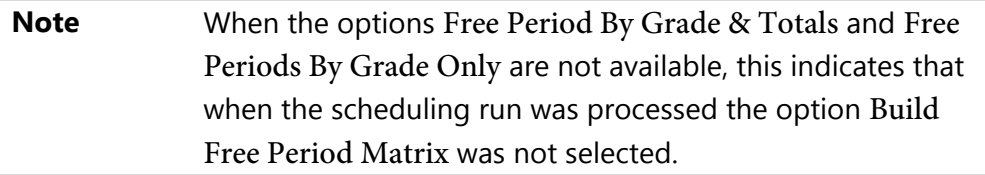

5. Click Run. The report appears. To learn how to interpret the results of this report, see ["Interpreting the Results of the Course Conflict Report"](#page-114-0) (page [112\)](#page-114-0). [Figure 42](#page-113-0) shows a Conflict Totals Report with Detail Sequence of Free Periods By Grade & Totals selected. In this example, the Free Periods By Grade portion of the report is shown, for Grade 12 only, for Term 1 only. Each additional Term is represented in the report followed by each other Grade Level/Term.

|     | 1sonyr02.p 05-2<br>05.15.10.00.00 |                         |    |    |              |          |            | WSIPC High School |  | 10/22/15<br>Auto Scheduling Run - Free Periods By Grade & Totals Report From 10/22/2015 | Page:1<br>$1:15$ PM |  |
|-----|-----------------------------------|-------------------------|----|----|--------------|----------|------------|-------------------|--|-----------------------------------------------------------------------------------------|---------------------|--|
|     |                                   |                         |    |    |              |          |            |                   |  |                                                                                         |                     |  |
| DAY | TERM: 1                           | GRADE: 12               |    |    | STUDENTS: 77 |          |            |                   |  |                                                                                         |                     |  |
|     |                                   | $---1------2------3---$ |    |    | $-4 -5-$     | $-6 - -$ | $- -7 - -$ |                   |  |                                                                                         |                     |  |
| MON | 43                                | 7                       | 24 | 31 | 23           | 32       | 77         |                   |  |                                                                                         |                     |  |
| TUE | 43                                | 7                       | 24 | 31 | 23           | 32       | 77         |                   |  |                                                                                         |                     |  |
| WED | 43                                | 7                       | 24 | 31 | 23           | 32       | 77         |                   |  |                                                                                         |                     |  |
| THU | 43                                | 7                       | 24 | 31 | 23           | 32       | 77         |                   |  |                                                                                         |                     |  |
| FRI | 43                                | 7                       | 24 | 31 | 23           | 32       | 77         |                   |  |                                                                                         |                     |  |

<span id="page-113-0"></span>**Figure 42 - Conflict Totals Report with Detail Sequence of Free Periods By Grade & Totals selected**

[Figure 43](#page-113-1) shows a Conflict Totals Report with Detail Sequence of Free Periods By Grade & Totals selected with totals shown. In this example, the Totals portion of the report is shown, which is at the end of the report.

| 1sonyr02.p 05-2<br>05.15.10.00.00 |         |                               | WSIPC High School                   | Auto Scheduling Run - Free Periods By Grade & Totals Report From 10/22/2015 | 10/22/15 Page:5 | $1:15$ PM |
|-----------------------------------|---------|-------------------------------|-------------------------------------|-----------------------------------------------------------------------------|-----------------|-----------|
|                                   |         |                               | AUTO SCHEDULING RUN TOTALS BY GRADE |                                                                             |                 |           |
|                                   | I GRADE | STUDENTS   CONFLICT   PERCENT |                                     | IMBALANCE   PERCENT                                                         |                 |           |
|                                   |         |                               |                                     | 09   71   3   4.2%   0   0.0%                                               |                 |           |
|                                   |         |                               |                                     | 10   77   14   18.2%   0   0.0%                                             |                 |           |
|                                   |         |                               |                                     | $1 \quad 11 \quad 1 \quad 62 \quad 47 \quad 57.3$ $1 \quad 0 \quad 0.0$ 1   |                 |           |
|                                   |         |                               |                                     | 12   77   55   71.4%   0   0.0%                                             |                 |           |
|                                   |         |                               |                                     | Total   307   119   38.8%   0   0.0%                                        |                 |           |
|                                   |         |                               |                                     | ******** End of report *************************                            |                 |           |

<span id="page-113-1"></span>**Figure 43 - Conflict Totals Report with Detail Sequence of Free Periods By Grade & Totals selected with totals shown** 

# <span id="page-114-0"></span>**Interpreting the Results of the Course Conflict Report**

The following information will help you interpret the Conflict Totals Report [\(Figure 42\)](#page-113-0).

- The information in this report provides you with an impression concerning the general success of the scheduling run.
- **The Free Periods by Grade Detail Sequence option shows in a matrix by** period, day of the week and term, the number of students who were not scheduled or would not be scheduled, for each period, in the period column listed. This gives you an idea of periods into which Sections may need to be added. A matrix is available for each grade level that was processed during the schedule generation.
- **The Totals Detail Sequence option shows each Grade Level that was** processed, the number of students, the conflicts, percent of conflicts, imbalances (if selected when generating the scheduling run) and the imbalances percent (if applicable).
- The higher the percent of conflicts, the more work you must do to the Schedule Master. In some cases, a conflict rate of 10% is acceptable, and might be excellent. In others, a 5% conflict rate may be the goal. For example, if the percent of conflicts is 15% but the Course Conflict Report shows most Courses have one or two conflicts, there is not much left to be done to the Course Master. You must resolve the conflicts individually.

# **Making Adjustments to the Schedule Master**

After you run, interpret and review Schedule Generation Reports, use the information you have gathered to modify the Schedule Master. If an Imperative scheduling run was performed, modify single-Section Courses only. If a Pseudo scheduling run was performed, modify multiple-Section Courses only and do *not* make adjustments to previously placed single-Section Courses.

While reviewing the reports, note Courses with conflicts. If the number of students with conflicts is low, a change to the period for either Course may not be possible or may not need to be made. However, if many students are unable to be scheduled into one Course or the other, modify the Meet to find a better placement for the Course. Although, changing the period assignment may resolve some conflicts but could possibly create others.

If students have conflicts due to special scheduling situations like Lock Groups, Prerequisites or Co-requisite, look closely at the periods in which the Courses are offered. If students cannot get Course A's prerequisite because it is blocked out by another Course request, they will not be able to get Course A either. In this case, change or add a Section for the prerequisite or change the period of the Course that it is conflicting with. When setting up co-requisites, ensure that Sections and Meeting Patterns are created to allow for the co-requisite requirements that have been created. For example, if co-requisites must be taken in opposite semesters, be sure to create Sections and Meeting Patterns that address these requirements.

To make adjustments to the Schedule Master:

- 1. Do one of the following:
	- Repeat the steps in ["Placing Single-Section Courses in the Schedule](#page-87-0)  [Master"](#page-87-0) (page [85\)](#page-87-0) for single-Section Courses that are causing conflicts. Be sure to view all single-Section Courses when making changes to any Courses. To view previously scheduled Courses, select Include Classes Previously Scheduled on the Ranges screen if you are using the Master Schedule Builder.
	- **EXECTE:** Repeat the steps in "Placing Multiple-Section Courses in the Schedule [Master"](#page-89-0) (page [87\)](#page-89-0) for multiple-Section Courses that you are attempting to move in the Schedule Master. Be sure to view all Courses when making changes to any Course. To view previously scheduled Courses, select Include Classes Previously Scheduled on the Ranges screen if you are using the Master Schedule Builder.
- 2. Repeat the steps in ["Running the Auto Scheduler in Imperative or Pseudo](#page-90-0)  [Mode"](#page-90-0) (page [88\)](#page-90-0). Process an Imperative run if you have only placed and moved single-Section Courses. Process a Pseudo run if you have placed single-Section and multiple-Section Courses.
- 3. Repeat the steps in ["Viewing Schedule Run Details and Reports"](#page-96-0) (page [94\)](#page-96-0).

Perform this process until few or no conflicts remain between single-Section Courses, and few or no conflicts exist between multiple-Section Courses.

# **Continuing the Future Scheduling Process**

This concludes Future Scheduling: Part Three - Building the Scheduler Master. To continue the Future Scheduling process, see the *[WSIPC Guide to Future Scheduling:](http://skydoc.wa-k12.net/skydoc/-WSIPC Guide to Future Scheduling - Part Four - Scheduling Students.pdf)  [Part Four - Scheduling Students.](http://skydoc.wa-k12.net/skydoc/-WSIPC Guide to Future Scheduling - Part Four - Scheduling Students.pdf)*

# **Appendix A – Future Scheduling Checklist**

This checklist helps you to track your progress throughout the scheduling process. Each step in the checklist is followed by one of the terms in the table below.

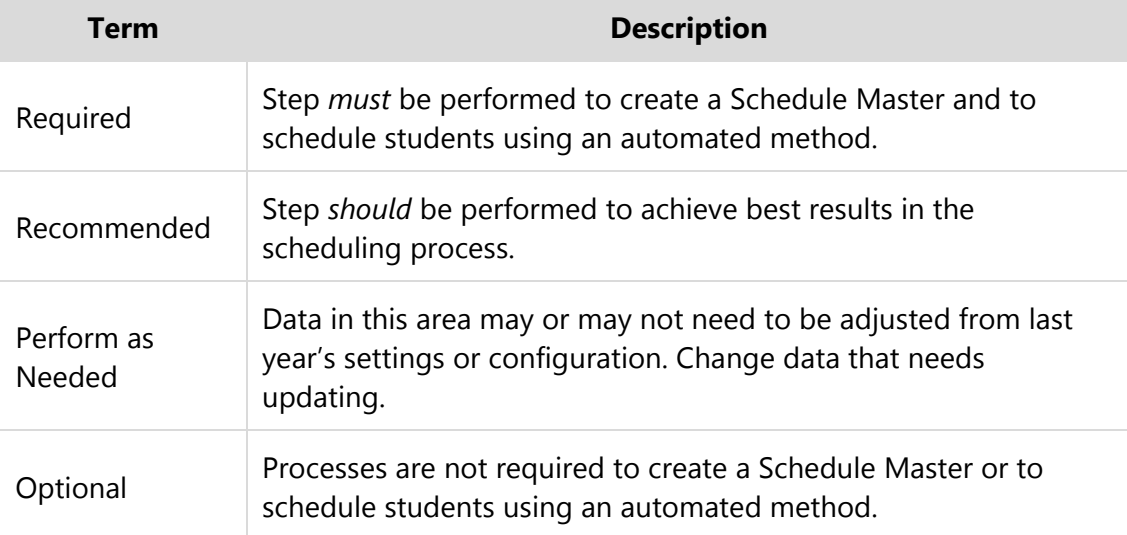

# **PART ONE: Preparing to Schedule**

**Step 1:** Update Graduation Years and Grade Levels *(Required)*

**Step 2:** Maintain Scheduling Setup and Codes *(Required)*

- □ Check the Status of Clone Utilities
- $\Box$  Clone the Entity Year and Term Definitions
- □ Clone the Calendar Information
- □ Clone the Scheduling Master Files
- □ Confirm the Accuracy of Course Length Sets and Class Control Sets
- □ Validate the Entity's Grading Setup
- □ Add Day Patterns to be used
- □ Setup Scheduling Period Times

**Step 3:** Add Students to an Entity *(Required)*

- $\Box$  Run the Mass Add Students to an Entity Utility
- □ Review the Report of Students Added to Other Entities
- □ Check the Error Report
- $\Box$  Delete Student Enrollment Records from the Receiving Entity

### **Step 4:** Maintain Staff *(Perform as Needed)*

- □ Create Staff Records
- □ Update and Maintain Staff Entity Record
- □ Add Department to Staff Records
- $\Box$  Create Do Not Schedule Time Entry Record(s)

## **Step 5**: Verify Scheduling Configuration *(Perform as Needed)*

- □ Review Scheduling Entity Year Setup
	- **Maximum Semester, Term and Period Values**
	- **Entity Year Options**
	- Scheduling Options
	- **Term Definitions**
	- Course Defaults
- $\Box$  Select Scheduling Configuration Options
- □ Choose Scheduling Lock Options
	- Lock Auto Scheduler
	- **EXEC** Unschedule Utility
	- **EXECUTE:** Lock Course Master Editing

# **Step 6:** Run Course Master Utilities *(Recommended)*

- □ Create a Course Master Backup
- □ Run the Mass Change Course Master Fields Utility
- □ Calculate Student Section Counts
- □ Update Control Sets Possible
- □ Restore to a Selected Course Master Backup

#### **Step 7:** Maintain the Course Master *(Perform as Needed)*

- □ Clone Course Master Files from One Entity to Another
- □ Add, Edit and Delete a Course, Section and Meet
- Clone a Course in the Course Master
- $\Box$  Build a Course Time Table
- □ Pair Alternate Courses
- □ Assign a Co-Requisite to a Course
- □ Assign a Co-Requisite to a Section
- $\Box$  Create Prerequisite Requirements for a Course
- Generate the Validation Report

# **Step 8:** Create Scheduling Teams *(Optional)*

- □ Add Scheduling Team Codes
- □ Update Course and Sections with Scheduling Team Assignments
- □ Assign Students to a Team
- □ Modify Individual Student Team Scheduling Assignments
- □ Produce a Scheduling Team Roster

**Step 9:** Create Scheduling Categories *(Optional)*

- □ Add Scheduling Category Codes
- $\Box$  Update Course Sections with Scheduling Categories
- □ Mass Add and/or Delete Student Scheduling Categories
- □ Modify Individual Student Scheduling Categories

# **PART TWO: Managing Student Requests**

- **Step 1:** Create an Availability List *(Optional)*
	- □ Add a Course Wish Group
	- □ Create a Course Availability List
	- □ View/Print a Course Availability List

# **Step 2:** Enter Requests *(Required)*

- □ Add Student Course Requests
- □ Process Alternate Requests

**Step 3:** Enter Student Scheduling Constraints *(Optional)*

# **Step 4:** Use Reports to Analyze Student Requests *(Recommended)*

- □ Student Request Report
- Course Requests in Course Sequence Report
- $\Box$  Students with Specific Combinations of Courses
- □ Pre-Requisite Verification Report
- □ Repeated Courses Report
- Registration Confirmation Report
- □ Student Alternate Request Report
- □ Course Alternate Request Report
- □ Course Catalog Report
- □ Non-Occurrence Report

### **PART THREE: Building the Scheduling Master**

- [Step 1: Calculate the Number of Sections Needed](#page-11-0) *(Recommended)*
	- $\Box$  Estimate the Number of Sections Needed
	- □ Compare the Estimated Number of Sections and Actual Number of Section Values

#### [Step 2: Create Sections](#page-26-0) *(Required)*

- □ Run the Auto-Generate Section and Class Meet Records Utility
- □ [Step 3: Estimate the Number of Students in Each Section](#page-29-0) *(Recommended)* 
	- $\Box$  Run the Update Estimated Class Counts by Grade Utility
- $\Box$  [Step 4: Prepare Meeting Patterns for Placement in the Schedule Master](#page-30-0)

## *(Recommended)*

 $\Box$  Run the Initialize Class Meet Details Utility

- [Step 5: Calculate Potential Conflicts in the Schedule Master](#page-36-0) *(Required)*
	- □ Create the Conflict Matrix
- $\Box$  Step 6: Learn to Use the Interactive Scheduling Board and the Master [Schedule Builder](#page-38-0) **(***Recommended)*
	- $\Box$  Scheduling Using the Interactive Scheduling Board
	- □ How to Place Sections Using the Interactive Scheduling Board
	- □ Scheduling Using the Master Scheduling Builder
	- $\Box$  Scheduling Using both Methods Interchangeably

# [Step 7: Schedule Sections into the Schedule Master](#page-86-0) **(***Required)*

- □ Place Single-Section Courses in the Schedule Master
- Run the Auto Scheduler in Imperative Mode or Pseudo Mode
- □ Run Schedule Run Details and Reports
- □ Make Adjustments to the Course Master
- □ Place Multiple-Section Courses in the Schedule Master

### **PART FOUR: Scheduling Students**

- **Step 1:** Manually Place Students in Sections *(Optional)*
- **Step 2:** Schedule Student Requests *(Required)*
	- □ Run the Auto Scheduler in Actual Mode, or
	- □ Perform Online Arena Scheduling
		- □ Configure Family Access / Assign Passwords and Skyward's School Management System
		- □ Enable Entity Year Options
		- □ Select Course Master Options
		- □ Set Student Scheduling Status
		- D Define Scheduling Time Periods

**Step 3:** Use Reports to Analyze Student Schedules *(Recommended)*

- □ View Schedule Run Details and Reports
	- $\Box$  Run and interpret the results of the Student Conflict Detail Report
	- $\Box$  Run and interpret the results of the Course Conflict Report
	- $\Box$  Run and interpret the results of the Conflict Totals Report
- View Student Schedule Generation Reports
- □ Make Adjustments to Student Schedules
- **Step 4:** Schedule Student Alternate Requests *(Optional)*

# **PART FIVE: Concluding the Scheduling Process**

Schedule an Individual Student *(Optional)* 

- □ By Course
- □ By Period
- □ By Subject
- □ By Teacher
- □ By Open Classes
- □ By Class
- Use Scheduling Groups to Schedule a Student *(Optional)*
	- □ Create a Scheduling Group
	- Clone Scheduling Groups
	- □ Assign a Scheduling Group to a Student
- Delete Unscheduled Requests *(Optional)*

Fill Gaps in a Student's Schedule **(Recommended)**

Running Reports *(Recommended)*

- □ Class Mailing Labels Report
- □ Class Roster Report
- □ Course/Class Count Report
- □ Student Schedules
- □ Schedule Cards Report
- Teacher Schedules Report

# **Appendix B – Scheduling Process Diagram**

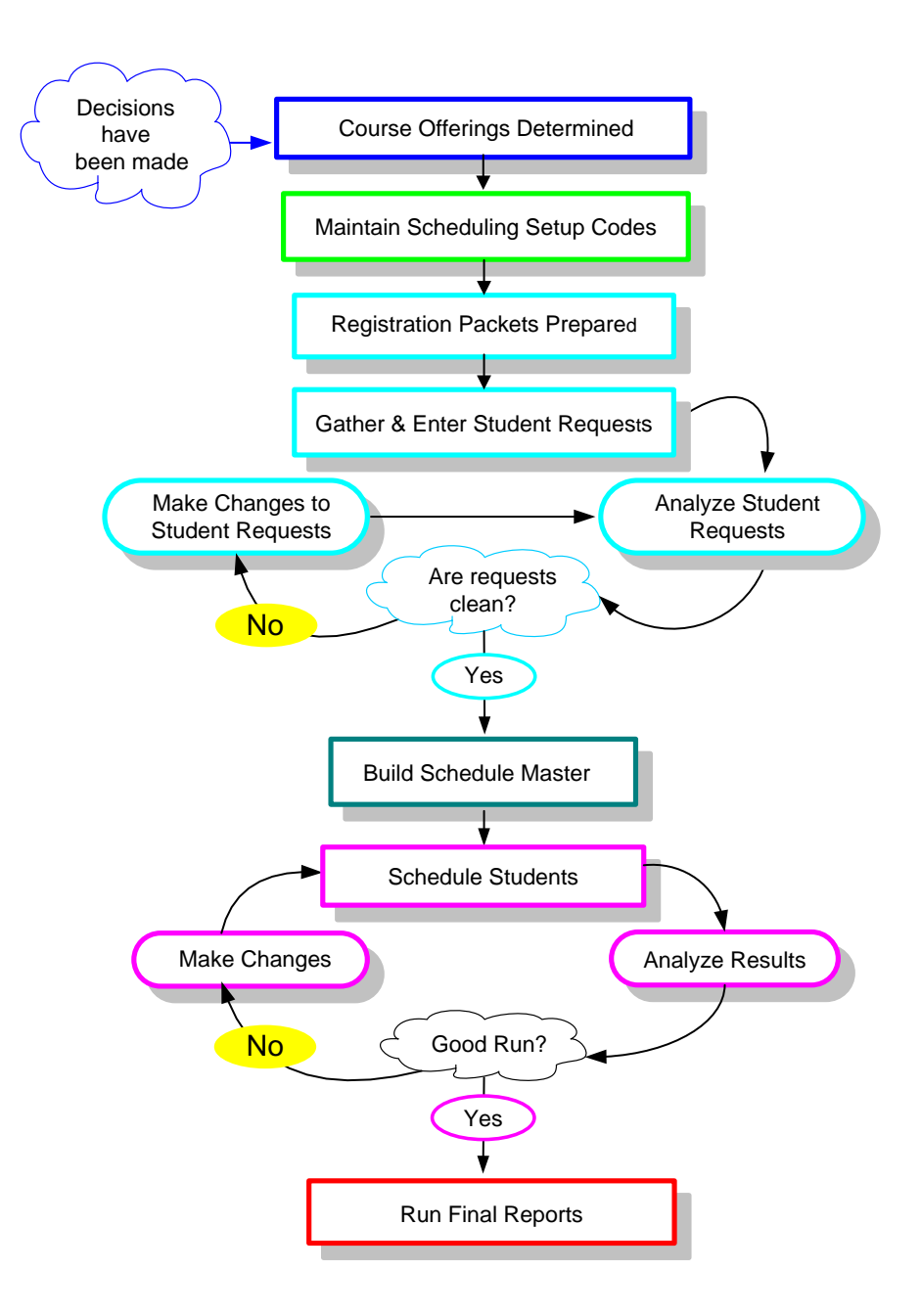

# **Appendix C – Glossary of Scheduling Terms**

### **Balance**

Refers to the equality of the size of classes within a Course. That is, are all of the classes similar in size, or are there large discrepancies in the class sizes.

### **Conflict**

A situation where several of the Courses that a student has requested are scheduled into the same period or periods. As a result some Courses are not scheduled and remain in the student's schedule as a request.

### **Constraint**

Any condition which limits or restricts the scheduler in placing Course Sections in the Master Schedule.

# **Doubleton**

A Course that has two Sections.

### **Imperative**

A Course request with only 1 Section of a Course available.

# **Initializing**

The process of resetting one or more fields in Meeting Pattern Records back to Schedule Master.

#### **Lock-in**

A Course Section that must be scheduled into a specific Period of the Master Schedule.

# **Multiple-Section Course**

A Course that has more than two Sections.

# **Singleton**

A Course that has only one Section.

# **Appendix D – Summary of Auto Scheduler Logic**

# **Determination of Sequence of Students to Schedule**

The highest level of student ordering is the student's Next Year graduation year or grade level. You can control the ordering of grade levels using the Grad Yr/Grade range on the Student Schedule Generation screen. Each grade is processed through both the Imperative and Non-Imperative passes (Loops) before the next grade level is started.

The order within each grade level is determined by whether or not the option to Balance by Student Attributes is selected and by the relative difficulty of the student's schedule. This is based upon the total number of Sections (Estimated Sections) for all of the student's requests and the number of requests. Student requests with fewer Sections and more requests are assumed to be more difficult to schedule. If the option to Balance by Student Attributes is selected, then the students will be ordered or sorted first by the attribute(s) and then by their difficulty.

The following example illustrates the Auto Scheduler logic for determining sequence of students to schedule:

- If the selected attributes are Race first and Gender second, the ordering within a grade level will be as follows:
	- Minority females first, minority males second, non-minority females third and non-minority males last.

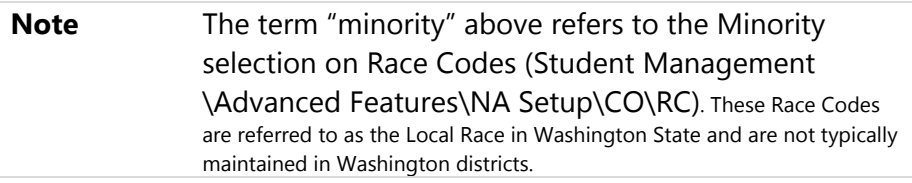

# **Auto Schedule Logic when Scheduling Individual Student**

The Auto Scheduler process works in two separate loops after the student grouping is determined. In the first loop it schedules the student's Singletons based on imperatives and derived Imperatives (defined as follows) and then it schedules all remaining Arbitrary (multiple-Section Courses):

- True Imperatives: only 1 section of a Course, or all Sections of a Course meet in the same Term/Period/Day
- **•** Derived Imperative: only 1 Section of a Course is now available as any other Section cannot be scheduled due to another Course being scheduled in that Section's time period

The order in which the Auto Scheduler processes an individual student's *Singleton* requests (Loop 1) is as follows:

- Scheduling Priority:  $9$  (first) to  $1$  (last)
- Type (required Singletons first, then elective Singletons)
- **EXEC** Length (Year first, then Semester, then Term)
- Number of Available Sections; Least Available are processed first
- **Internal Course ID**

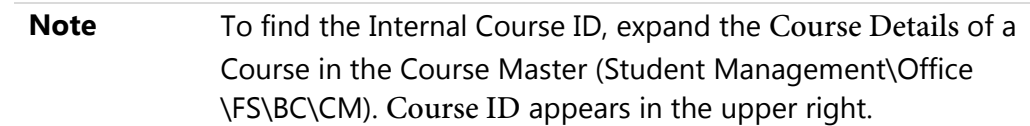

The order in which the Auto Scheduler processes the remaining individual student's arbitrary requests (Loop 2) is as follows:

- **Scheduling Priority: 9 (first) to 1 (last)**
- Type (required multiples first, then elective multiples)
- **EXEC** Length (Year first, then Semester, then Term)
- Number of Available Sections; Least Available are processed first
- **Internal Course ID**
- **Percent of Fullness: the least full Section when multiple Sections fit**

**Using Scheduling Priority:** Priority settings are designed to be tie-breakers between similar Courses that have the *same* length and number of Sections – for example, Required Algebra II and Required Physical Science, or Elective Ceramic Arts and Elective Photography. Scheduling Priority should be used sparingly.

- Required Courses with the default priority of zero are treated as Priority 5 by the Auto Scheduler. You will not see the value of 5 in the Scheduling Priority field on the Course, but the program logic analyzes the Required Courses with a Scheduling Priority of 0 as if it had a Scheduling Priority of 5 when it makes its determination of which Course to schedule next for the student.
- Elective Courses with the default priority of zero are treated as Priority 0.
- **Setting a Required Course to a setting lower than Priority 5, but more than** zero, will make it schedule after other required Courses in its Loop, but before Electives that haven't been changed from the default setting.
- Setting an Elective Course to a higher setting will cause it to schedule before other Electives in its Loop. Setting it to a Priority 6 or higher will make this Elective schedule before Required Courses which are at the default priority *if*  the Courses are of the same length and number of Sections.
	- **Note** A Course with a lower Scheduling Priority (for example, 4) may still schedule before a Course with a higher Scheduling Priority (for example, 8) if the Course with the lower Priority setting has fewer Sections, causing it to become an Imperative for a student.

**Percent of Fullness**: the scheduler checks this value in the Sections to determine the order of the remaining Courses to schedule.

 For Courses with the same Scheduling Priority it determines the Course to schedule based upon which Course has the largest difference in percent of fullness amongst its own Sections. Fullness is the number of students scheduled against maximum for the Section. This is done to accomplish Section balancing.

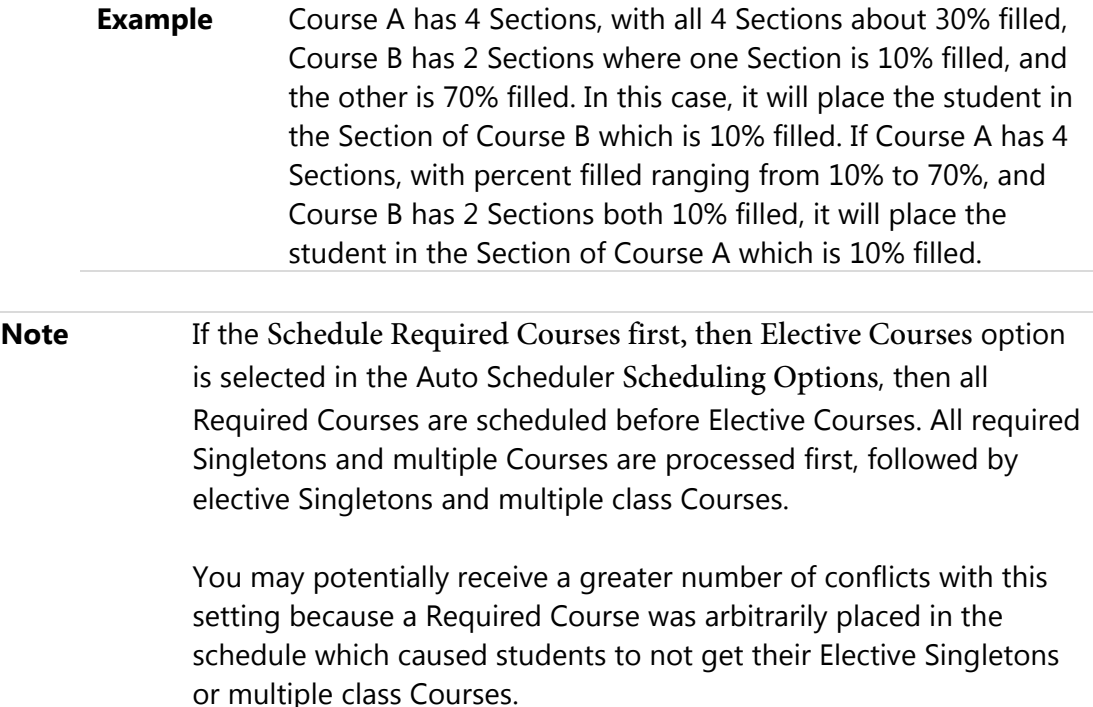

# **Auto Scheduling of Prerequisites**

Prerequisites are Courses that have relationship to one another that are defined in the Course Master. A prerequisite for a Course requires that one or more Courses be taken prior to (or at the same time as) the specified Course. The Pre-Requisite Verification Report (Student Management\Office\FS\RP\RE\PR) should be run prior to running the Auto Scheduler to ensure that a student has fulfilled the prerequisites for the Courses they have requested and to remove the requests for which they have not met the prerequisites. The Auto Scheduler will still schedule requests for students if the prerequisites taken in a prior year have not been met.

If a prerequisite requirement has been set up so that it is allowed to be taken concurrently (in the same year), the Auto Scheduler will honor the order in which the Courses should be taken. The auto scheduler only looks at prerequisites if you are requesting a Course and its prerequisite together.

- a. It will look at both the Course request and its prerequisite and determine if it can schedule the prerequisite in a term prior to the other Course.
- b. It will first attempt to schedule the prerequisite and then attempt to schedule the other Course.
- c. If the prerequisite cannot be scheduled prior to the other Course because it is not offered first, the other Course will not be scheduled.

If the prerequisite cannot be scheduled first due to conflicts (the Course is available, but conflicts with another Course), the other Course will still be scheduled and it would be your responsibility to clean this up and make sure the prerequisite gets scheduled first manually.

# **Auto Scheduling of Co-requisites**

Co-requisites are Courses that have relationships to one another that are defined in the Course Master. They define Courses that should be taken with specific requirements, either in the same or different terms, by the same or different teachers and in the same or different periods. Co-requisite Courses must be of the same length.

- a. If the Course is a year in length, then the only option is to have the same teacher for the opposing Course.
- b. If the Course is not a year in length, then the user has the options of having the same period and same teacher and the option to put constraints on the terms the classes can meet. These term or semester constraints vary from none, same term, same semester-different terms, same semester-any term for term Courses to same semester, different semesters or any semester for semester Courses.
- c. For Courses that are co-requisites, there is the further option at the class level to actually link Sections together. This allows forcing a student scheduled in the Period 1 Section first semester to be scheduled into the Period 1 Section of the other Course second semester.

The Auto Scheduler will then honor the constraints put on the Course Section.

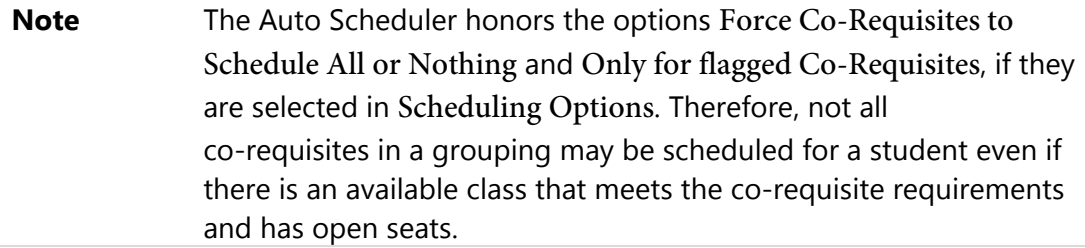

The Scheduling Run Student Conflict Detail Report indicates when Courses have co-requisites by placing a "c" in front of the Sections term and putting "+" signs in the days meet when a Section was not available due to co-requisite constraints. If the "c" is followed by a "1" the class is available for scheduling. If the class has a "c" by itself, the Section is not available for scheduling. This could be for various reasons.

# **Auto Scheduling – Scheduling Teams**

Team scheduling as described below is when both students and classes are assigned Scheduling Teams. The purpose of this is to group students into certain Sections of Courses based on the student's assigned Scheduling Team. When using Scheduling Teams, it is most effective when all students and classes have a team assigned.

When team scheduling is used, the auto scheduler processes the Courses and Sections differently depending on the Course's Team Scheduling Priority and the student's assigned team.

- **Note** If the student is not assigned to a team, it processes that student as if team scheduling is turned off. Likewise, if a Section is not assigned to a team, it is available to any student regardless of the student's team.
	- a. If the Team Scheduling Priority on the Course is set to  $0 = No$  Priority, the Course and Sections are processed as if team scheduling is turned off.
	- b. If the Team Scheduling Priority is set to  $9 =$  Mandatory, only Sections whose team matches the students or have no team assigned are considered. This can actually create Singletons out of Courses that have multiple Sections.
- c. If the Team Scheduling Priority is set to  $6 =$  If At All Possible, the scheduler inflates the non-matching Section counts (internally, during the processing) to one less than the class's Maximum Students unless the count is already at or above the maximum and then it leaves it alone. For matching Sections, it decreases the current counts by 50%. There is a chance that the student could get into any Section whether the teams match or not, but there is more chance that the student will get into a Section that either has the same team or no team.
- d. If the Team Scheduling Priority is set to  $3 =$  If Feasible, the scheduler inflates the non-matching Section's counts to the Section's Optimum Students size unless the count is already at or above that value. For matching Sections, it decreases the current counts by 25%.

The scheduler first processes classes that are the least full. Adjustments are to make classes less or more full based on the Team Scheduling Priority of the Course and the teams assigned to the student and the classes. In both of the cases where the counts are changed, the scheduler reacts positively toward teams by attempting to balance Sections of a Course for percentage of fullness.

### **Auto Scheduling - Scheduling Categories Assigned to the Student**

When the Type of Scheduling Category is Category is assigned to the Student in Entity Year Options (Student Management\Office\FS Setup\CF\SE), Scheduling Categories are a similar concept to Scheduling Teams, in that you can assign students and class Sections one or more Scheduling Categories. One or more of the Scheduling Categories must match before the student can be scheduled into the Section.

A student with one or more Scheduling Categories is placed either into a Section with a matching Scheduling Category or a Section with no Category. If all Sections have Categories and none match the student's Category, the student is not scheduled into any Section.

A student with no Scheduling Category is not placed into a Section with a Category unless the option Allow Student with No Category to be Assigned is enabled on the Section.

# **Auto Scheduling - Scheduling Categories Assigned to the Student's Course Request**

When the Type of Scheduling Category is Category is assigned the Student's Course Request in Entity Year Options (Student Management\Office\FS Setup\CF\SE), Scheduling Categories will work similarly to Scheduling Teams in that it will give priority to the student's Course Requests with a Scheduling Category that matches the Scheduling Category on a class Section. Additionally, when this Scheduling Type is selected, the Auto Scheduler allows you to select Scheduling Category as a Student Attribute to use to balance classes.

# **Frequently Asked Questions about the Auto Scheduler logic:**

- Q: *Does the schedule process students alphabetically?*
- A: No. The system will create a list of students that will be processed based on the ranges selected. It will then process all students within the first graduation year selected. After processing the entire grade level it will then begin scheduling students with the next graduation year. In a high school setting this typically means seniors will be processed first followed by juniors and so on.
- Q: *How many times can I run the Auto Schedule?*
- A: Imperative and Pseudo scheduling runs, which simulate the scheduling process, may be run as many times as needed. The Actual scheduling run should be run only once to lock in student schedules. If the scheduling run needs to be processed again, the requests must first be unscheduled.
- Q: *Can a scheduling run be undone?*
- A: An Actual scheduling run can be unscheduled. The Unschedule Student Classes Utility (Student Management\Office\FS\SS Setup\UT\US) exists for this purpose.
- Q: *When I try to run the Auto Scheduler, I get a message, "The Scheduler is already running. Please wait for it to complete." It starts the run, but doesn't complete it. How do I get the message to go away?*
- A: This can be caused when you try to abort a scheduling run after it has started. The person who started the last run will need to run the Mass Delete Auto-Scheduler Files process (Student Management\Office\FS\ SS\AS\MS). That person will be able to remove the scheduling run that did not complete.
- Q: *Why is the scheduler not scheduling my zero hour classes?*
- A: The scheduler will not place classes with a Scheduling Period of 00. You must either manually schedule students into these classes or change the Scheduling Period to a later Period in the day and leave the Display Period as 00.
- Q: *What would cause students to not get scheduled into a Section when they have the same Scheduling Team as a Section with open seats*?
- A: The scheduler will not place the class if it does not fit into the student's current schedule based on other requests or placed classes at the time the scheduler was run.

# **Appendix E – Using Future Scheduling Tools to Schedule the Current School Year**

The Future Scheduling module contains functionality to create a Master Schedule, enter student requests and mass generate students' schedules using scheduling tools (such as Request Processing, Master Builder and Auto Scheduler) for the current or next school year. However, these tools are not available in the Current Scheduling module. Therefore, to schedule in the current school year using the scheduling tools, you must do so through the Future Scheduling module.

When scheduling for the current school year using these tools in the Future Scheduling module, you can schedule either by a specific term (Term 1, Semester 2, etc.) or for the entire school year.

# **Current Year Scheduling Scenarios**

# **Scenario 1:**

You want to run Year End processes at the end of the school year, but prior to performing an Actual scheduling run (when schedules are generated). After Year End is processed you want to schedule one or more terms (or the entire year) in what has now become the current school year.

# **Scenario 2:**

You scheduled one or more terms prior to running Year End processes, but after Year End was processed you now need to re-schedule one or more terms in the current school year.

#### **Scenario 3:**

You would like to schedule only a single term (i.e.  $1<sub>st</sub>$  Term or  $1<sub>st</sub>$  Semester) of the next school year prior to Year End processing, knowing that there will be too many changes if additional terms are scheduled at this time. The additional terms will be scheduled after Year End has been processed, in the current school year (see scenario 2 above).

# **Scheduling in the Current Year**

The steps below detail how to configure Scheduling Options to schedule in the Current Year, either for the entire year or a specific term.

To enable scheduling in the Current School Year for the entire year:

- 1. Go to Student Management\Office\FS Setup\CF\SE.
- 2. Click the arrow next to the current school year (indicated with an asterisk \* next to it).
- 3. Click Edit Scheduling Options next to the Scheduling Options heading.
- 4. Select Allow Current Year Scheduling.
- 5. Click Save.

To enable scheduling in the Current School Year for a specific Term:

- 1. Go to Student Management\Office\FS Setup\CF\SE.
- 2. Click the arrow next to the current school year.
- 3. Click Edit Scheduling Options next to the Scheduling Options heading.
- 4. Select Schedule Multiple Times Per Year.
- 5. Select Semester or Term in Schedule By.
- 6. Select Allow Current Term/Semester Scheduling.

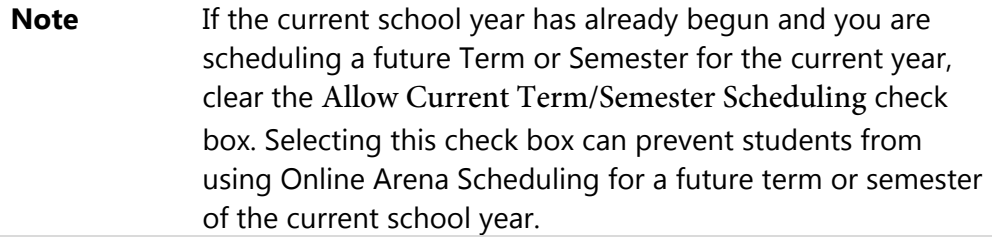

**7.** Click Save.

# **Future Scheduling Functionality for a Specific Term in the Current Year**

The following Future Scheduling functionality has options to accommodate scheduling in the Current Year for a specific term:

- The Initialize Class Meet Details Utility (Student Management\Office\ FS\BM Setup\UT\IC) has an option Terms To Process.
- Course Availability Lists (Student Management\Office\FS\RP\RE\PC) can be printed for a specific control set(s).
- Request entry can be performed for a specific control set(s).
- Most reports have a Terms To Print, Term To Use or Control Sets option.
- The Scheduling Lock Options (Student Management\Office\FS Setup\CF\SL) are Term/Semester specific.
- **The Auto Scheduler Generate Student Schedules (Student Management** \Office\FS\SS\AS\GS) is run for a specific Term or Semester, based on the Time Period To Use. This is selected by clicking on the hyperlink under the Future Scheduling – FS heading (ex: \*\*2016-17, Terms: 03 to 04 \*\*).
- Requests will only be considered for scheduling if their terms fall within the Term/Semester being scheduled. Therefore, if requests exist for year-long Courses, they will not be scheduled by the system when scheduling a specific Term or Semester. Also, if requests exist for Semester long Courses, they will not be scheduled by the system when scheduling a specific Term that falls within that Semester.

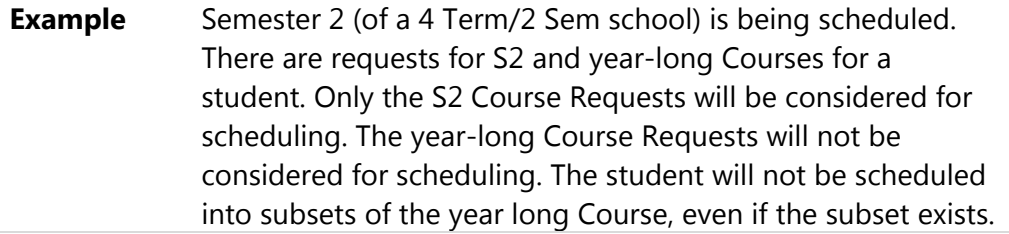

- A student's classes can be unscheduled using the Unschedule Student Classes Utility. There is an option to specify the Terms To Process. Classes will only be unscheduled if their terms fall within the term being unscheduled.
	- **Example** Term 4 (of a 4 Term/2 Sem school) is being unscheduled. A student is scheduled in a Course with a length of year, but is enrolled in just the T4 subset of the year long Course. When Term 4 is unscheduled, the Course will be unscheduled for the student. The student is also enrolled in another year long Course but in all 4 terms. When Term 4 is unscheduled, the system will not unschedule this year-long Course because the terms exceed the terms being unscheduled.
- A student's classes cannot be unscheduled for a specific Term or Semester if there are grades present for that class.

# **Future Scheduling Functionality for Family Access Request Entry in the Current Year**

The following Future Scheduling school year information applies to request entry in Family Access to accommodate scheduling in the Current Year:

- The Course Availability List (Student Management\Office\FS\RP\RE\PC) is created just as it would be for the next school year, except the School Year field is equal to the current year. However, after creating the Course Availability List, it can then be printed for a specific control set(s).
- **Entity setup for Students and/or Guardians is done through Skyward's School** Management System (Student Management\Families\FM Setup\CF\EC\Course Requests) for the current school year. Options are listed by Year and specific Sem/Term.
- **The display in Family Access for Students and Guardians for Course Requests** is listed by school year (e.g. 2016-2017 Courses) and a specific Term or Semester (e.g. Semester 2).

# **Future Scheduling Functionality for Online Arena Scheduling in the Current Year**

The following Future Scheduling school year information applies to Online Arena Scheduling to accommodate scheduling in the Current Year:

- **Entity setup for Students and/or Guardians is done through Skyward's School** Management System (Student Management\Families\FM Setup\CF\EC\Arena Scheduling) for the current school year. Options are listed by Year and specific Sem/Term.
- **The display in Family Access for Students and Guardians for Arena Scheduling is** listed by school year (e.g. 2016-2017 Courses) and a specific Term or Semester (e.g. Semester 2). When Schedule Multiple Times Per Year is selected in Scheduling Options (Student Management\Office\FS Setup\CF\SE), Allow Current Year Scheduling must not also be selected.

# **Appendix F – Troubleshooting Online Arena Scheduling Setup**

The following problems and solutions can be used to ensure you have followed the configuration and setup required for both Skyward's School Management System and Family Access if issues are encountered once the functionality has been deployed.

### **Problem:**

# **A student and/or guardian cannot gain access to Family Access.**

# *Solution:*

Confirm that the following conditions are true (Student Management\Students\ST \PR\General\Web Access):

- **Student and/or quardian is assigned a Password.**
- Student and/or guardian has the option Allow Web Access selected.
- The student's Graduated flag (Student Management\Students\ST\PR \General\Profile) is set to No. If it is set to Yes and the Family Access District Display Settings (Student Management\Families\FM Setup\CF\DD) option Display Non-Graduated Students Only is selected, the student will not be able to sign in.

# **Problem:**

**A student and/or guardian can only** *view* **their schedule in Family Access Online Arena Scheduling (there are no** Add **or** Remove **buttons).**

# *Solution:*

Confirm that the following conditions are true:

- In Family Access, the Allow Add/Remove of Courses option is enabled.
- Student's Scheduling Status equals Open (not Waiting, Approved or Locked).
- Student's Grade Level equals the Grade Level for an Online Scheduling Time Period group.
- **Student's Alpha Key falls within the Low and High defined for the Online** Scheduling Time Period group.
- The current date falls within the Start Date and End Date defined for the Online Scheduling Time Period group.

## **Problem:**

# **A student and/or guardian is not able to submit a schedule on the Submit**  Classes **tab in Online Arena Scheduling:**

# *Solution:*

Confirm that the following conditions are configured correctly:

- Student's Scheduling Status equals Open (not Waiting, Approved or Locked).
- Online Arena Scheduling Time Periods (Student Management\Office\FS\RP Setup\CF\OS) are created for the student's grade level and the Date and Time range is set correctly for the student's grade level. Also, ensure that the Class Request Maximum is set appropriately.

### **Problem:**

# **Courses, or certain Courses, do not appear on the Available Classes list in Online Arena Scheduling.**

# *Solution:*

Confirm that the following conditions are true:

- **•** Applicable Courses in the Course Master have the Available To Online Arena Scheduling check box selected.
- **The student's grade level falls within the Grade Ranges on the Course Master.**

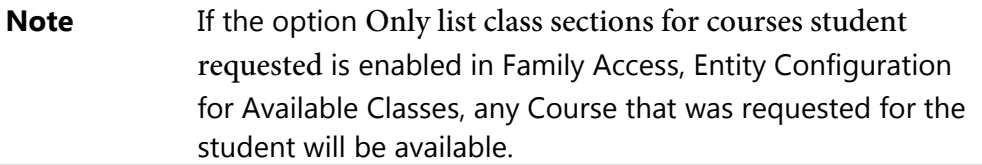

- The Course was requested by the student (if the option Only list class sections for courses student requested is enabled in Family Access, Entity Configuration for Available Classes.)
- **A Course Section has a Class Meeting Record.**

# **Problem:**

# **You are using Arena Scheduling for a future semester or term of the** *current* **school year and students get a message that Arena Scheduling is unavailable.**

### *Solution:*

Confirm that the following conditions are true:

- Schedule Multiple Times Per Year and either Semester or Term is selected for the current year in Scheduling Options (Student Management\ Office\CS Setup\CF\SE).
- Allow Current Semester (or Term) Scheduling is not selected in Scheduling Options.
- **The future Semester or Term is enabled in Family Access, Entity Configuration** for Arena Scheduling (Student Management\Families\FM Setup\CF\EC).

# **Appendix G – Interpreting the Results of the Student Conflict Detail Report**

When the Auto Scheduler generates a scheduling run, details and reports based on the outcome of the scheduling run are generated. You can use these details and reports to find out which students and Courses have conflicts. [Figure 44](#page-141-0) shows the Student Conflict Report.

<span id="page-141-0"></span>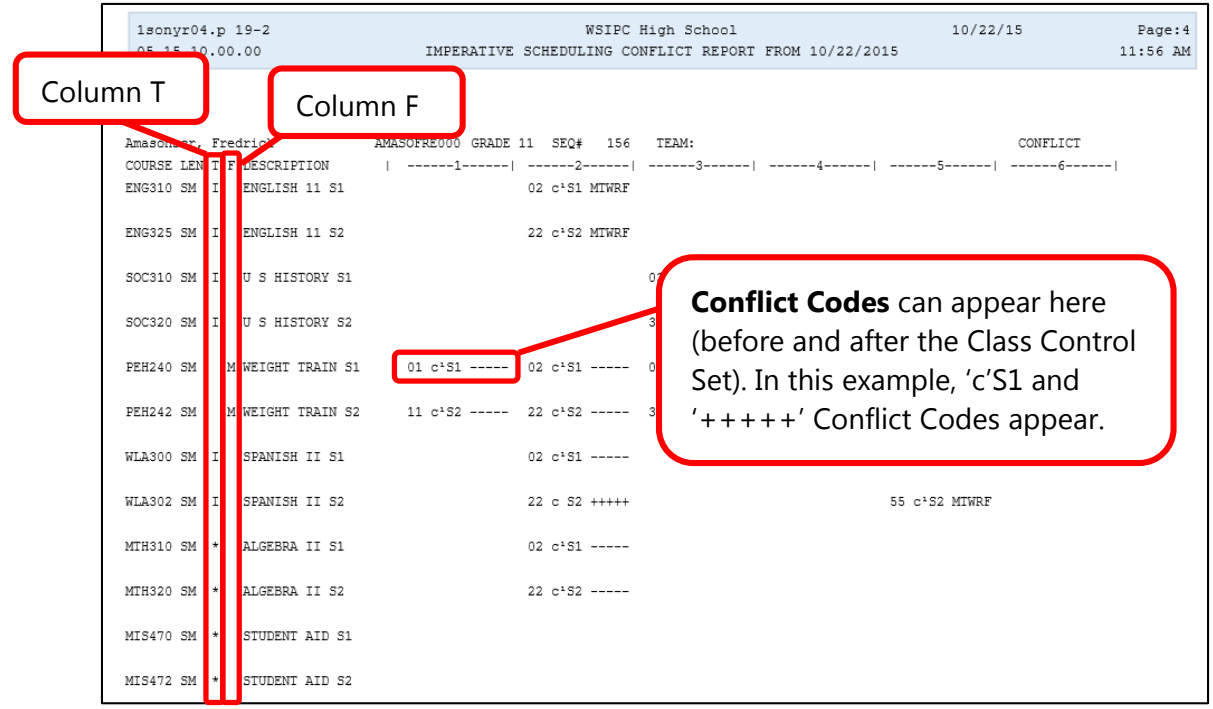

**Figure 44 - Student Conflict Detail Report based on the Imperative scheduling run with the Section/Terms Days Report Format Selected** 

The codes that appear in Column T of the Student Conflict Report [\(Figure 44\)](#page-141-0) specify how the Course was scheduled. [Table 24](#page-142-0) explains the specific values that appear in this column.

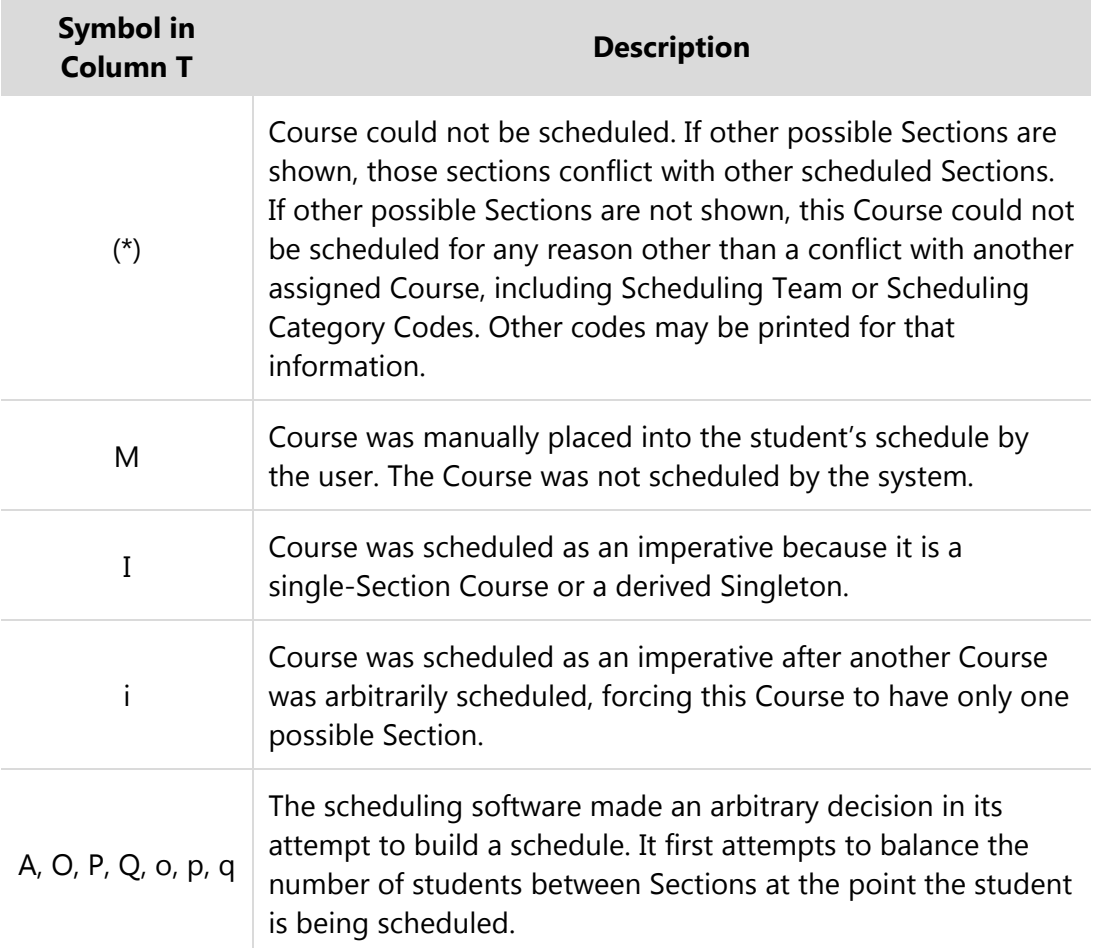

# <span id="page-142-0"></span>**Table 24 - Description of values in Column T of the Student Conflict Detail Report**

The codes that appear in Column F denote special Scheduling Types for the Course. [Table 25](#page-143-0) explains the specific values that appear in this column.

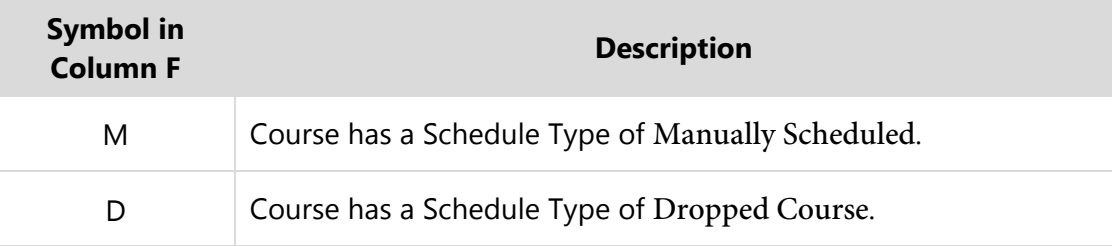

| <b>Symbol in</b><br><b>Column F</b> | <b>Description</b>                                                                                                    |
|-------------------------------------|----------------------------------------------------------------------------------------------------|
| G                                   | Course is part of a Lock Group. While a Course may appear to be<br>able to be scheduled, if other Courses in the Lock group cannot<br>be scheduled into a different term, the Course is "conflicted out."<br>You may then look into the other Courses in the Lock Group to<br>determine how they were scheduled or why they had conflicts. |

<span id="page-143-0"></span>**Table 25 - Description of values in Column F of the Student Conflict Detail Report** 

**Conflict Codes** print for any Course which the software is not able to schedule. For Courses with no conflicts, the days of the week or day rotation numbers that the class is scheduled on appear beneath the period assigned column. [Table 26](#page-144-0) explains the specific values that appear in this column.

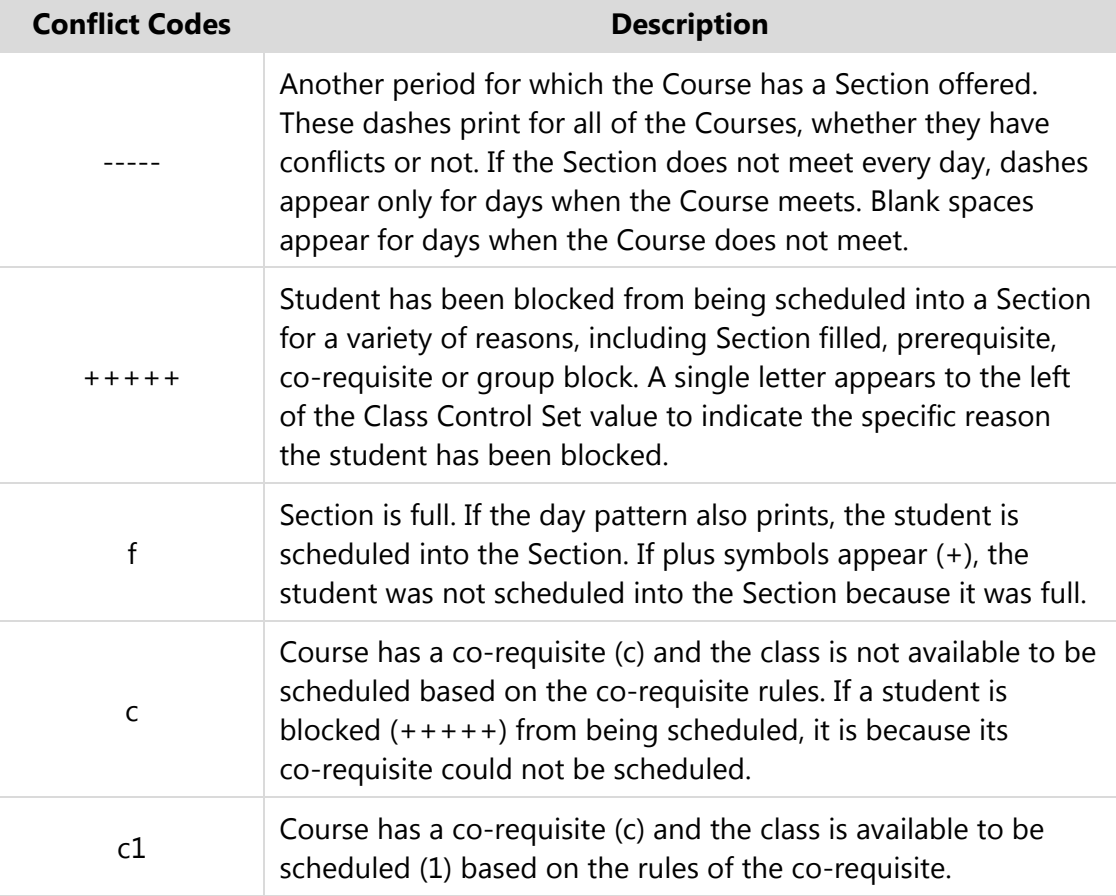
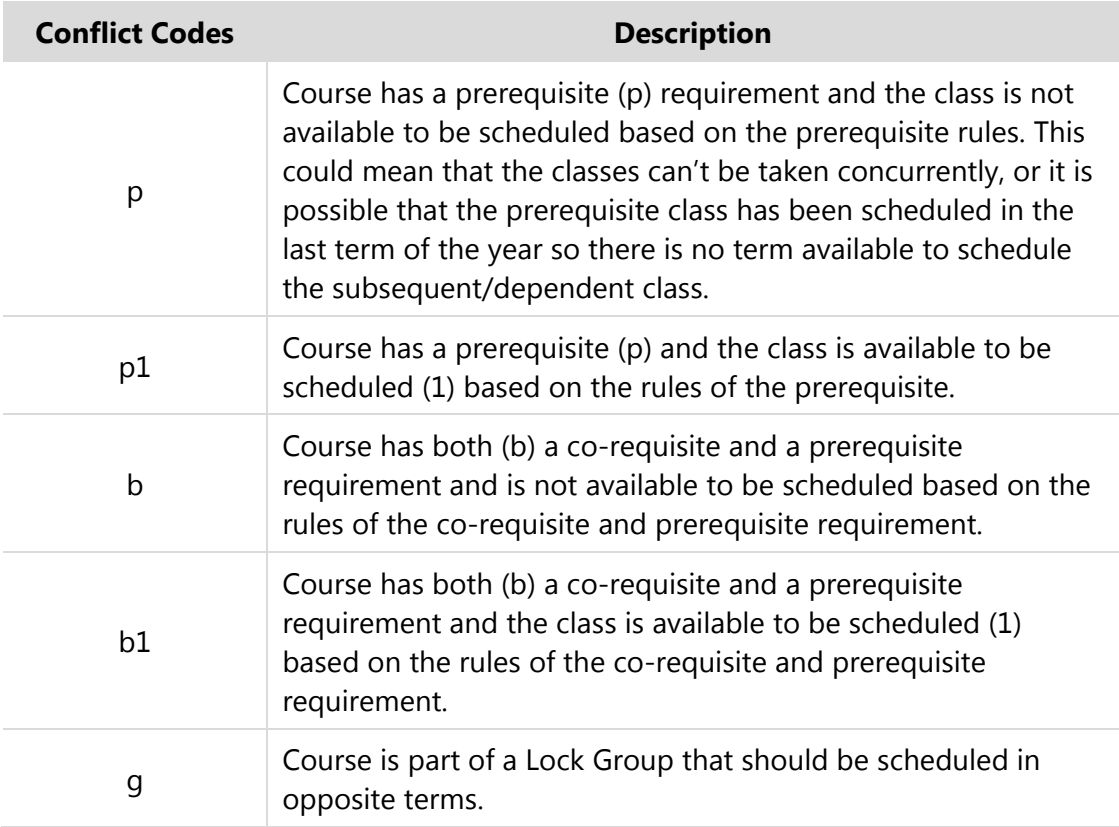

## **Table 26 - Descriptions of the Conflict Codes used in the Student Conflict Detail Report**

When evaluating this report for conflicts, review student schedules on the report for conflicts that exist for individual students.

## **TERMS OF USE**

The information contained herein is licensed, trade-secret and proprietary and may not be used, disclosed or reproduced without permission of the licensing authorities, WSIPC and/or Skyward, Inc. As a condition of use, the User agrees to protect and keep the information from disclosure or falling into the public domain. The failure to comply with this agreement may result in the immediate termination of the User's right to access the information.

## **COPYRIGHT**

© Copyright 2015 WSIPC. All rights reserved.

Reproduction of any part of this manual in any medium without the express and written permission of WSIPC is prohibited by law.

This edition is printed in the United States of America. The contents may be corrected or modified by revisions without prior notice. Pages may be added, deleted, or changed as required.

The WSIPC logo is a registered trademark of WSIPC.

Skyward® is the registered trademark for Skyward, Inc. located in Stevens Point, Wisconsin.

**WSIPC** 2121 West Casino Road Everett, WA 98204 425.349.6600 [www.wsipc.org](http://www.wsipc.org/)